User Guide

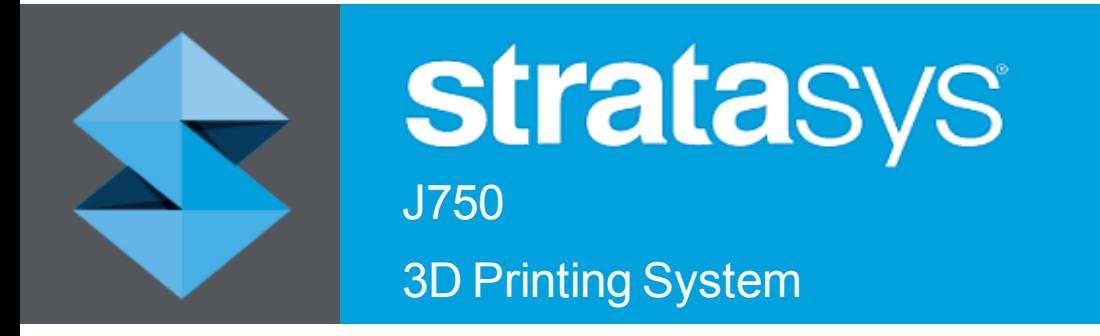

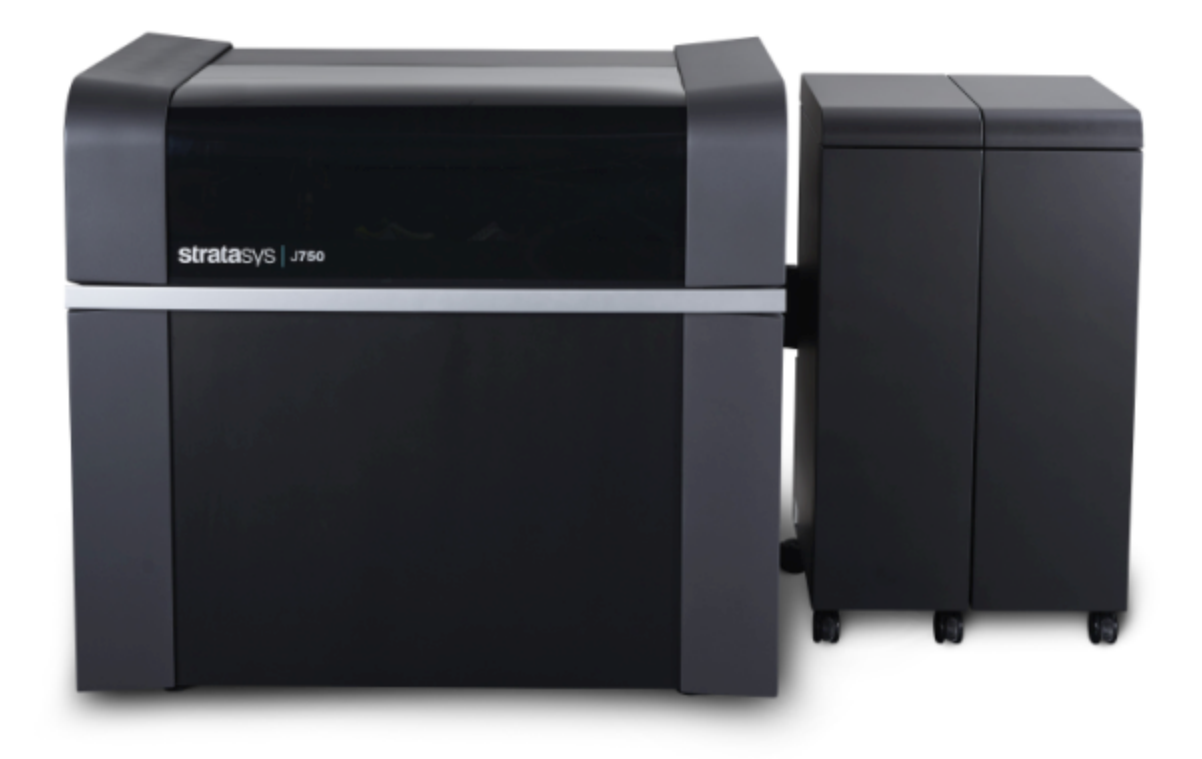

#### Copyright

Copyright © 2017 Stratasys Ltd. All rights reserved.

This documentation contains proprietary information of Stratasys Ltd. This information is supplied solely to assist authorized users of Stratasys J750 3D printing systems. No part of this document may be used for other purposes.

The specifications on which this document is based are subject to change without notice.

#### **Trademarks**

Stratasys, Objet, FullCure, PolyJet, J750, Connex, GrabCAD Print, GrabCAD PolyJet Server are trademarks of Stratasys Ltd. and/or its subsidiaries or affiliates and may be registered in certain jurisdictions. All other product names and trademarks are the property of their respective owners..

#### FCC Compliance

The equipment referred to in this guide has been tested and found to comply with the limits for a Class A device pursuant to part 15 of the FCC rules. These limits provide reasonable protection against harmful interference when the equipment is operated in a commercial environment. Stratasys 3D printing systems generate, use and can radiate radio-frequency energy and, if not installed and used in accordance with the instruction manual, may cause harmful interference to radio communications. Operation of this equipment in a residential area is likely to cause harmful interference, in which case the user will be required to correct the interference at his own expense.

The 3D printer referred to in this guide contains a transmitter module, FCC ID YH6-DUPCAB.

**NOTE:** Stratasys is not responsible for radio or TV interference caused by unauthorized modification to this equipment. Changes or modifications not expressly approved by the manufacturer could void the user's authority to operate the equipment.

#### Equipment Recycling

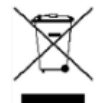

In the European Union, this symbol indicates that when the last user wishes to discard a product, it must be sent to appropriate facilities for recovery and recycling. For information about proper disposal, check your purchase contract, or contact the supplier of the equipment.

#### Limitation of Liability

The product, software or services are being provided on an "as is" and "as available" basis. Except as may be stated specifically in your contract, Stratasys Ltd. expressly disclaims all warranties of any kind, whether express or implied, including, but not limited to, any implied warranties of merchantability, fitness for a particular purpose and non-infringement.

You understand and agree that Stratasys Ltd. shall not be liable for any direct, indirect, incidental, special, consequential or exemplary damages, including but not limited to, damages for loss of profits, goodwill, use, data or other intangible losses (even if Stratasys has been advised of the possibility of such damages), resulting from: (i) the use or the inability to use the product or software; (ii) the cost of procurement of substitute goods and services resulting from any products, goods, data, software, information or services purchased; (iii) unauthorized access to or alteration of your products, software or data; (iv) statements or conduct of any third party; (v) any other matter relating to the product, software, or services.

The text and drawings herein are for illustration and reference only. The specifications on which they are based are subject to change. Stratasys Ltd. may, at any time and without notice, make changes to this document. Stratasys Ltd., for itself and on behalf of its subsidiaries, assumes no liability for technical or editorial errors or omissions made herein, and shall not be liable for incidental, consequential, indirect, or special damages, including, without limitation, loss of use, loss or alteration of data, delays, or lost profits or savings arising from the use of this document.

#### **Patents**

This product is covered by one or more of the following U.S. patents:

6,259,962 6,569,373 6,658,314 7,209,797 7,225,045 7,300,619 7,364,686 7,369,915 7,500,846 7,604,768 7,658,976 7,725,209 7,896,639 7,958,841 7,962,237 7,991,498 7,996,101 8,219,234 8,278,866 8,323,017 8,469,692 8,781,615 8,865,047 8,932,511 9,017,589 9,020,627 9,031,680 9,227,365 Stratasys Ltd. [www.stratasys.com](http://www.stratasys.com/)

DOC-08040 Revision D October 2017

 $C \in$ 

# **Contents**

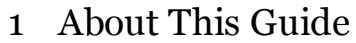

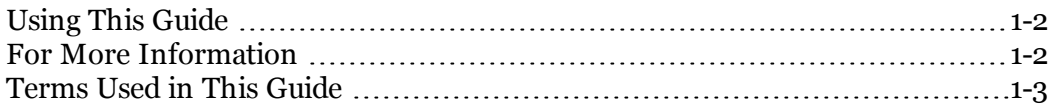

#### 2 [Safety](#page-8-0)

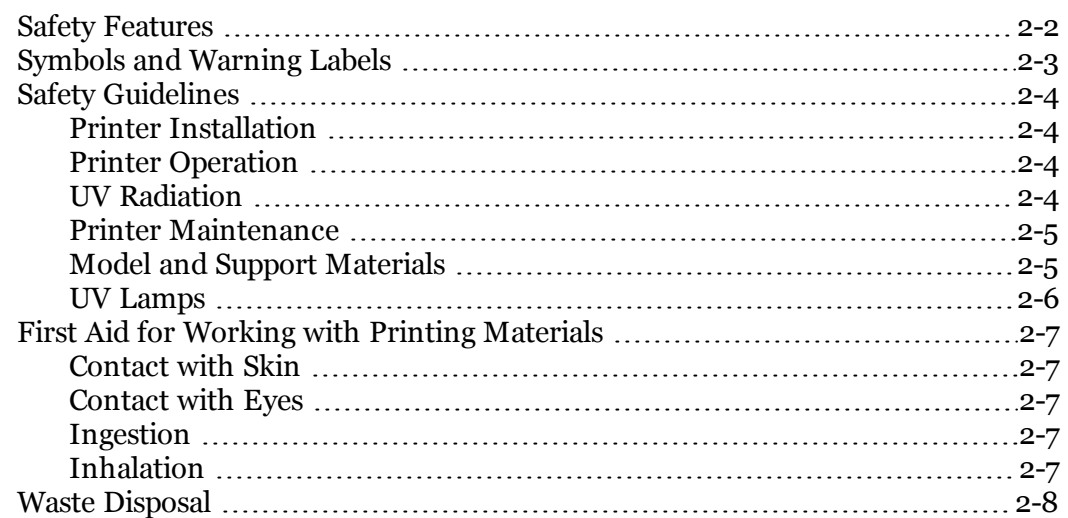

### 3 [Introducing](#page-16-0) the Stratasys J750 3D Printing System

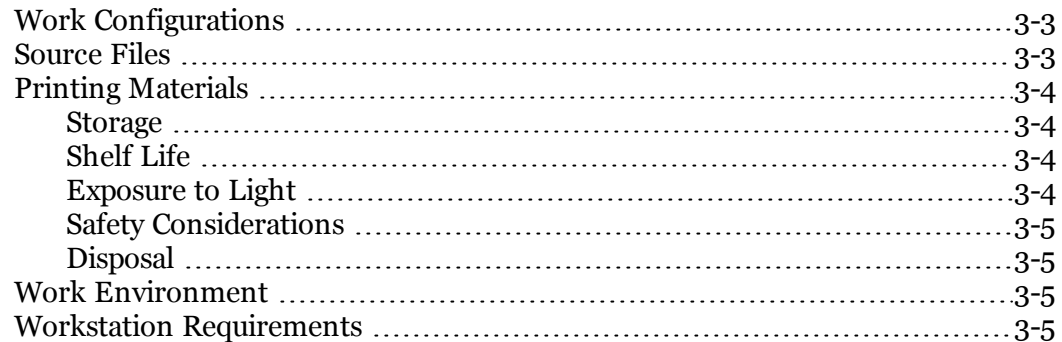

### 4 Operating and [Maintaining](#page-21-0) the Stratasys J750 3D Printer

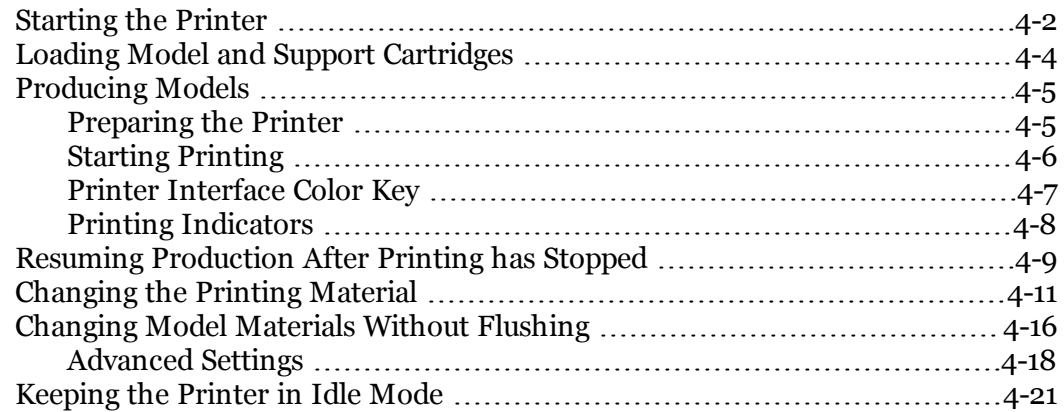

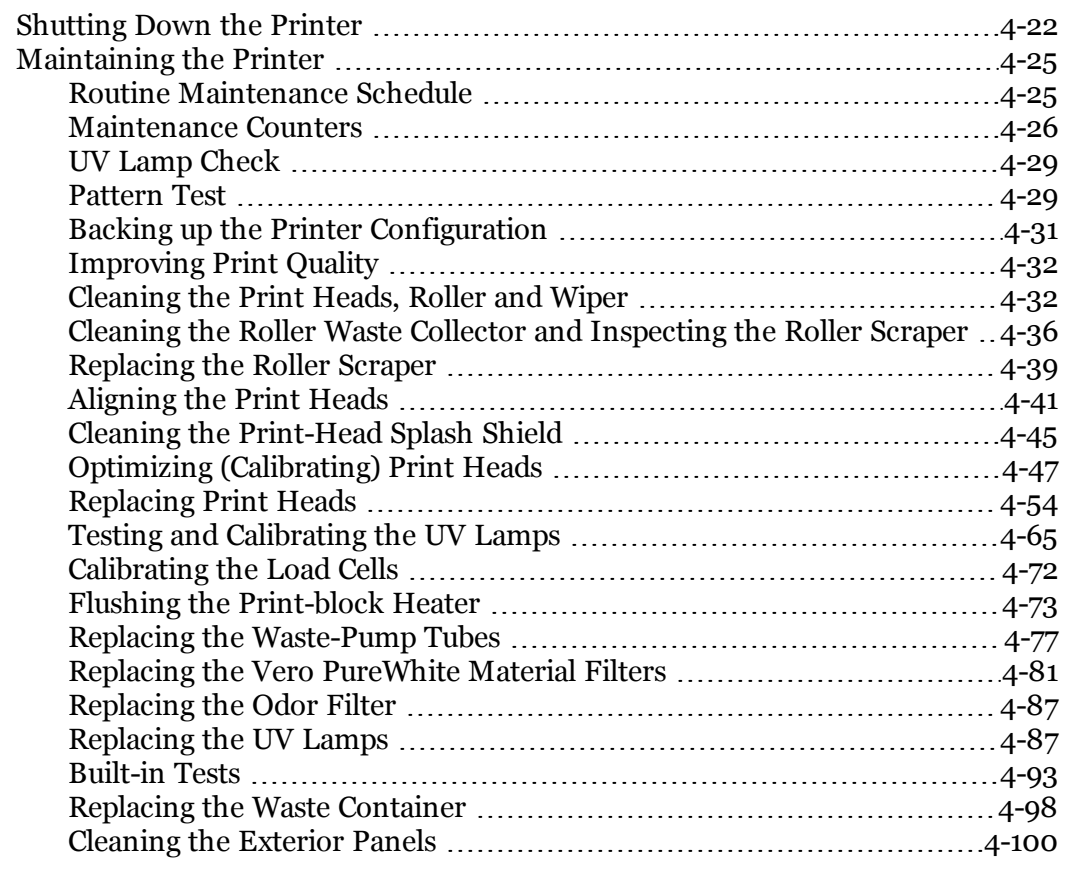

# 5 [Handling](#page-121-0) Printed Models

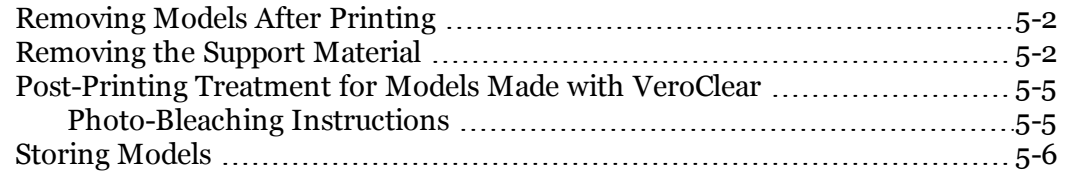

# <span id="page-5-0"></span>About This Guide

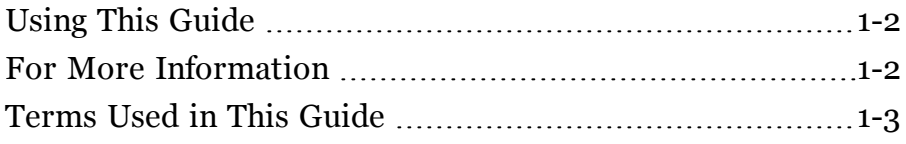

#### <span id="page-6-0"></span>Using This Guide

This user guide provides instructions for installing, operating and maintaining J750 3D printing systems. It explains how to use features, and provides practical examples to guide you as you use the system.

The text and figures in this guide are based on the J750 3D printer, software version 85.1.0.

This document is meant to be used with  $J<sub>750</sub>$  3D printers, running software version 85.1.0.

This guide assumes that—

- all the hardware, software, and network components of your J750 system are installed, configured, and operating correctly.
- the operator has a working knowledge of the Windows® PC platform.

#### <span id="page-6-1"></span>For More Information

Visit [www.stratasys.com](http://www.stratasys.com/) to download additional documents for this printer, including documents in other languages. Also available on this site: details about consumables and support contacts.

If you have any questions or comments about the way information is presented in this document, or if you have any suggestions for future editions, please send a message to [c-support@stratasys.com](mailto:c-support@stratasys.com).

# <span id="page-7-0"></span>Terms Used in This Guide

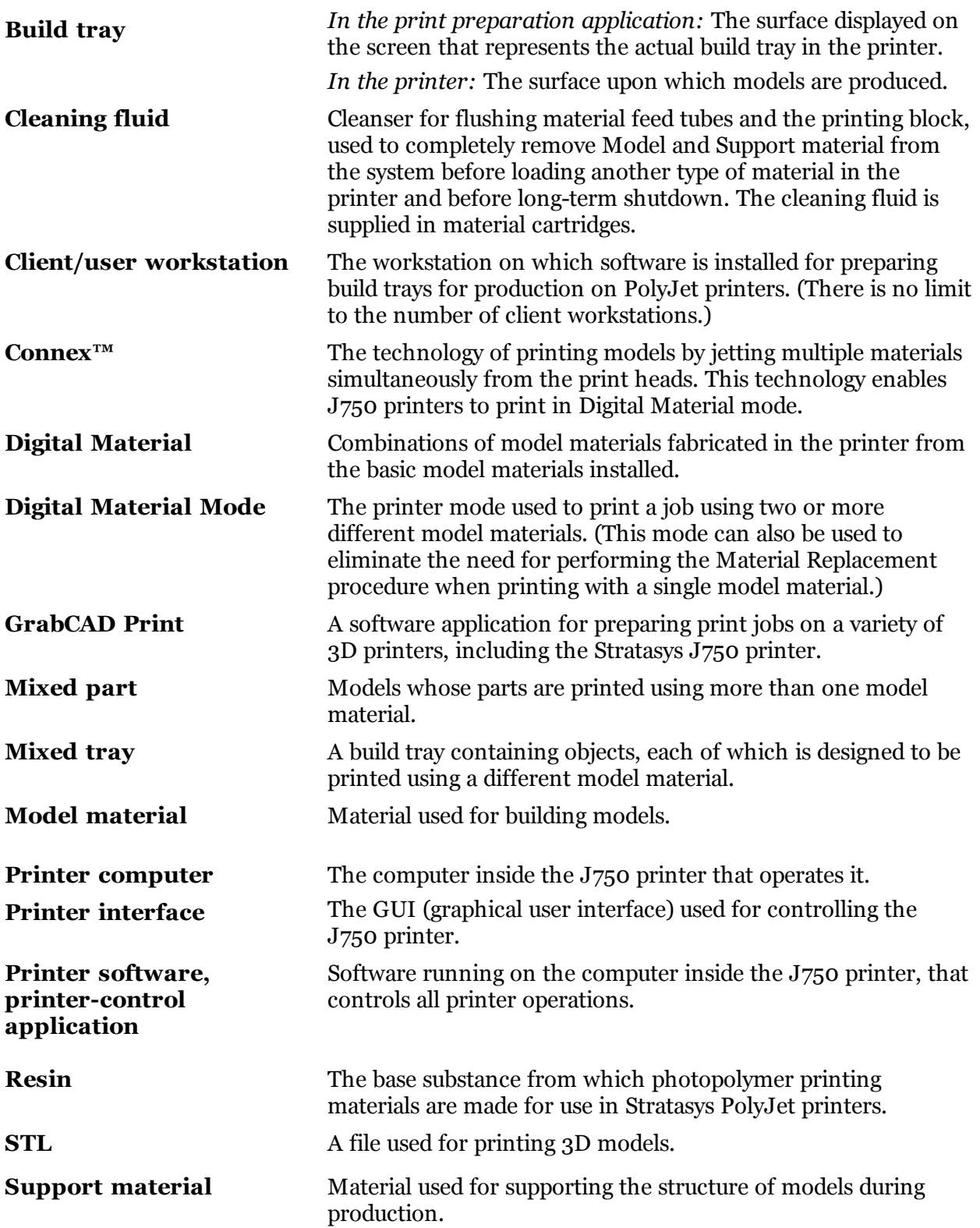

# <span id="page-8-1"></span><span id="page-8-0"></span>Safety<br>2

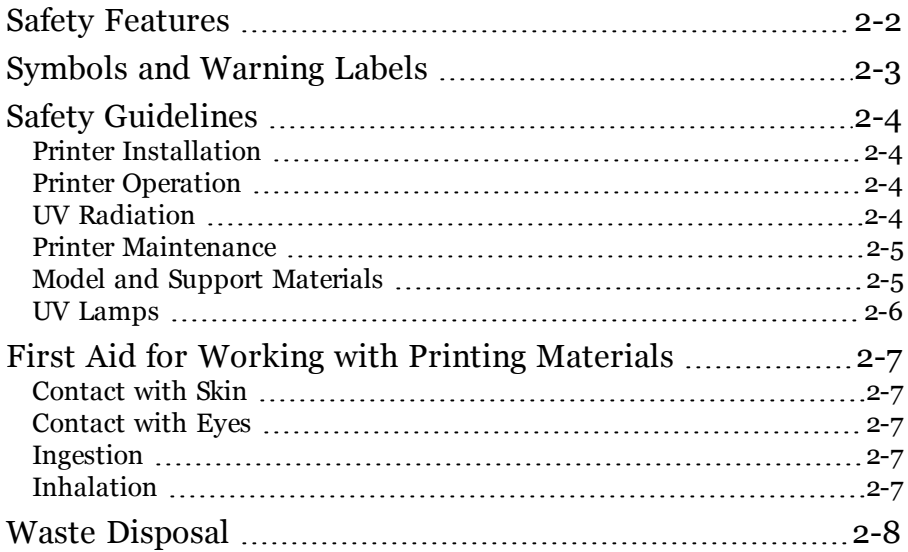

#### <span id="page-9-0"></span>Safety Features

Stratasys 3D printers are designed to comply with CE and FCC standards. They are equipped with the following safety features:

**Cover Interlock Switch** The power supplied to the UV lamp(s), the tray heater and the motion motors is turned off when the cover is opened.

# **Warning**

**Do not defeat (override) the interlock switch.** Doing so could result in serious personal injury. If the interlock switch does not function correctly, do not use the printer, and contact your service provider.

**Safety Lock** The cover is locked while the printer is working. If you do manage to lift it, the UV lamps and the motion motors turn off.

# **Warning**

UV screen

**Do not defeat (override) the safety lock.** Doing so could result in serious personal injury. If the safety lock does not function correctly, do not use the printer, and contact your service provider.

**UV Screening** The transparent section of the cover blocks harmful UV radiation, allowing the operator to view the model as it is being made.

Figure 2-1 Front view of the Stratasys J750 printer

**Circuit Breaker** The power to the printer is turned off in case of electrical overcurrent.

> **Note:** The circuit breaker is only accessible to service personnel.

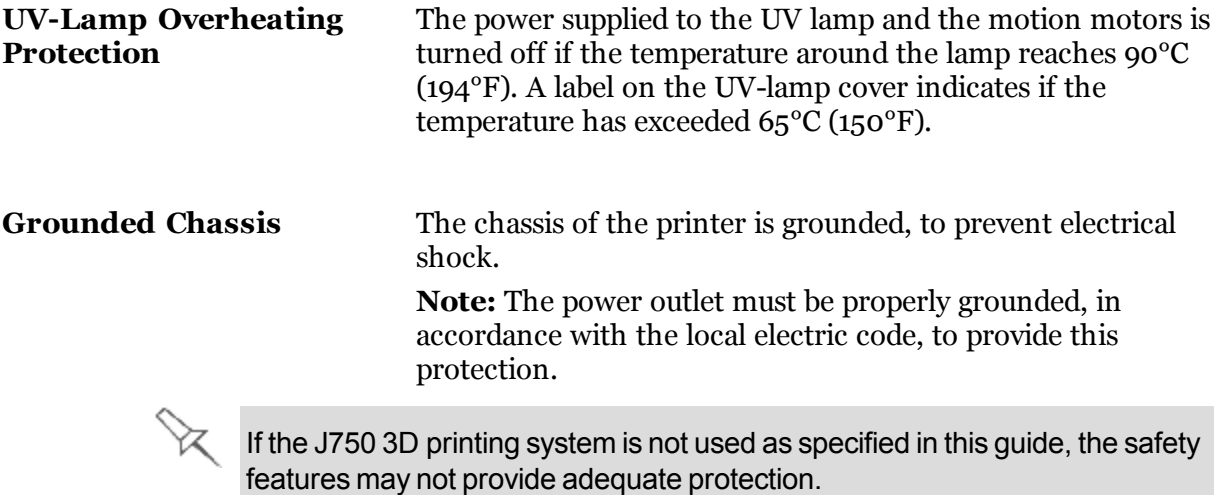

# <span id="page-10-0"></span>Symbols and Warning Labels

This following table lists the warning labels located on or in J750 printers.

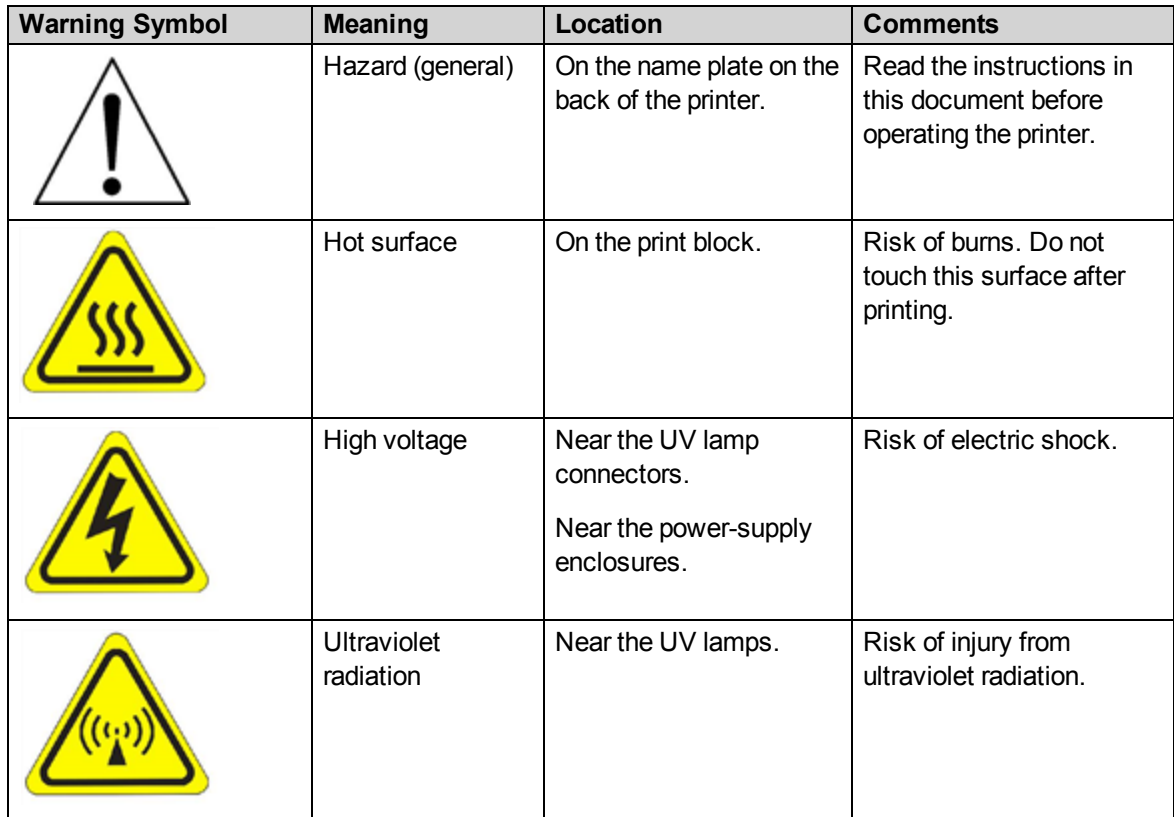

# <span id="page-11-0"></span>Safety Guidelines

The following general guidelines, together with the instructions provided throughout this user guide, ensure user safety while operating and maintaining the system. **If the system is not operated as specified, the user's safety may be compromised.**

<span id="page-11-3"></span><span id="page-11-2"></span><span id="page-11-1"></span>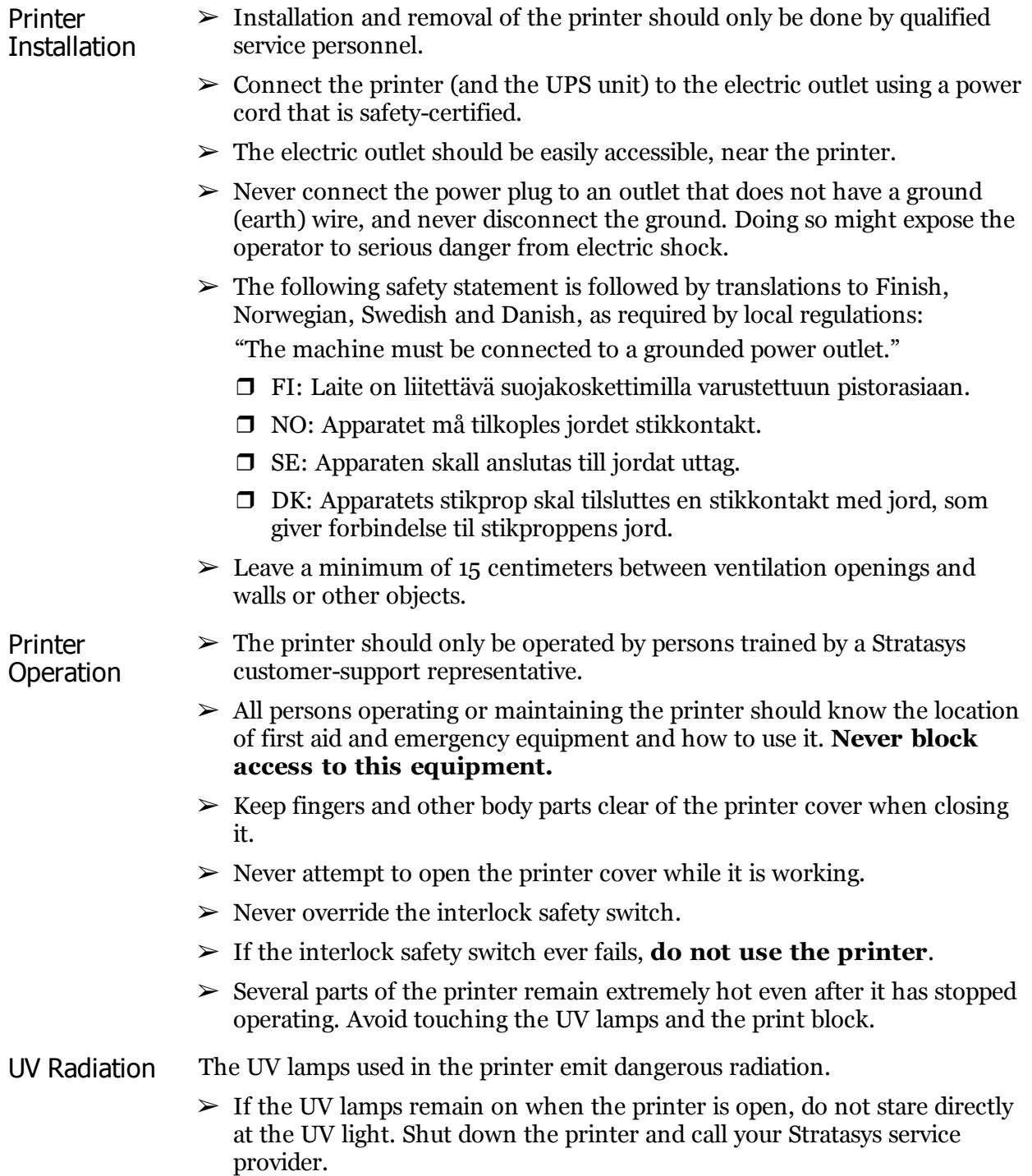

#### <span id="page-12-0"></span>Printer Maintenance

Report any potential dangers and safety-related accidents to your safety officer or to other appropriate authorities.

 $\triangleright$  Service operations should be performed only by qualified personnel who

 $\geq$  Notify co-workers and those who have access to the J750 system before

have been instructed in relevant safety precautions.

beginning non-routine and hazardous work.

#### <span id="page-12-1"></span>Model and **Support Materials**

Model and Support materials are made of chemical substances. Although precautions must be taken when handling these materials directly, all Model and Support materials used by the J750 system are handled in sealed cartridges. Normally, operators of the printer should never be directly exposed to hazardous materials. In the unlikely event of a leak or spill, follow the instructions that are included with the printing-material cartridges used.

- $\geq$  Store Model and Support materials indoors, in a dry area with adequate ventilation, between 15-25 degrees Celsius (59-77 degrees Fahrenheit). Never expose them to flames, heat, sparks, or direct sunlight.
- $\triangleright$  Keep Model and Support materials away from areas where food and drink are stored, prepared and consumed.
- $\triangleright$  Uncured printing material is considered a hazardous substance, requiring certain precautions when directly handling it. To prevent skin irritation, wear **neoprene** or **nitrile gloves**. If there is any chance that Model and Support materials might splash into the eyes, wear safety goggles. Prolonged direct contact with printing materials can cause an allergic reaction.
- $\triangleright$  When handling UV-cured models that may not be completely cured on the surface, common latex gloves are adequate.
- $\geq$  To prevent respiratory irritation, ventilate areas where Model and Support materials are used. If the printer is not equipped with an exhaust duct, the room ventilation system should replace the air at least 20 times per hour.
- $\geq$  Clean up Model-material and Support-material spills with disposable towels or other absorbent, non-reusable material, such as sawdust or activated charcoal. Rinse the spill area with denatured or isopropyl alcohol (IPA), followed by soap and water. Dispose of the absorbent material in accordance with local regulations.
- $\geq 0$  Do not wash contaminated clothing at home; clothing should be professionally laundered.
- $\geq$  Dispose of contaminated shoes, belts and other leather items in accordance with any applicable regulations. Absorbed printing material may re-expose the user when these items are worn.

<span id="page-13-0"></span>UV Lamps UV lamps used by the printer to cure printing materials contain a small amount of mercury. In the unlikely event of lamp breakage, avoid inhaling mercury vapor, and ventilate the room. If the lamp ruptures (breaks) during operation, leave the room and ventilate it thoroughly for about 30 minutes.

> Use protective gloves to prevent contact with mercury and other lamp components. Carefully remove spilled mercury with a method that prevents the generation of mercury vapor, such as a syringe, packing tape or paper.

> Place the broken lamp, mercury and contaminated materials in an air-tight, non-metallic container. Dispose of the container in accordance with applicable regulations.

# <span id="page-14-0"></span>First Aid for Working with Printing Materials

In general, try to avoid direct contact with uncured printing material. If skin or eyes come into contact with it, wash the area immediately and thoroughly with water, and follow these first-aid instructions.

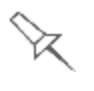

The Material Safety Data Sheet (MSDS) that accompanies printing materials contains important safety information. Keep this in an accessible place where these materials are used and stored.

<span id="page-14-4"></span><span id="page-14-3"></span><span id="page-14-2"></span><span id="page-14-1"></span>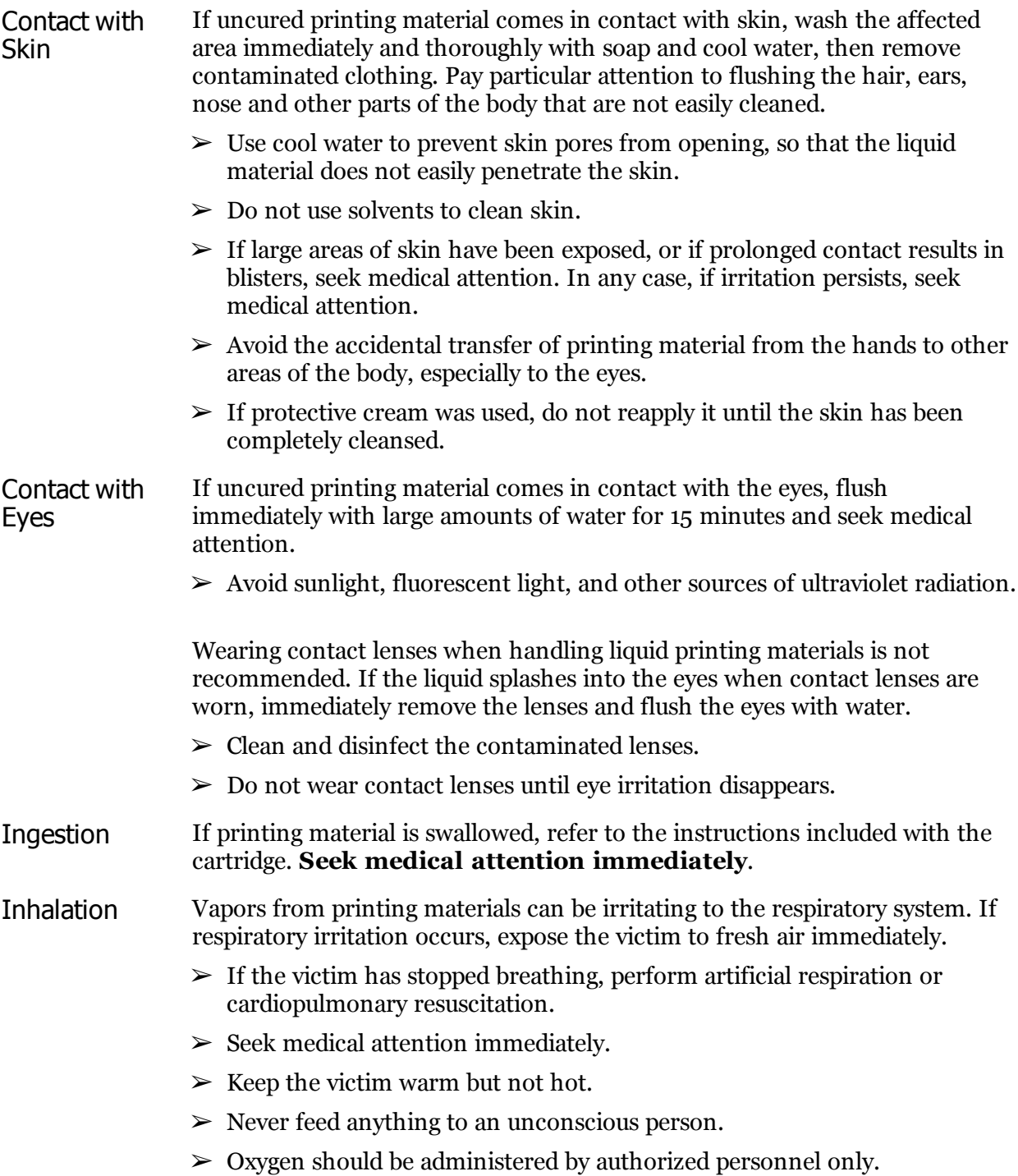

#### <span id="page-15-0"></span>Waste Disposal

Fully cured printed models can be disposed of as ordinary office trash. However, special care is required when handling printer waste (uncured printing material).

**Materials** 

- Printing  $\triangleright$  When removing the waste container from the J750 printer, wear neoprene or nitrile gloves.
	- $\triangleright$  To prevent liquid waste from splashing into the eyes, wear safety goggles.
	- $\geq$  Liquid waste from the J750 printer is classified as hazardous industrial waste. Therefore, printing-material waste must be packaged and disposed of in a manner that prevents human contact with it and contamination of water sources.
	- ➢ Empty Model-material and Support-material cartridges contain residue of their contents. Some leakage of this residue may occur through the broken cartridge seal. Therefore, handle and store empty cartridges with care.
	- $\geq 0$  Do not attempt to reuse empty cartridges, and do not puncture them.
	- $\geq$  Dispose of used cartridges and waste containers in accordance with local regulations.
	- $\geq$  Discard contaminated clothing, shoes, empty containers, etc., in accordance with any applicable regulations.
- UV Lamps UV lamps used by the printer to cure printing materials contain a small amount of mercury, and are considered "Universal Waste." Recycle or discard used lamps in accordance with applicable regulations.

#### Broken lamps:

After ventilating the area, use protective gloves and carefully remove spilled mercury with a method that prevents the generation of mercury vapor, such as a syringe, packing tape or paper. Place the broken lamp, mercury and contaminated materials in an air-tight, non-metallic container. Dispose of the container in accordance with applicable regulations.

# <span id="page-16-0"></span>Introducing the Stratasys J750

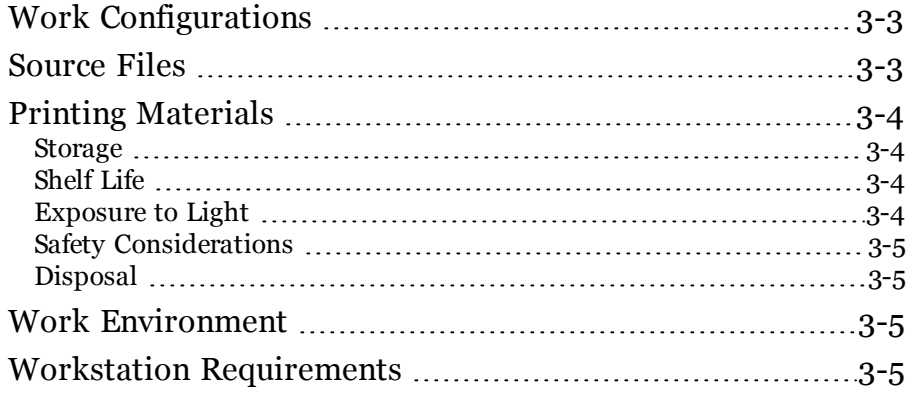

The advanced capabilities of J750 3D printing systems are made possible by technology specially developed by Stratasys for printing models simultaneously with up to six different Model materials.

You can achieve the following results when printing 3D models on the J750 printer:

- You can streamline and economize the process of producing models.
	- $\Box$  Printing models made from different materials on the same build tray ("mixed tray"), in the same print job, eliminates the time-consuming need and expense of loading another material, flushing the system, and sending a separate job to be printed.
	- ❒ Alternating print jobs that use any of the Model materials (or material combinations) loaded similarly does not require material replacement—again, saving time and expense.
- You can print objects with combinations of basic materials (*digital materials*), enabling you to choose from a wide range of possible mechanical properties—from flexible to rigid.
- You can print parts (shells) of the same model—simultaneously—with different materials (or material combinations)
- You can print objects that have a "coating" made from a different material than the main part of the object.
- You can mix any combination of base materials, resulting in an extremely wide range of available colors.
- If you designate colors for parts of a model at the design stage (with CAD software) and save the model as a VRML file, the parts are automatically assigned appropriate material combinations in GrabCAD Print for printing the model with the desired colors.
- You can choose the preferred Support material for your needs.

GrabCAD Print supports many 3D CAD file formats, eliminating the need to convert them to STL files. GrabCAD Print also automatically repairs damaged files before sending them to the printer.

# <span id="page-18-0"></span>Work Configurations

The Stratasys J750 3D printing system can be set up as a single-station system or as a multi-station system. When connected to a local computer network, the system can serve multiple users. In such configurations, each user (client) prepares files for production. A software service, installed on the printer computer, controls the printing.

[Figure](#page-18-2) 3-1 shows the printer set up in a multi-client configuration.

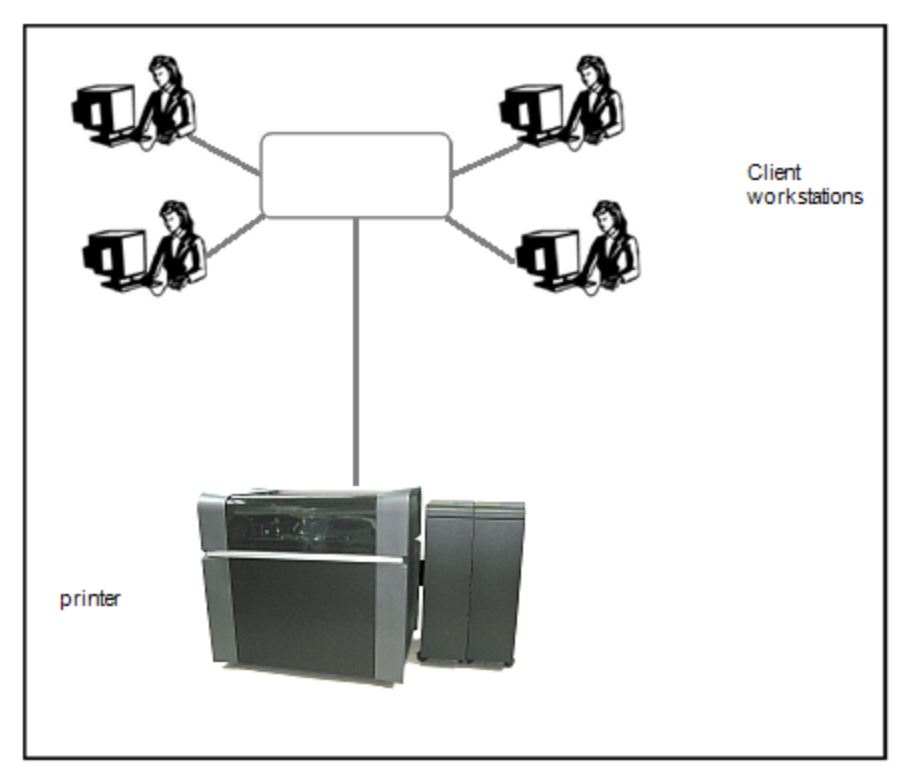

<span id="page-18-2"></span>Figure 3-1 Multi-client network configuration

#### <span id="page-18-1"></span>Source Files

J750 printing systems produce three-dimensional models designed with most CAD tools and some other 3D applications.

GrabCAD Print supports STL and, VRML files, and, in addition, native CAD formats from these programs: Creo, SOLIDWORKS, NX, CATIA and Inventor. To see the complete list of file formats supported by GrabCAD Print, go to: [help.grabcad.com/print/file-formats.](http://help.grabcad.com/print/file-formats)

J750 systems feature the capability of producing different types of model files simultaneously.

#### <span id="page-19-0"></span>Printing Materials

X.

J750 printers produce models by jetting thin layers of printing materials on the build tray, until the complete model is formed. Two types of material are used in this process:

- *Model* material—which makes up the finished model
- *Support* material—which fills gaps and spaces in the model during printing, and is removed after printing

For up-to-date information about PolyJet printing materials and their properties, go to [www.stratasys.com/materials/polyjet](http://www.stratasys.com/materials/polyjet).

<span id="page-19-3"></span><span id="page-19-2"></span><span id="page-19-1"></span>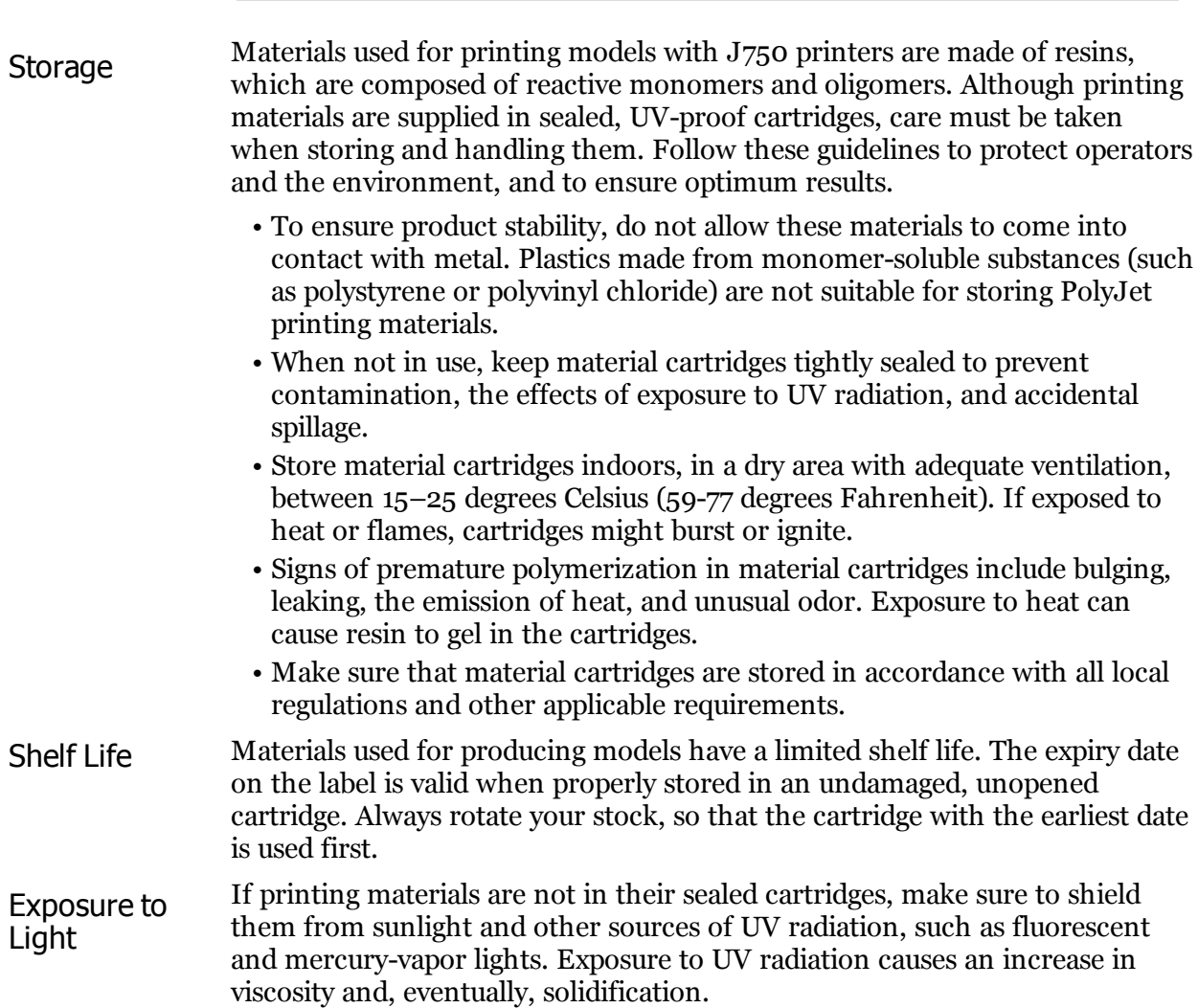

<span id="page-20-0"></span>**Safety** Considerations hazards, follow these precautions regarding printing materials: Before being cured, resins are hazardous materials. To prevent possible health

- Do not expose to flames, heat or sparks.
- Prevent contact with skin and eyes.
- Ventilate areas where they are handled.
- Keep them separate from food and drink.

Cured plastic parts, however, are safe. They can be handled and stored without precautions.

You can find more safety information about resins in:

- "Safety [Guidelines"](#page-11-0) on page 2-4
- <sup>l</sup> "First Aid for Working with Printing [Materials"](#page-14-0) on page 2-7

<span id="page-20-1"></span>Disposal Dispose of cartridges of model and support material in accordance with all applicable laws and regulations. If necessary, the cartridges can be disassembled for recycling.

#### <span id="page-20-2"></span>Work Environment

Extreme heat and humidity conditions can adversely affect the operation of the J750 3D printer. Use ventilation or air-conditioning systems, if necessary, to keep the work area within the following ranges:

- $18^{\circ}$ –25°C (64°–77°F)
- 30%–70% relative humidity

#### <span id="page-20-3"></span>Workstation Requirements

GrabCAD Print is an application for preparing and and managing print jobs on the Stratasys J750 printer (and on other supported 3D printers). To download GrabCAD Print, go to: [help.grabcad.com/print/sign-up](http://help.grabcad.com/print/sign-up).

To see the requirements for client computers running GrabCAD Print, go to: [help.grabcad.com/print/system-requirements](http://help.grabcad.com/print/system-requirements).

In addition to GrabCAD Print on client computers, GrabCAD PolyJet Server is required on the printer computer. This is the program that controls the actual printing. To download GrabCAD PolyJet Server, go to: [help.grabcad.com/print/j750](http://help.grabcad.com/print/j750).

# <span id="page-21-0"></span>Operating and Maintaining the<br>Stratasys J750 3D Printer

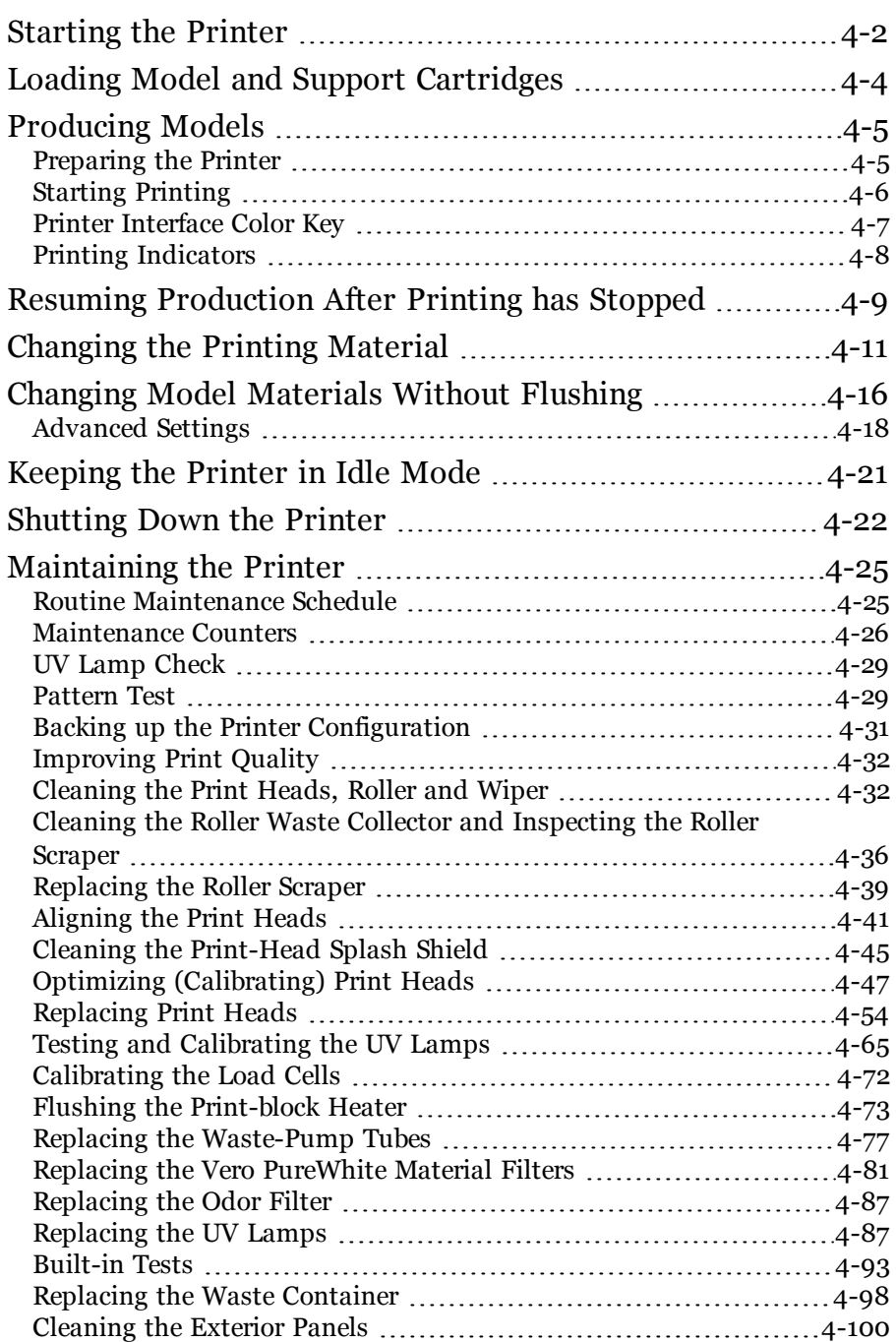

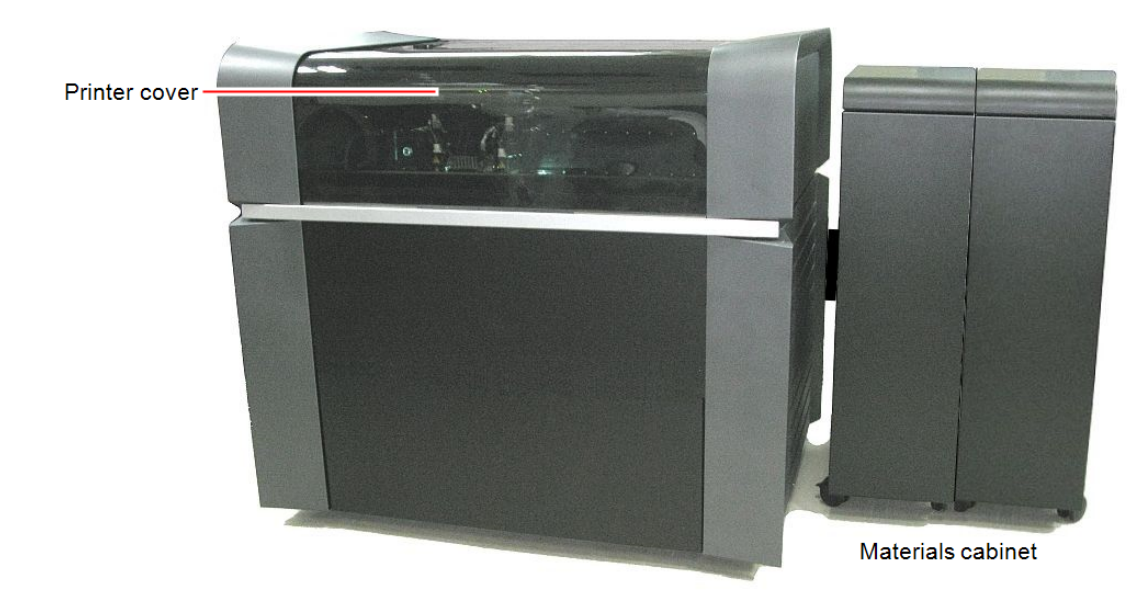

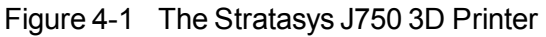

### <span id="page-22-0"></span>Starting the Printer

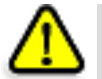

#### **Caution**

- Do not attempt to operate the printer before being trained by a Stratasys Customer Support representative.
- Observe all safety warnings and follow the safety guidelines described in [Chapter](#page-8-1) 2.
- 1. Turn on the main power switch, located at the back of the printer.

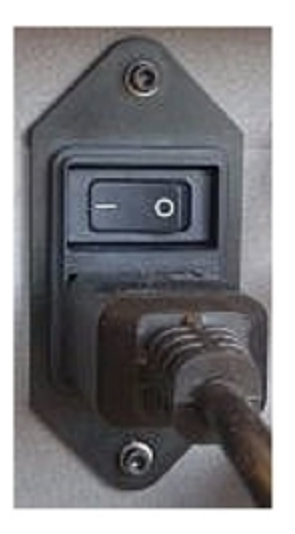

Figure 4-2 Main power switch and cable

2. After the printer-control computer boots, log in to Windows and launch the printer-control program:

 $\times$ A HASP plug containing a valid product activation key is required on the printer computer. This is supplied during printer installation or upgrade. If the application does not open and a HASP message appears, contact your dealer or Stratasys Customer Support.

<span id="page-23-2"></span><span id="page-23-0"></span>All monitoring and controlling of the printer is done from this interface.

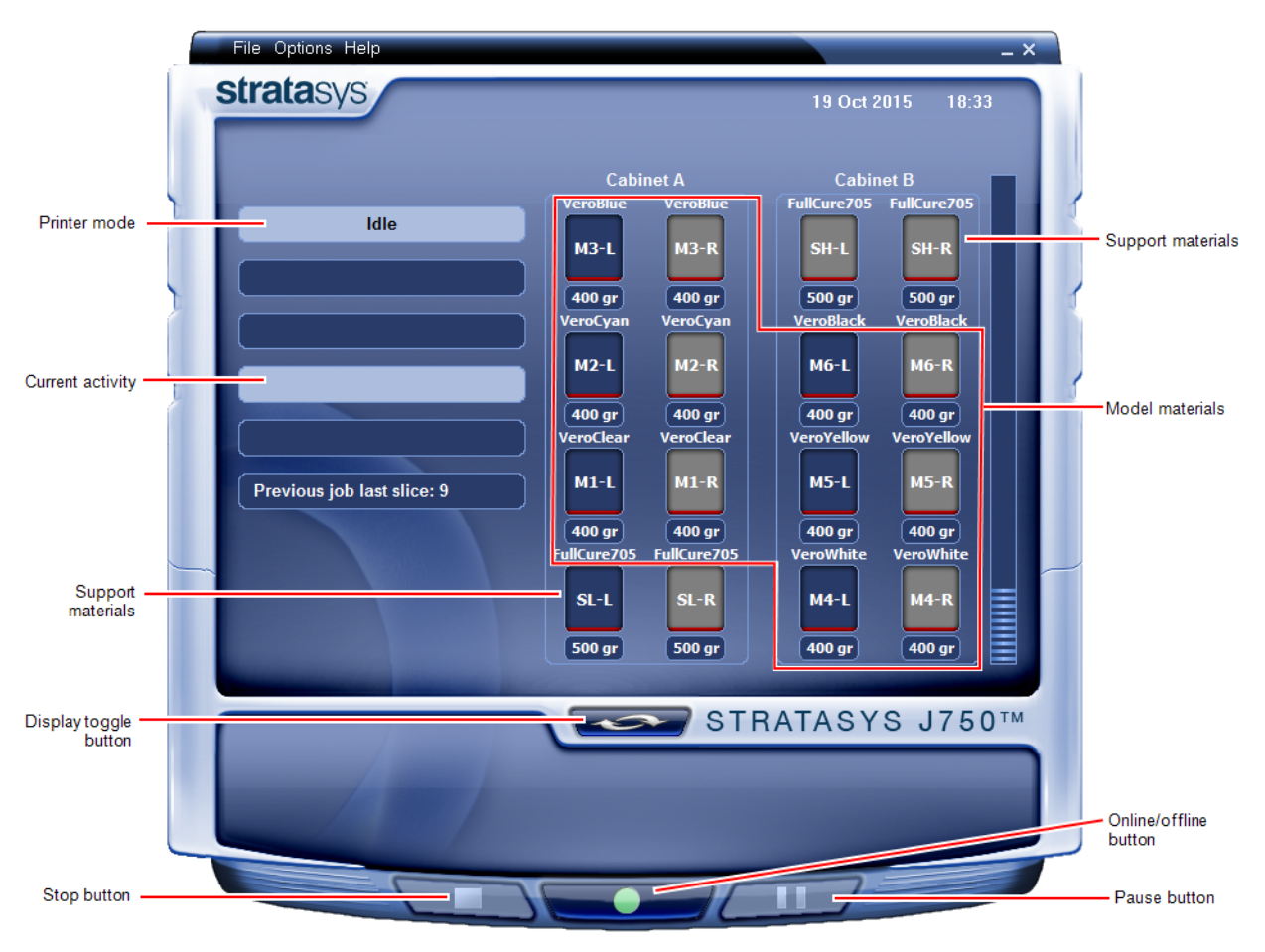

<span id="page-23-1"></span>Figure 4-3 Stratasys J750 interface

# <span id="page-24-0"></span>Loading Model and Support Cartridges

J750 printers use up to 12 cartridges of Model material and up to four cartridges of Support material, each weighing 3.6 kilograms when full. A graphical representation of the cartridges loaded and their current weight appears in the printer interface (see the figure on the [previous](#page-23-0) page).

The material cabinet contains cartridges of printing material. For this purpose, an RFID module is built into the cabinet. Tampering with this module will render the printer inoperable and may void Stratasys warranties and service contracts.

**Important:** If you need to replace the Model material currently installed with another type, see ["Changing](#page-31-0) the Printing Material" on page 4-11. Otherwise, make sure to replace the Model cartridge with one containing the same type of material.

To load Model and Support material:

- 1. Open the doors of the material cabinet.
- 2. Load Model and Support cartridges into their respective compartments. You should feel some resistance, as a needle pierces the cartridge.
- 3. Check the printer interface to make sure that the new cartridge is detected and that its weight is displayed (see the figure on the [previous](#page-23-0) page).
- 4. Close the material cabinet.

Tips about loading and replacing material cartridges:

- You can load partially used cartridges, provided that they contain more than 100 grams of material.
- You can replace material cartridges either before or during printing.
- If printing stops for an extended time before you replace a material cartridge, the printer may go into *Standby* or *Idle* mode. If this happens, see ["Resuming](#page-29-0) [Production](#page-29-0) After Printing has Stopped" on page 4-9.
- You can replace a partially used cartridge to avoid the need for replacing it during printing.
- The cartridge type is automatically detected by the printer. If you replace a cartridge containing different Model material, a message appears recommending that you run the Material Replacement wizard to flush out the old material.

#### <span id="page-25-0"></span>Producing Models

Models can be printed after they are arranged on a virtual build tray in the GrabCAD Print application. For information about preparing model files for printing, see the GrabCAD Print online [documentation](http://help.grabcad.com/collection/189-print).

<span id="page-25-1"></span>Preparing the **Printer** Before beginning to produce models, it is recommended that you check the current printing quality of the print heads by performing a pattern test (see "Pattern Test" on [page 4-29\)](#page-49-1).

To prepare the printer for producing models:

1. Make sure that the build tray in the printer is empty and clean. If not, remove cured material with the scraper, and clean the tray thoroughly with a wet cleaning cloth.

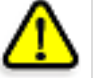

#### **Caution**

Use protective gloves when cleaning the build tray, and be careful of the sharp edges of the scraper blade.

2. Make sure that there is sufficient Model and Support material loaded, as indicated on the printer interface (see the figure on [page 4-3](#page-23-0)). You may want to replace the cartridges of Model and Support material currently loaded in the printer to avoid the need for replacing them during printing.

For installing material cartridges and replacing empty ones, see ["Loading](#page-24-0) Model and Support [Cartridges"](#page-24-0) on the previous page.

For changing the type of Model material currently loaded, see ["Changing](#page-31-0) the Printing Material" on [page 4-11](#page-31-0).

You can monitor printer status by switching the printer interface display. To do this, click the display toggle button on the printer interface screen.

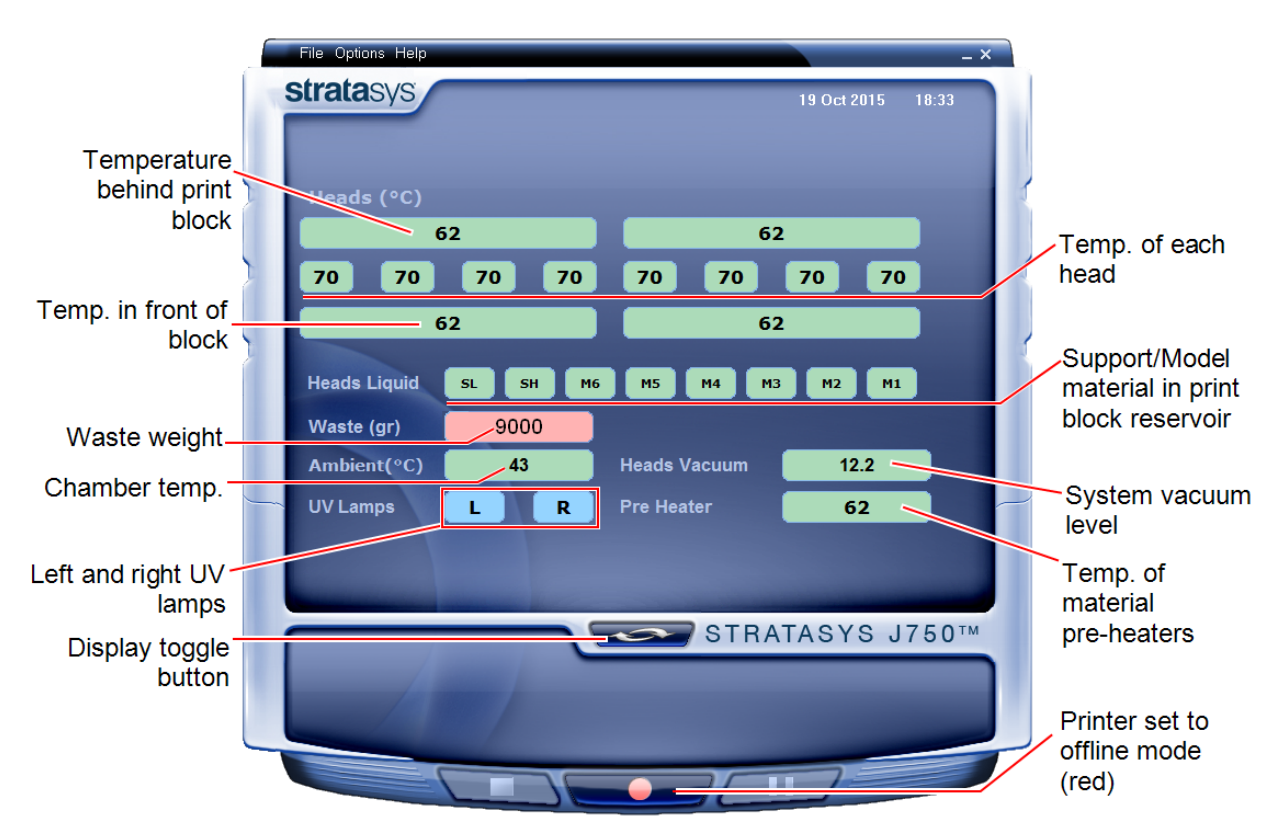

<span id="page-26-1"></span>Figure 4-4 Printer status

<span id="page-26-0"></span>**Starting Printing** 

- To begin printing:
- $\geq 0$  on the printer interface, click the red button to switch the printer to *online* mode.

The color of the button changes from red to green (see the figure [on](#page-23-0) [page 4-3](#page-23-0)). If there is a job in the printing queue, it is sent to the printer.

When switching the printer to *online* mode, a message is displayed if a maintenance activity is required to ensure optimum printing quality. (See "Routine [Maintenance](#page-45-1) Schedule" on page 4-25.) Maintenance notifications can be disabled/enabled from the *Options* menu.

In the printer interface, the printer mode changes from *Idle* to *Pre-print*, as the printer's components prepare themselves for production:

- The print block is heated.
- The UV lamps are powered and they warm up.

Depending on the size of the model(s) to be produced, printing can take between several hours to several days. As long as there is enough Model and Support material in the supply cartridges, printing proceeds automatically until the job is finished.

The J750 printer uses up to six different Model-material cartridges to produce models. In addition, two Support-material cartridge are required. If additional cartridges are installed and they are not immediately needed for printing, the printer interface indicates this (see "Printer Interface [Color Key"](#page-27-0) below).

<span id="page-27-0"></span>Printer **Interface** Color Key

The background colors in the printer indicator fields tell you at a glance whether or not the value or item is suitable or ready for printing.

• *Green*—suitable/ready for printing

For example, in Figure 4-4 on the [previous](#page-26-1) page:

- ❒ *Heads (°C)*—The heads have reached the temperature required for printing models.
- ❒ *Ambient*—The ambient temperature of the printing chamber is within the acceptable range.
- ❒ *Heads Liquid*—The level of Model and Support material in the print-block reservoir is OK.
- ❒ *Heads Vacuum*—The vacuum level in the system is within the acceptable range.
- ❒ *Pre-Heater*—The Model and Support resins need to be heated before being supplied to the print block. The temperature has reached the acceptable range.
- *Red*—not suitable for printing (or indicates a warning)

For example, in Figure 4-4 on the [previous](#page-26-1) page:

- ❒ *Waste*—The weight of the waste container is 9000 grams, more than allowed when beginning a print job. (See ["Replacing](#page-118-0) the Waste [Container"](#page-118-0) on page 4-98.)
- *Blue*—not ready

For example, in Figure 4-4 on the [previous](#page-26-1) page:

❒ *UV lamps*—The UV lamps are not on.

The color of the material cartridges displayed in the printer interface indicates which cartridges are active for the current (or next) print job.

For example, in Figure 4-3 on [page 4-3:](#page-23-1)

- *Blue*—active cartridge
- *Gray*—reserve cartridge

<span id="page-28-0"></span>**Printing Indicators**  The printer interface screen changes when you send a print job to the printer, if the printer is *on line*:

- The mode changes from *Pre-print* to *Printing*.
- The specific activity being performed is shown in the "current activity" field.
- Current job-printing information is displayed.
- The printing progress bar is displayed.
- The *Stop* and *Pause* buttons are enabled.

When the weight of a cartridge drops below 100 grams, the display of the material level in the printer interface is *red*.

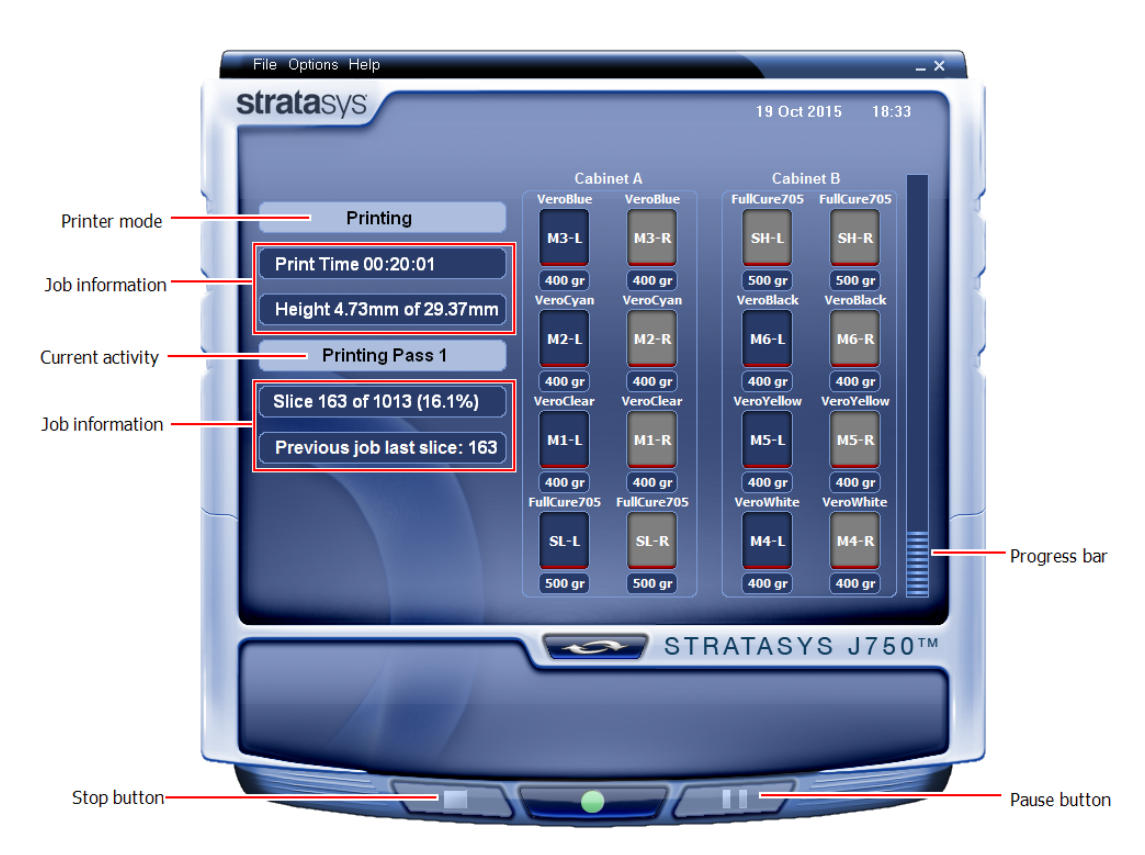

Figure 4-5 Printer interface during printing

## <span id="page-29-0"></span>Resuming Production After Printing has Stopped

If the printing process is interrupted, the print manager stops sending slices to the printer. This can happen, for example, if the printing material runs out in the middle of a print job, and you do not replace the empty cartridge immediately. After the printer changes to *Standby* or *Idle* mode, you need to resume printing from the print manager in GrabCAD Print.

After printing stops, the printer goes into *Standby* mode, when heating of the print heads is reduced. About 10 hours later, the printer goes into *Idle* mode, when heating of the print heads is stopped.

To continue printing the model:

1. If the printer is in *offline* mode, switch it to *online* mode by clicking the red button at the bottom of the printer interface (see the figure on [page 4-](#page-23-2) [3](#page-23-2)).

The button changes from red to green.

- 2. If you don't know why printing has stopped, make sure that the connection between the printer and the server computer is active.
- 3. In the *Manager* screen of GrabCAD Print, click *Resume* .

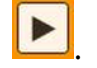

4. In the job-preparation application, make sure that the correct slice number is entered in the dialog box.

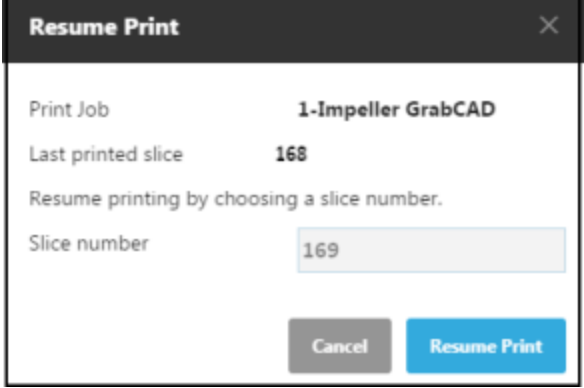

Figure 4-6 Slice confirmation in GrabCAD Print

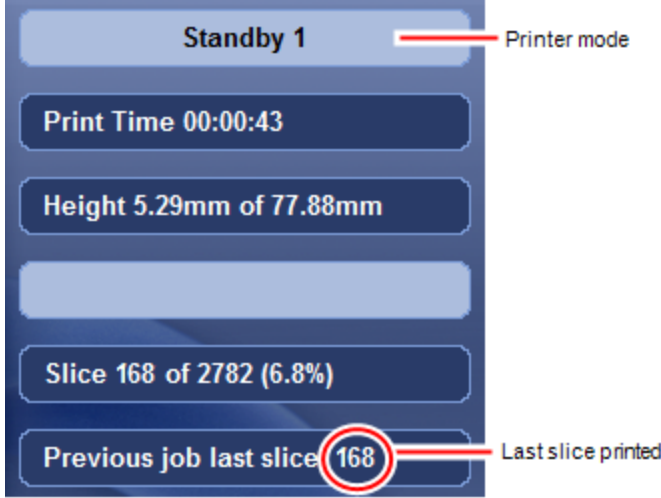

Figure 4-7 Printer interface after interrupted printing

5. If, for any reason, the correct number does not appear in the dialog box, enter the number and click OK.

You cannot continue printing the model if:

- The number of the last slice printed does not appear in the printer interface, even if the server computer displays the confirmation dialog box.
- There was a relatively long interruption in printing, even if the "last slice" and indicators are correct. The part of the model already printed may deform or shrink, and there might be a visible difference between it and the newly printed part. The effects of a printing stoppage on a model depend on the model size and structure, Model material used, ambient temperature and the length of the stoppage.

If you cannot continue printing:

- 1. Cancel the job in GrabCAD Print.
- 2. Remove the partially printed model from the build tray.

3. Click to resend the job to the printer.

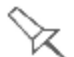

You can stop printing from either the printer interface or from GrabCAD Print.

• After clicking the *Stop* button in GrabCAD Print, you can resume printing from GrabCAD Print or from the printer interface.

• After clicking the *Stop* button on the printer interface, you can resume printing **only** from the printer interface.

• After clicking the *Pause* button in the printer interface, you can resume printing **only** from the printer interface.

### <span id="page-31-0"></span>Changing the Printing Material

Before producing models using a different type of printing material than is currently installed, run the Material Replacement wizard to flush the print block and feed tubes.

After using the wizard to change the Support material and certain Model materials, Head Optimization is required before printing models.

You should carefully plan printing models with different Model materials to avoid unnecessary waste of the materials currently loaded. The amount of material flushed depends on the flushing cycle chosen and if you are replacing one or more Model cartridges.

The Material Replacement wizard suggests the best slot locations for placing different material cartridges, based on the materials currently in the system. This ensures minimum flushing of materials currently loaded.

To replace the printing material with the wizard:

1. Start the Material Replacement wizard from the *Options* menu.

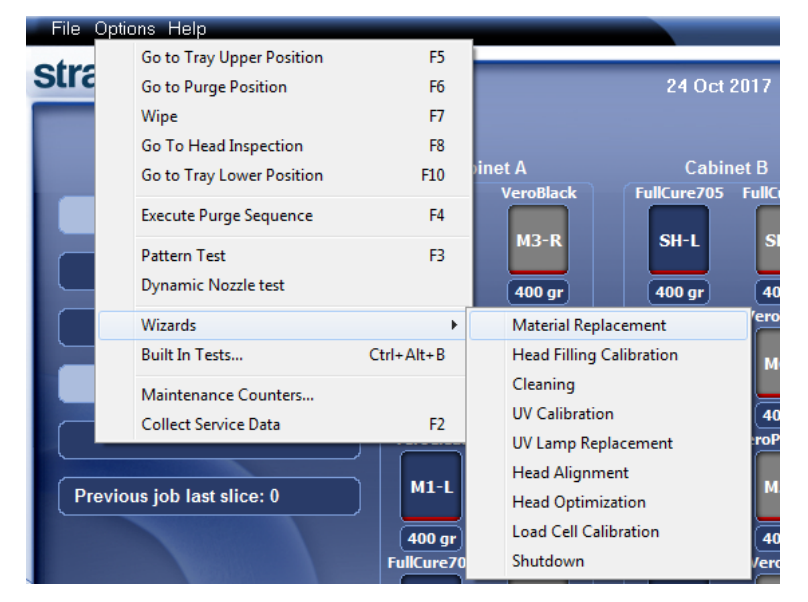

Figure 4-8 Starting the Material Replacement wizard

- 2. In the opening screen, click Next.
- 3. If the printer cover is not closed, a screen appears, prompting you to close the cover. Confirm that it is closed and click Next.
- 4. Choose the configuration for producing models:
	- ❒ 6 materials
	- ❒ 3 materials

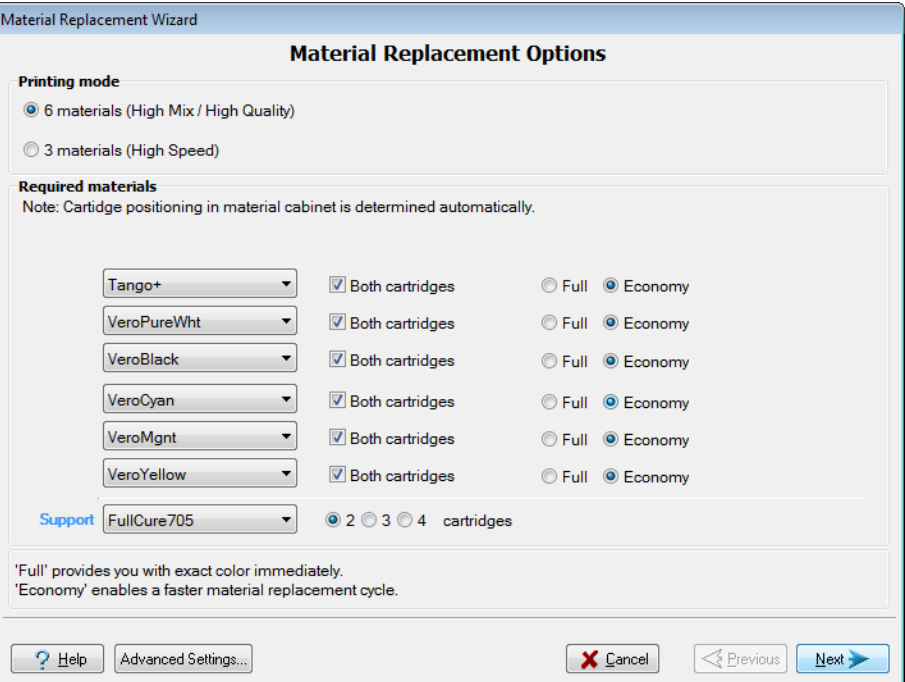

Figure 4-9 Material Replacement Options

#### **6 Materials**

Each of the three Model print heads is loaded with two different materials.

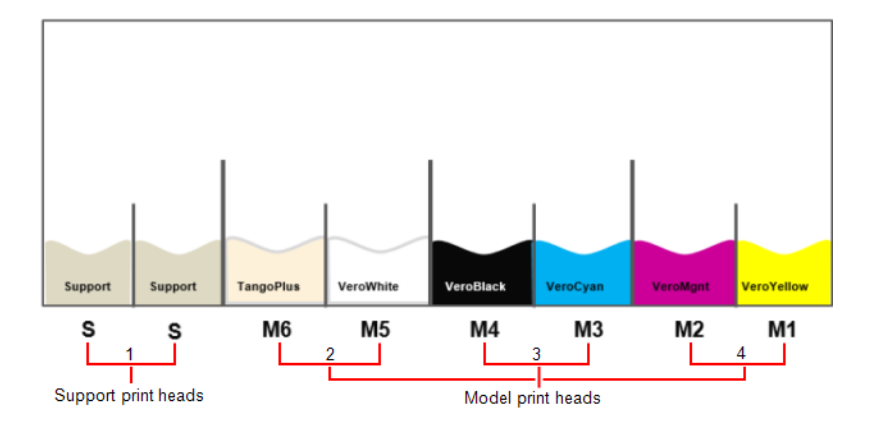

Figure 4-10 Six materials loaded in the print heads

❒ Once the materials are loaded, you can print with any single material, or with a combination of them. High-speed printing is not available, but high-quality models can be printed.

#### **3 Materials**

Both sections of eachModel print head are loaded with the same material.

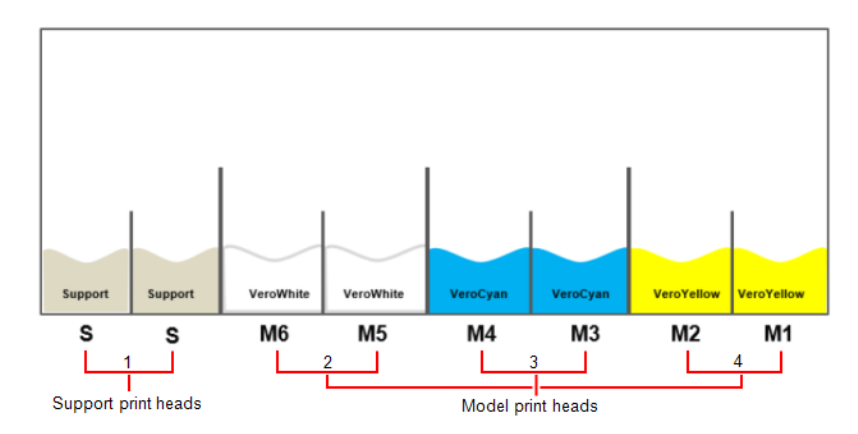

Figure 4-11 Three materials loaded in the print heads

- ❒ Up to three Model materials are available, with high-speed printing.
- 5. In the *Required materials* section of the wizard screen, select one or more replacement materials cartridges.
- 6. For Model materials, select Both if you need to load two replacement cartridges.

Loading one replacement cartridge is more economical because it potentially requires less flushing of material currently in the system. However, when one cartridge is not sufficient, loading two cartridges enables continuous printing until the print job is completed. When one cartridge empties and the other one is being used, you can replace the empty cartridge with a new one.

7. For Support material, select the number of cartridges to replace (2, 3, or 4).

**Note:** At least two Support material cartridges are required.

- 8. If the color or mechanical properties of the first printed models are unimportant, you can change the Model materials without flushing out the current materials. To do so, continue with  ["Changing](#page-36-0) Model Materials Without [Flushing"](#page-36-0) on page 4-16.
- 9. To flush out material currently in the system, choose the flushing cycle that fits your needs:

The default flushing cycle is the one used for the last material replacement.

❒ *Economy*. This cycle can be used when replacing a light-colored Model material with a darker material (such as TangoBlack™ or VeroBlack™) or if the exact color of the printed models is unimportant. Use this cycle when replacing cleaning fluid with any Model material.

The wizard flushes the system with the minimum amount of material needed to ensure that models have the mechanical properties of the new material.

❒ *Full.* Use this cycle when the printed models must have the *exact color* of the new material.

The wizard thoroughly flushes the feed tubes and print heads needed for printing, based on your selections in the previous screens.

There are additional settings that you can select for special purposes (see ["Advanced](#page-38-0) Settings"). If necessary, click **Advanced Settings** before clicking **Next**.

10.Click Next to begin the material replacement process in the printer.

The *Cartridge positioning* screen appears, showing you the new location of all cartridges in the material cabinet.

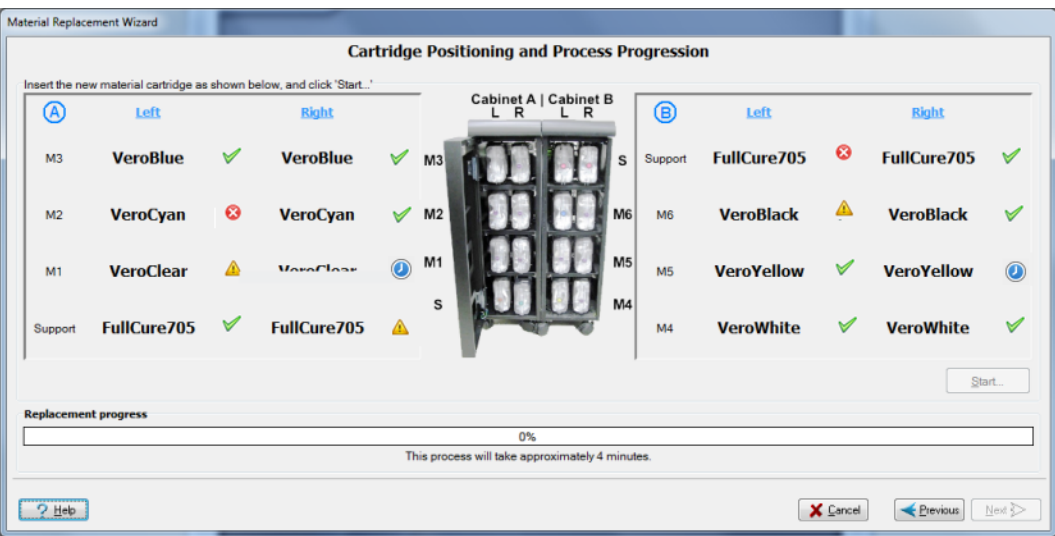

Figure 4-12 Cartridge placement

Symbols:

- $\triangledown$  The correct cartridge is in this slot.
- No cartridge (or the incorrect cartridge) is in this slot.
- The cartridge in this slot has insufficient weight to complete the material replacement process.
- **O** The expiration date of the cartridge in this slot has passed.
- 11. Replace material cartridges as necessary, according to the instructions in the wizard screen.
- 12. Click Start.
- 13. Read the warning message, and click OK.

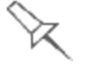

 $\chi$  If you continue, you must complete the material replacement process before you can produce models. To replace material cartridges at another time, click **Cancel**. If you continue (by clicking **OK**) and you do not complete the process, you will need to run the wizard again before producing models.

If you continue, you must complete the material replacement process before you can produce models. To replace material containers at another time, click **Cancel**. If you continue (by clicking **OK**) and you do not complete the process, you will need to run the wizard again before producing models.

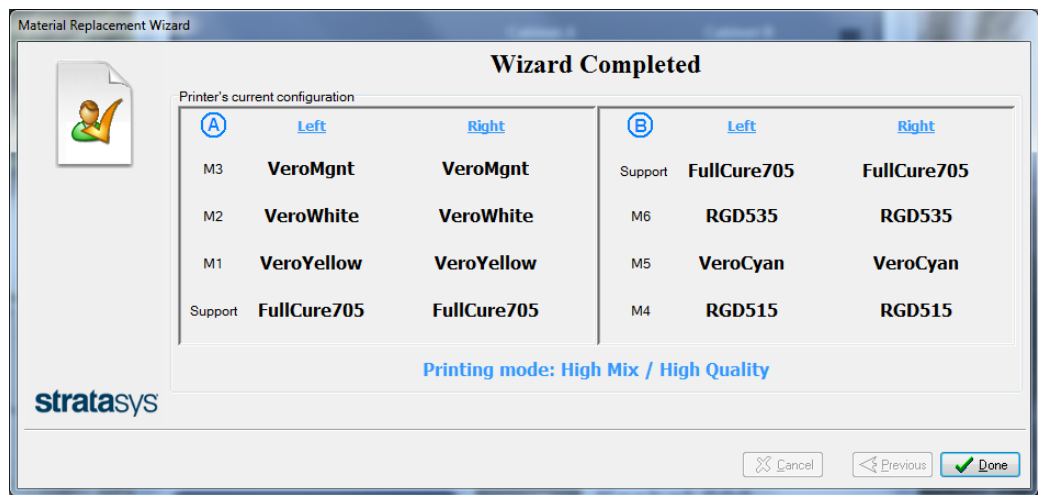

Figure 4-13 Final wizard screen

14.In the final wizard screen, click Done.

The printer-control application is automatically updated, and it restarts. When it opens, the interface displays the new material(s). The interface in the job preparation application is also updated, and it displays the new material(s).

15.Inspect the area around the purge unit and clean it, if necessary.

# **Caution**

If necessary, the cartridges can be disassembled for recycling. If this is done, protect the person handling the cartridges from direct exposure to uncured resins.

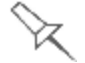

Before printing models, you need to run the Head Optimization wizard in these cases:

• after changing the type of Support material (SUP705/706)

• after replacing Vero with ABS-like or Agilus30 Model materials (and the reverse)

See "Optimizing [\(Calibrating\)](#page-67-0) Print Heads" on page 4-47
## Changing Model Materials Without Flushing

You can change the Model materials without flushing. Use this option when the color or mechanical properties of the printed model are unimportant.

To change Model materials without flushing:

- 1. In the *Material Replacement Options* screen, click Advanced Settings.
- 2. In the *Advanced Settings* screen, select Manual slot selection and click Apply.

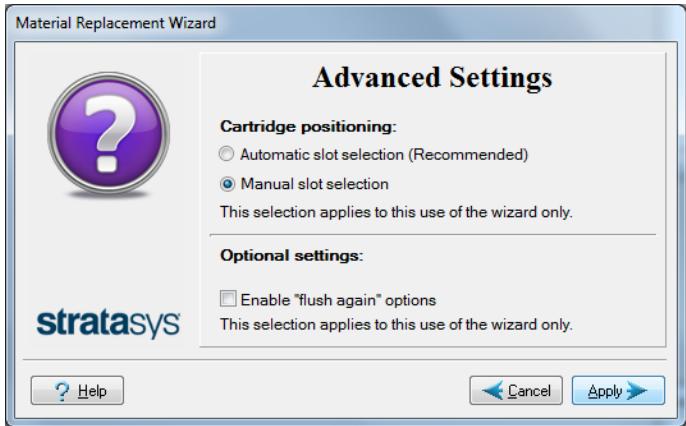

Figure 4-14 Manual slot selection

3. When the *Material Replacement Options* screen opens, select the *Replace materials without flushing* check box and click Next.

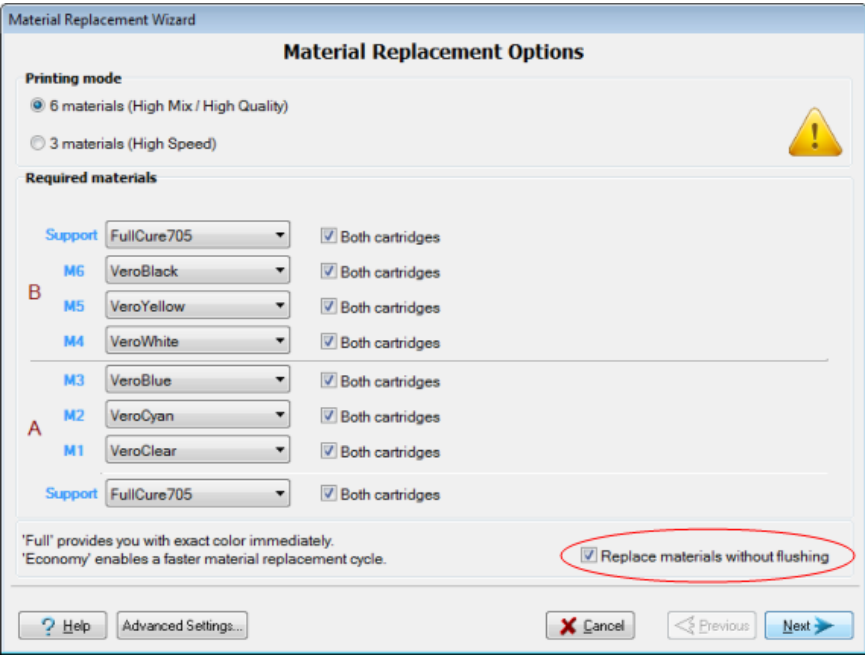

Figure 4-15 Replace materials without flushing

4. In the confirmation message that appears, click Yes to continue.

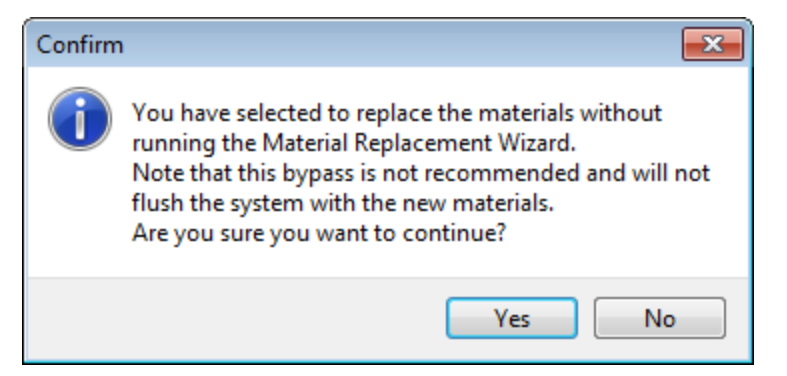

Figure 4-16 Replace without flushing confirmation message

5. In the *Cartridge Positioning and Process Progression* screen, click Start.

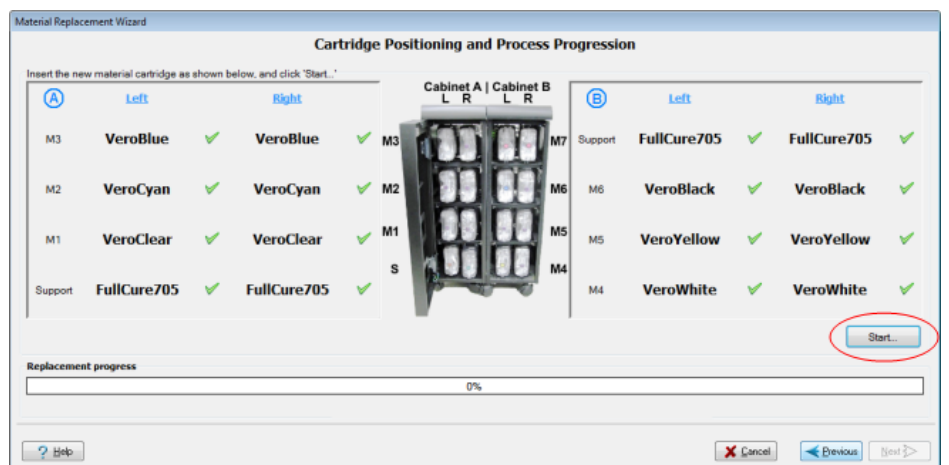

Figure 4-17 *Cartridge Positioning and Process Progression* screen

6. Read the Warning message that appears, and click OK to continue.

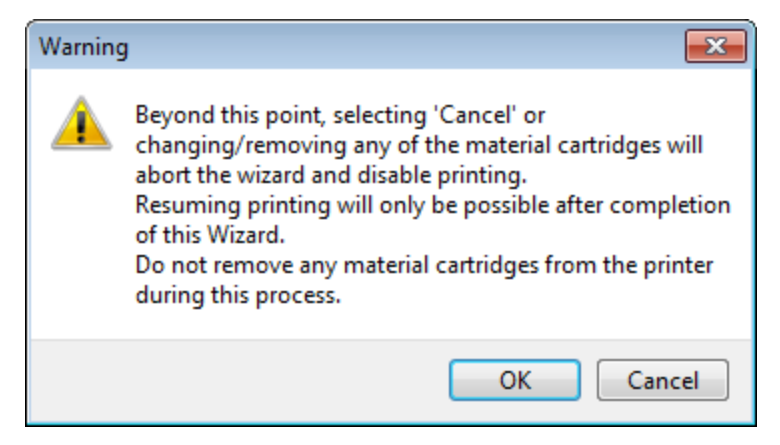

Figure 4-18 Warning message Material replacement begins.

Advanced **Settings** The *Advanced Settings* dialog box enables you to configure the Material Replacement wizard for special purposes. If necessary, click Advanced Settings in the *Material Replacement Options* screen before clicking Next.

Positioning By default, *Automatic slot selection* determines the best slot locations for the cartridges in the material cabinet, based on materials currently in the system. This ensures minimum flushing of materials currently loaded.

Select Manual slot selection if—

- there is a special need to load cartridges in certain slot locations.
- you only want to change one of the cartridges in certain slot locations.

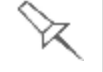

Some materials cannot replace certain other materials. If you attempt to do so, the wizard notifies you.

To select the slots for the cartridges manually:

- 1. In the *Material Replacement Options* screen, click Advanced Settings.
- 2. In the *Advanced Settings* screen, select Manual slot selection, and click Apply.

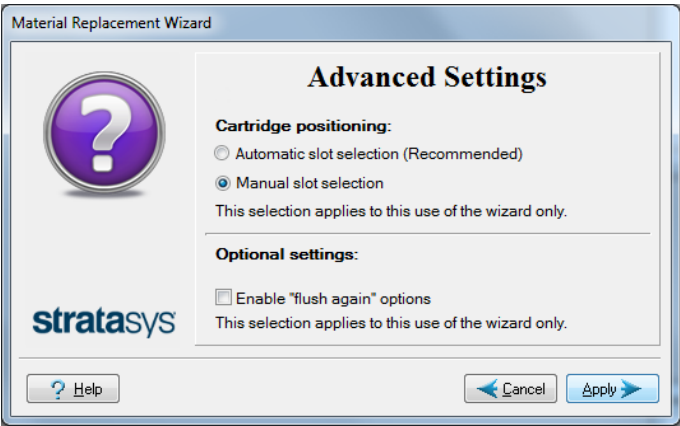

Figure 4-19 Manual slot selection

3. In the *Material Replacement Options* screen, select or clear the *Both cartridges* check box for each slot, as required.

**Note:** When changing Support material, select **at least two** Support material cartridge slots—one from A (either L or R) and one from B (either L or R).

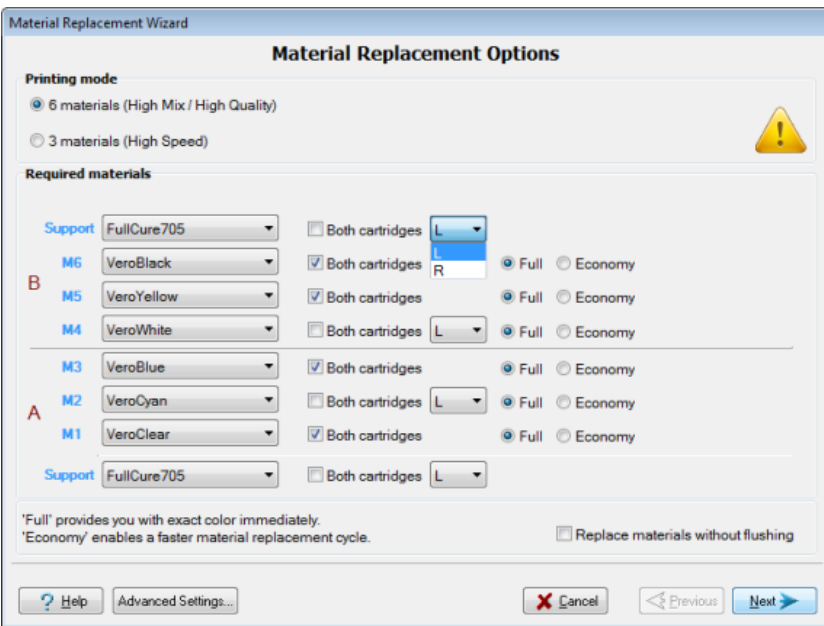

Figure 4-20 Material Replacement Options (Advanced)

4. When a check box is cleared, a dropdown menu appears. Select L (left) or R (right) to change the cartridge on the *left* or the *right* side **only** in that location.

After clicking Next, the *Material Replacement Options* screen appears, but now, each material selection box corresponds to one of the cartridge levels in the material cabinet.

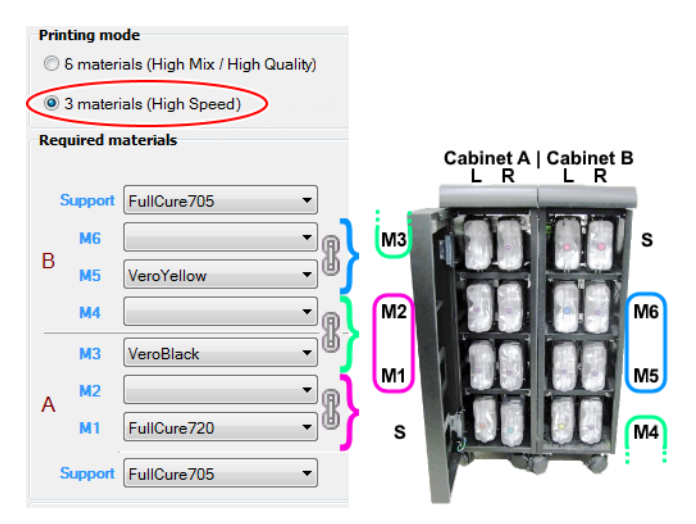

Figure 4-21 Manual cartridge placement

Additional The flushing cycle you select in the *Material Replacement Options* screen Flushing Cycles determines how thoroughly to flush out material currently in the system. After selecting the *Economy* cycle and completing the wizard, you might decide that you require a more thorough flushing, to ensure accurate model color. Or, you may notice that printed models are not satisfactory because they contain traces of the previous material. If so, you can flush out more material, so that the next models will be printed with pure material.

To perform additional flushing cycles:

➢ In the *Advanced Settings* screen, select Enable "flush again" options and click Apply.

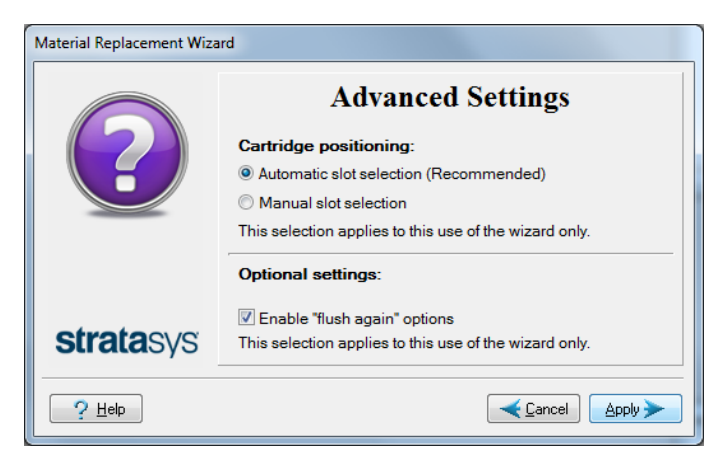

Figure 4-22 *Enable flush again options* selected

The *Material Replacement Options* screen appears, where you can select the material(s) you need to flush again.

# Keeping the Printer in Idle Mode

Between printing jobs, the J750 printer can be left unused for up to one week. If the printer will not be used for more than a week, use the Shutdown wizard to automatically perform the procedures that must be done before turning off the printer (see ["Shutting](#page-42-0) Down the Printer" on the next page).

When the printer stops producing models, the printer software automatically reduces the temperature of the print heads, as follows:

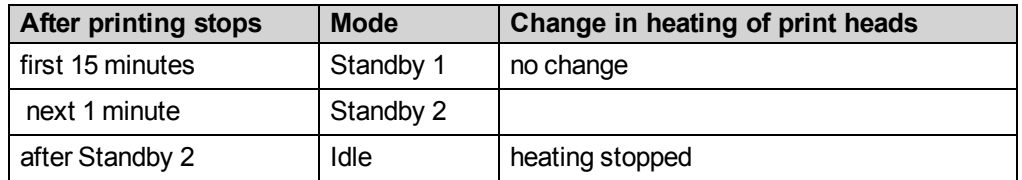

**Note:** The printer mode is indicated in the upper left of the printer interface screen (see the figures on pages [4-3](#page-23-0), and [4-8](#page-28-0)).

If, after printing a job, you know that the printer will not be used for 16 minutes or more, you can immediately turn off the heating of the print heads by putting the printer into Idle mode.

To put the printer into Idle mode:

➢ From the *File* menu (in the printer interface) click Exit.

**Note:** The printer remains in Idle mode until you open the J750 printer application and begin printing again.

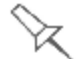

When the printer is in Idle mode, do **not** turn it off. It can remain in this mode with the cover closed—for up to a week. For longer periods, shut down the printer by running the Shutdown wizard (see *[Shutting](#page-42-0) Down the Printer*, below).

# <span id="page-42-0"></span>Shutting Down the Printer

You only need to shut down the J750 printer if it will not be used for a week or more. Otherwise, the printer can remain on, in *Idle* mode.

The Shutdown process flushes printing materials from printer components. To avoid flushing out valuable material, make sure to print models at least once a week. Many printer operators use this opportunity to print customer samples or test models.

To properly shut down, the printer needs to perform several processes. These are controlled by the Shutdown wizard. **Do not attempt to shut down the printer by simply closing the computer interface (the printercontrol application), and never disconnect power to the printer before completing this wizard.**

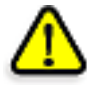

### **Caution**

Not using the printer for an extended period without first running the wizard can cause serious damage to print heads and other expensive printer parts.

Depending on the length of time the printer will not be used, you can choose between a short shutdown procedure, and a more thorough procedure.

- **Up to 30 days**: The wizard empties the print block of Model and Support material, to prevent leaks. This takes about 10 minutes.
- **More than 30 days**: The wizard empties the print block, then flushes the system with cleaning fluid. This takes up to 75 minutes, and you must be present to load a cleaning-fluid cartridge when instructed.

To run the Shutdown wizard:

1. Start the Shutdown wizard from the *Options* menu.

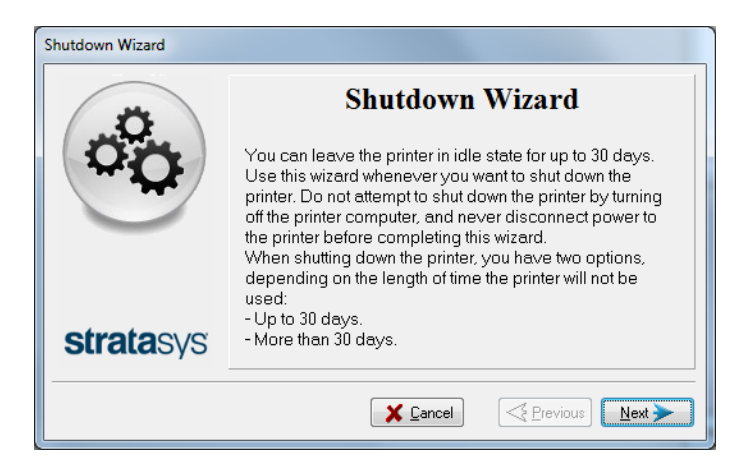

Figure 4-23 Shutdown wizard, opening screen

2. Click Next.

3. Select the option corresponding to the length of time that the printer will not be used—less or more than 30 days.

**Note:** Before selecting *More than 30 days*, make sure that cleaning-fluid cartridges are available.

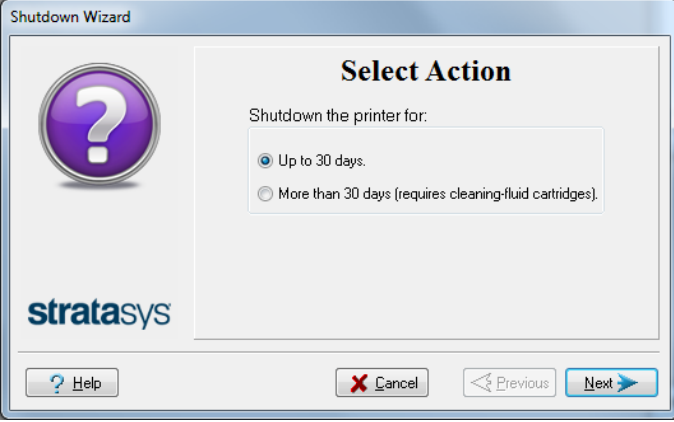

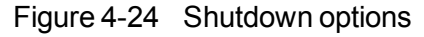

4. In the next screen, verify that the tray is empty and click Next.

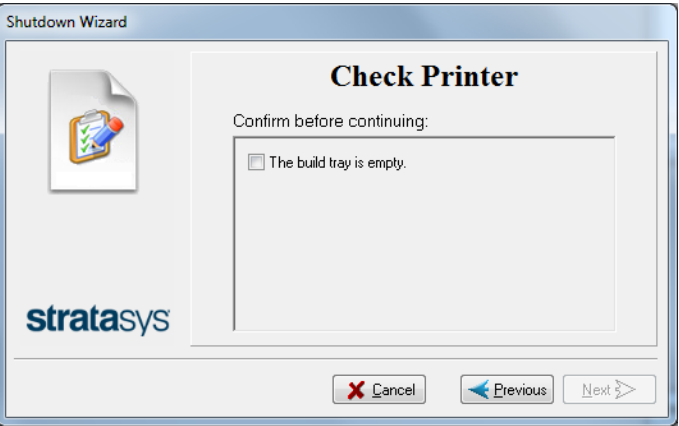

Figure 4-25 Tray status

The shutdown procedure begins.

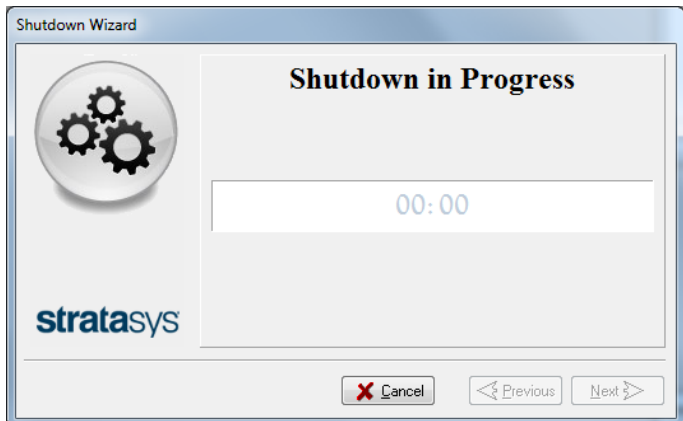

Figure 4-26 Shutdown progress

- 5. Follow the instructions until cleaning is completed.
- 6. When the final wizard screen appears, close the printer-control application and shut down the printer computer.

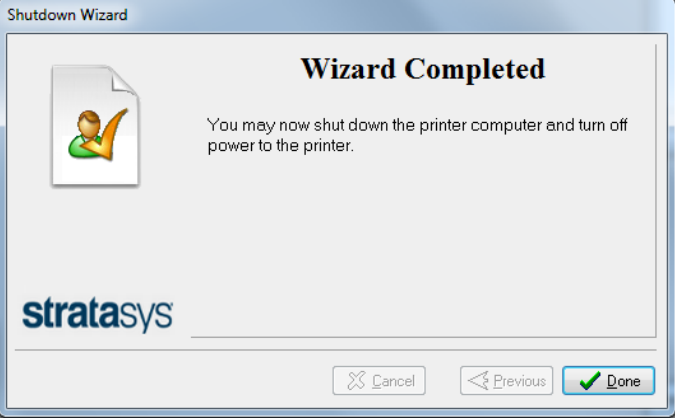

Figure 4-27 Final Shutdown wizard screen

7. After the printer computer shuts down, turn off the main power switch at the back of the printer (see Figure 4-2 on [page 4-2\)](#page-22-0).

# Maintaining the Printer

Performing routine maintenance tasks is essential for getting satisfactory results from J750 3D printers. Perform the tasks at specified intervals.

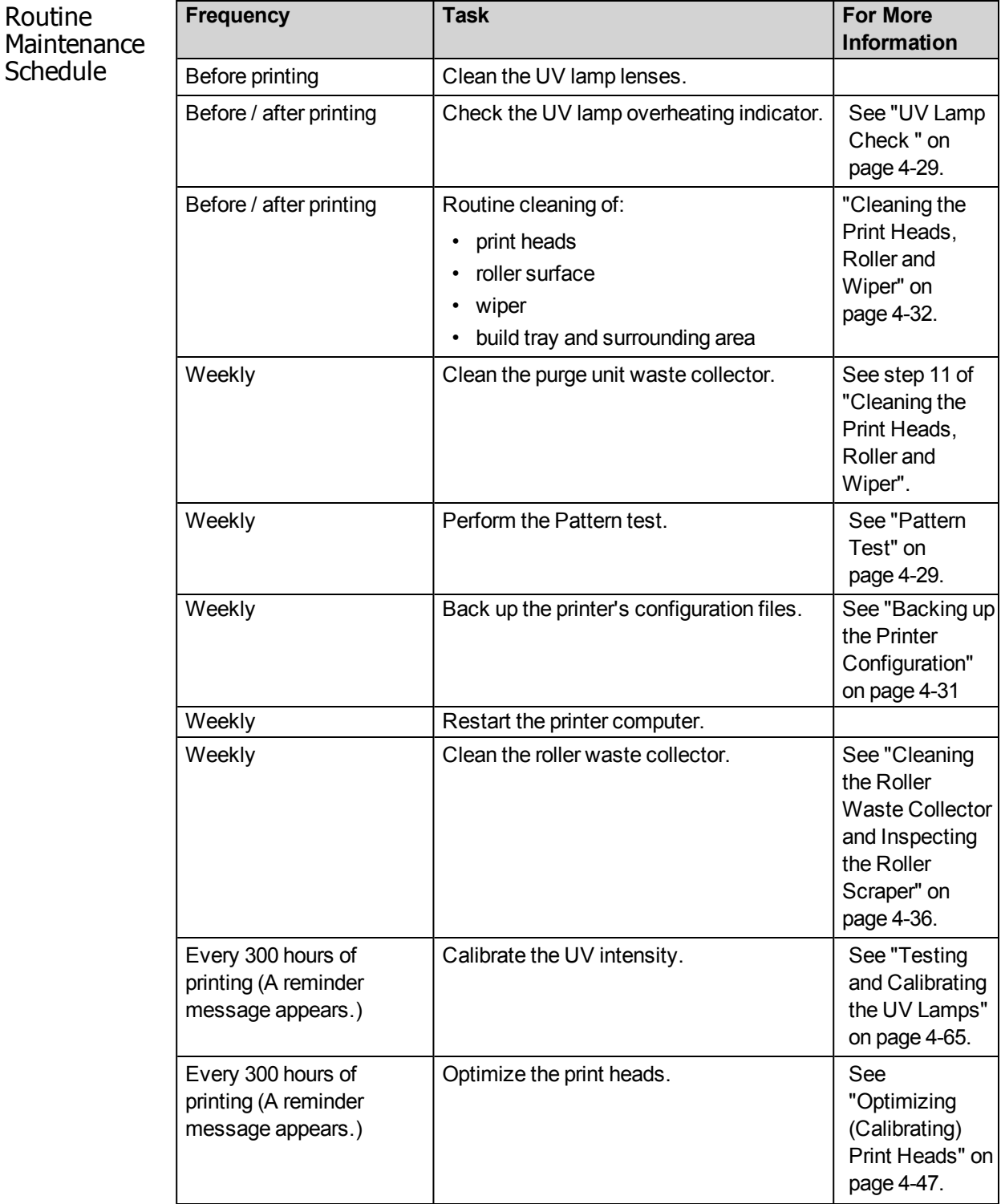

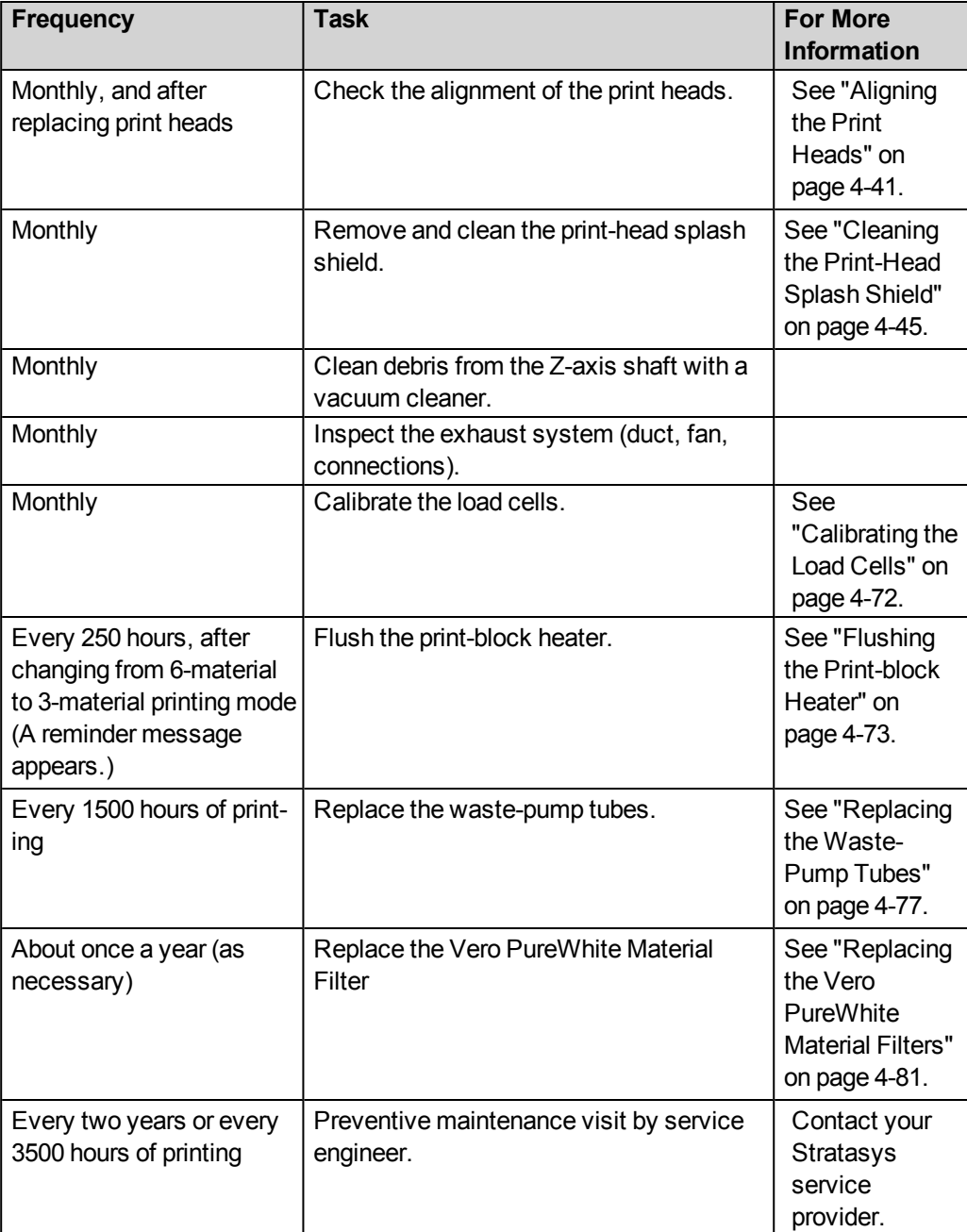

#### **Maintenance Counters** The printer computer application records the dates and frequency for each maintenance task. You can display the Maintenance Counters screen from the Options menu.

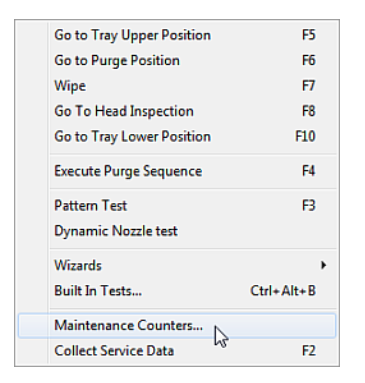

#### Figure 4-28 Selecting Maintenance Counters

If there is a maintenance task due, this is indicated on the main interface screen.

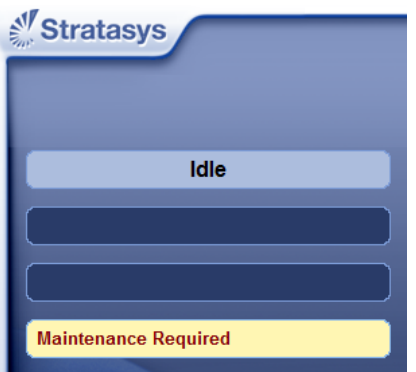

Figure 4-29 Maintenance Required indicator

If this indicator appears, you can display the Maintenance Counters screen by clicking on it.

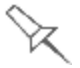

The Maintenance Required indicator appears by default for most operatorperformed maintenance tasks. The check box under "User Warning" controls whether or not it appears when a particular task is due.

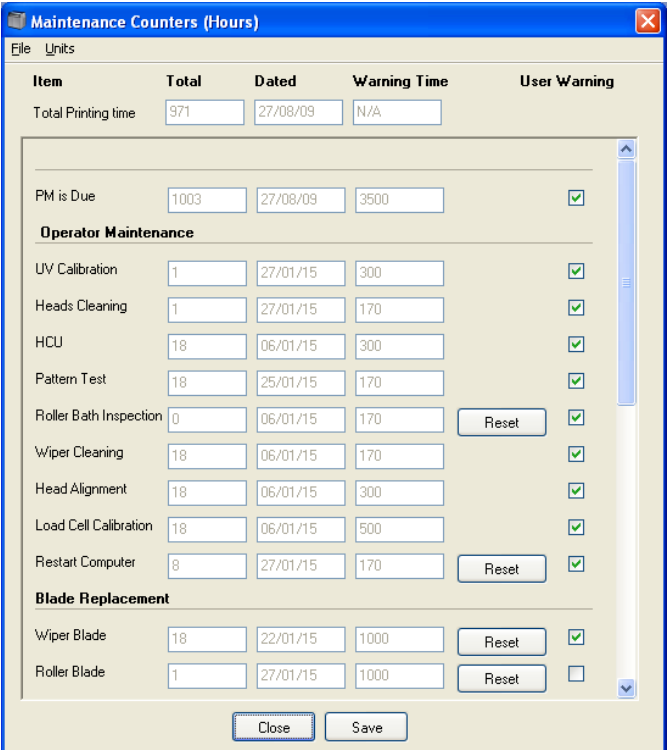

Figure 4-30 Maintenance Counters screen

For maintenance tasks that are controlled by wizards, the dates and printing times are reset automatically when the relevant wizard is run and completed successfully. Manual maintenance tasks (for example, roller inspection and wiper replacement) are reset by clicking the reset button in the screen.

<span id="page-49-0"></span>UV Lamp **Check** 

A heat-sensitive label is fixed to the UV lamp covers as a warning against overheating. Its center changes from white to black if the temperature of the cover reaches 65°C (150°F). If this occurs, do not use the printer, and call your service provider. As a precaution, it is recommended that you check the label before and after printing.

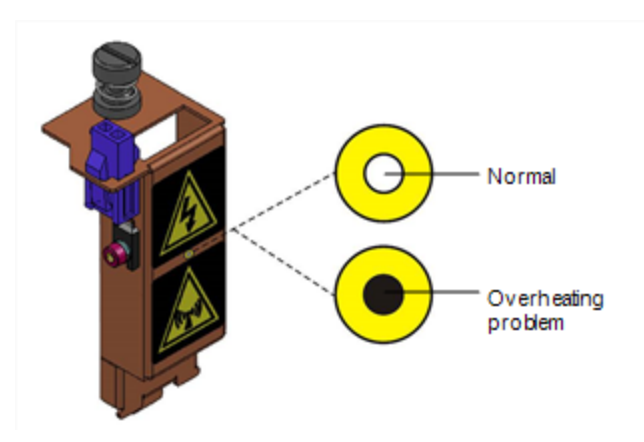

Figure 4-31 Heat-sensitive label on UV lamp cover

If the UV lamp continues to overheat, and the temperature around the lamp reaches 90°C (194°F), a heat fuse turns off the electricity to the power to the UV lamp and the motors for the X, Y, and Z axes. In the unlikely event that this occurs, the printer cannot be used until it is serviced by an authorized service engineer.

#### <span id="page-49-1"></span>Pattern Test The pattern test is the basic verification of the printer's ability to produce quality models, since it demonstrates the condition of the nozzles in the print heads. Make sure, therefore, that you perform this test weekly, and whenever you suspect a printing problem.

To perform the pattern test:

- 1. Make sure that the build tray is empty.
- 2. Prepare a sheet of pink paper, A-4 or Letter size.
- 3. In the printer, tape the pink paper to the surface left of the build tray.
- 4. Press F3, or open the *Options* menu and select Pattern Test.

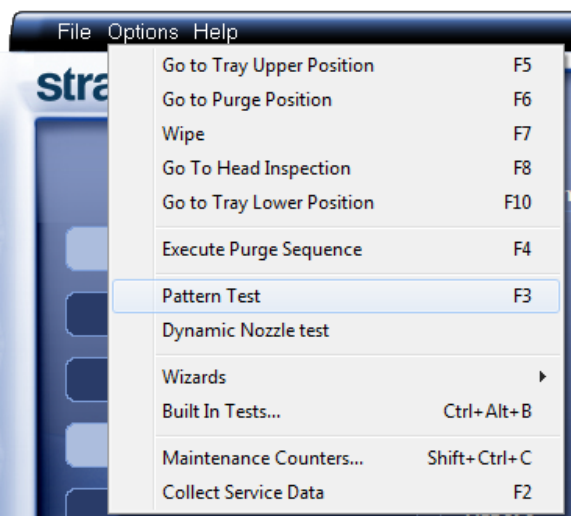

Figure 4-32 Selecting Pattern Test

5. Click Yes in the *Confirm* dialog box to begin.

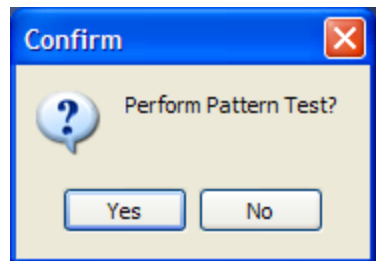

Figure 4-33 Pattern Test confirmation

6. If the build tray is *not* clear, click No in the following dialog box.

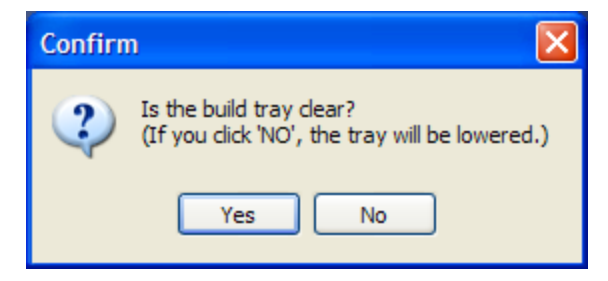

Figure 4-34 Build tray (Z) level adjustment

This lowers the build tray, so that models on the tray are not damaged.

The printer prints a series of lines on the test paper (see next figure).

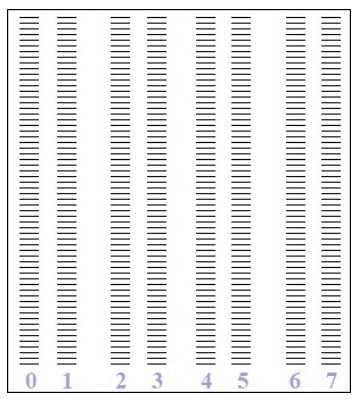

Figure 4-35 Sample Pattern Test

7. Carefully inspect the test paper to see if there are missing lines. Too many missing lines, especially if they are in the same area, indicates that the quality of printing when producing models will be poor. If this is the case, see ["Improving](#page-52-1) Print Quality" on the next page.

**Note:** Acceptable model quality is subjective, and depends on the type and scale (size) of the models produced. As a rule, however, more than 10 missing lines in one area of a column is considered unacceptable.

<span id="page-51-0"></span>**Printer** Configuration

Backing up the It is recommended that you periodically back up the printer's configuration files. In case of printer malfunction or the need to re-install the software on the printer computer, parameters can be restored from the backup. The backup also saves the printer's log and the calibration and maintenance history.

To back up the printer configuration files:

1. From the *Options* menu, select Collect Service Data.

```
or—
```
Press F2.

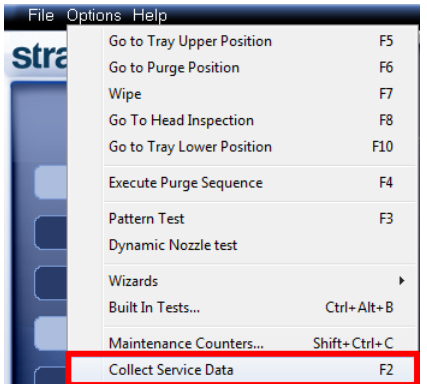

Figure 4-36 Selecting *Collect Service Data* from the *Options* menu

2. In the confirmation dialog box, click Yes. A zip file is saved in this folder:

\STRATASYS\_J700\_DENTAL\ServiceData.

3. Copy this file to a location that is not on the printer computer (for example, a network folder or a USB drive).

<span id="page-52-1"></span>Improving Print Quality If you suspect that print quality is poor, perform the pattern test (see ["Pattern](#page-49-1) Test" on [page 4-29](#page-49-1)). If the results are poor, use the following procedure to improve print quality.

If the results of the last pattern test are poor:

- 1. From the *Options* menu, select Purge Sequence, or press F4.
- 2. In the confirmation dialog box, click Yes. The print heads are purged of Model and Support material, and the wiper removes excess material from them.
- 3. Repeat the purge sequence.
- 4. Perform the pattern test.

If the results of the pattern test are still poor:

- 1. Manually clean the print heads (see ["Cleaning](#page-52-0) the Print Heads, Roller and [Wiper"](#page-52-0) below).
- 2. Perform the purge sequence.
- 3. Perform the pattern test.

If the results of the pattern test are still poor:

- 1. Carefully clean the print heads again, making sure there is no residue left on them.
- 2. Perform the purge sequence.
- 3. Perform the pattern test.

If the results of the pattern test are still poor:

 $\geq$  Optimize the print heads and replace faulty print heads, if necessary (see "Optimizing [\(Calibrating\)](#page-67-0) Print Heads" on page 4-47).

<span id="page-52-0"></span>Cleaning the Print Heads, Roller and Wiper

Regular inspection and cleaning of the orifice plates on the bottom of the print heads prevents print nozzles from clogging. Cleaning the roller and wiper are also important for maintaining quality printing. A wizard adjusts printer components to enable access to these key areas, and it guides you through the cleaning procedure. To maintain the printer in optimum condition, run the wizard after every print job, when you remove the model from the build tray. This procedure takes about 20 minutes.

To clean the print heads, roller and wiper:

- 1. Prepare—
	- ❒ isopropanol (IPA—isopropyl alcohol) or ethanol (ethyl alcohol)
	- ❒ disposable cleaning gloves
	- $\Box$  a supplied cleaning cloth or equivalent
	- ❒ a mirror

2. Start the Cleaning wizard from the *Options* menu.

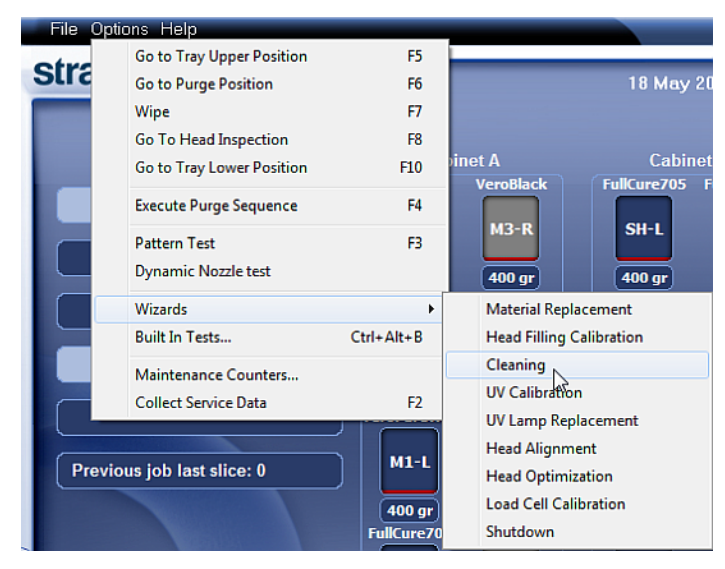

Figure 4-37 Options > Wizards menu

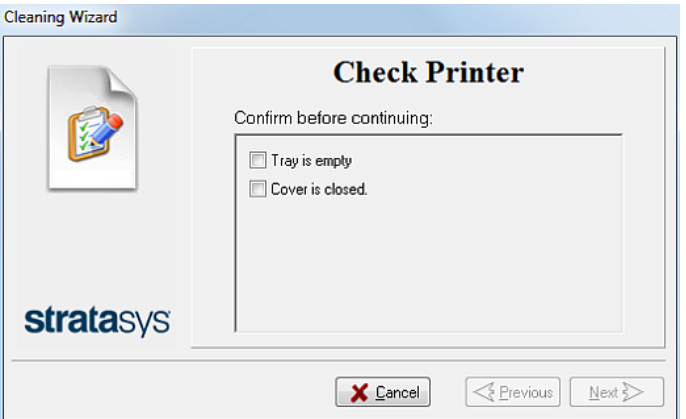

Figure 4-38 Preparation check

The printer moves components to the cleaning position.

3. When the following screen appears, open the printer.

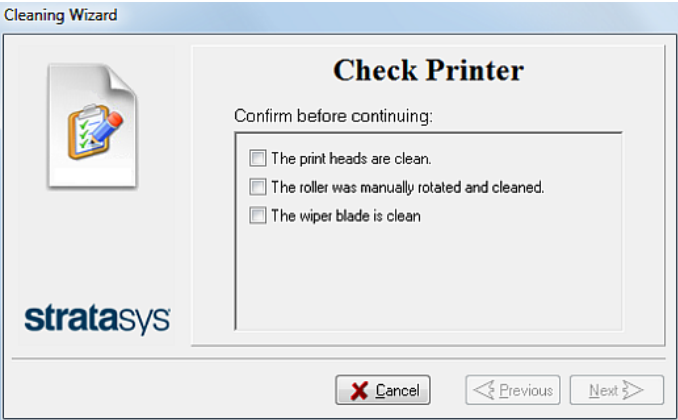

<span id="page-53-0"></span>Figure 4-39 Wizard screen during cleaning tasks

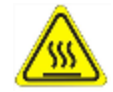

#### **Warning: Hot Surface**

The print head orifice plates (bottom surface) may be hot. Do not touch them with your bare hands, and proceed with caution.

- 4. Place the mirror on the build tray.
- 5. Put on the gloves.

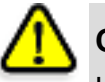

### **Caution**

Uncured printing material on the print heads might cause skin irritation. Use disposable cleaning gloves to protect your hands.

- 6. Soak the cleaning cloth with alcohol.
- 7. Clean the orifice plates, with a back-and-forth motion. Use the mirror to make sure that you have removed all of the residue material.

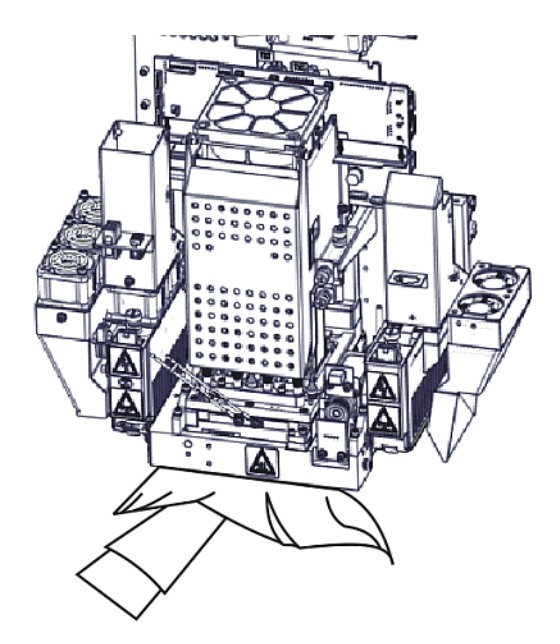

Figure 4-40 Cleaning the heads

<span id="page-54-0"></span>Once a month, remove and clean the print-head splash shield. (See step [4](#page-66-0) on [page 4-46](#page-66-0).)

- 8. After cleaning the print heads, clean the entire roller surface, by rotating it as you clean.
- 9. Clean the glass lens on the UV lamps.
- 10.Using a generous amount of alcohol on the cleaning cloth, remove any material remaining on the wiper and the surrounding area.

<span id="page-55-0"></span>11. Remove any pieces of waste material collected in the purge unit. If necessary, remove the waste collector to clean it. Wipe the rubber seal.

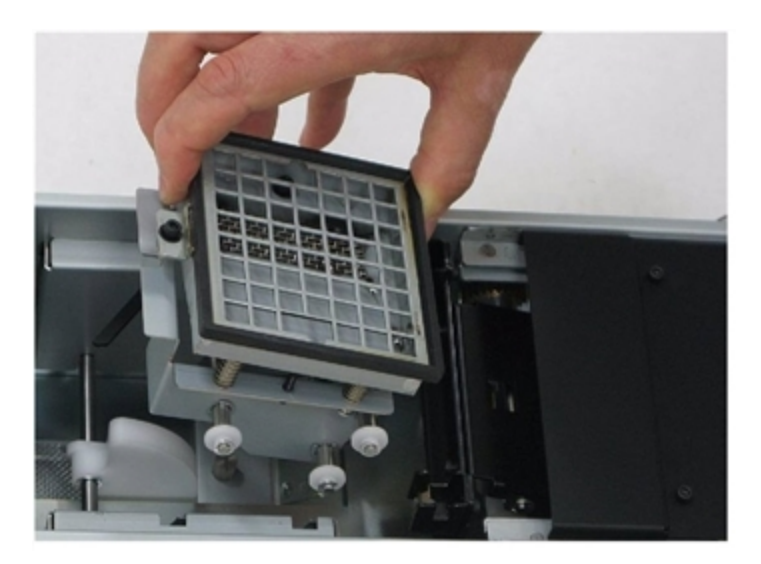

Figure 4-41 Purge unit waste collector

**Note:** When returning the waste collector to the purge unit, make sure to insert it as shown.

12.Inspect the wiper.

If the wiper is scratched, torn or worn, or if you cannot clean it completely, replace it.

- a. Grasp it and pull it up and out of its bracket.
- b. Insert the new wiper blade, making sure that it is straight and secured well on both sides.
- 13. When you have finished cleaning, select the confirmation check boxes in the wizard screen (see [Figure](#page-53-0) 4-39) and click Next.
- 14. Remove the cleaning materials from the printer and close the printer cover.
- 15. Select the confirmation check boxes in the wizard screen and click Next. The head-purge cycle begins. When this is complete, the final wizard screen appears.

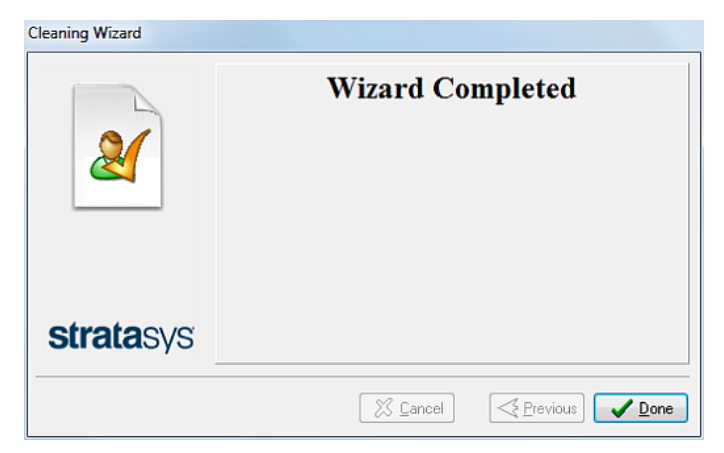

Figure 4-42 Cleaning wizard—final screen 16. Click Done to close the wizard.

<span id="page-56-0"></span>Cleaning the Roller Waste Collector and Inspecting the Roller Scraper The roller waste collector removes waste material scraped from the roller. Suction removes this waste to the printer's waste container.

This assembly should be cleaned weekly to prevent a blockage in the tubes leading to the waste container, so that waste material does not overflow into the printer.

To clean the roller waste collector:

- 1. Prepare—
	- ❒ M2.5 and M2 Hex (Allen) keys
	- ❒ disposable cleaning gloves
	- ❒ isopropanol (IPA—isopropyl alcohol) or ethanol (ethyl alcohol)
	- $\Box$  cleaning cloth
	- $\Box$  cotton swabs (Q-tips or similar)
- <span id="page-56-1"></span>2. Put on the gloves.
- 3. Remove the right UV-lamp assembly:
	- a. Disconnect the UV power cable and the fan power cable.

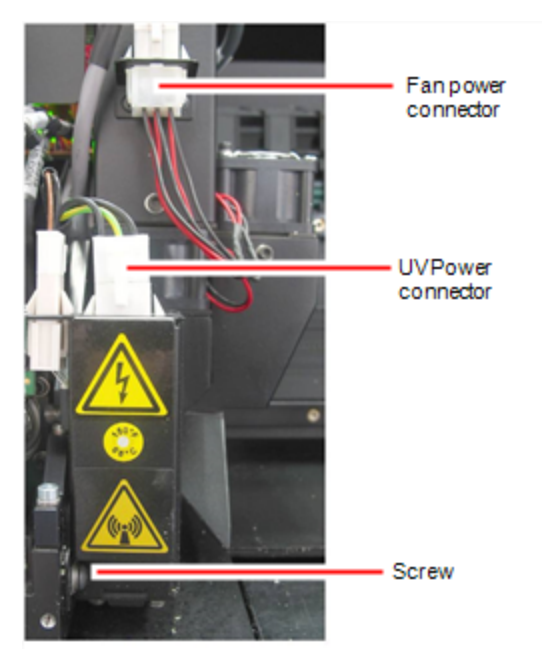

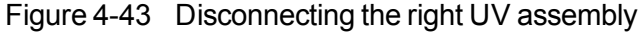

b. Remove the screw that secures the right UV lamp, and then pull and lift up the UV lamp.

<span id="page-57-2"></span>4. Loosen the two screws securing the suction tube on the print block.

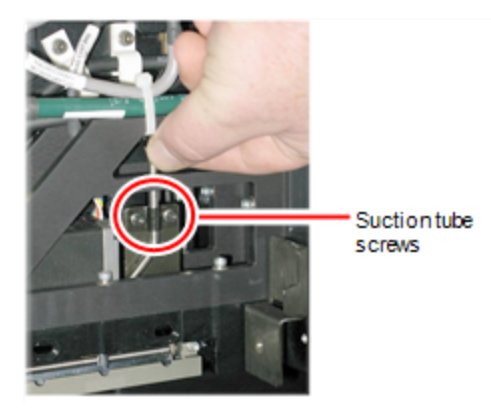

Figure 4-44 Lifting the suction tube

- <span id="page-57-1"></span>5. Lift the suction tube to secure it in a raised position.
- 6. Remove the two screws securing the covering of the roller waste collector and remove it.

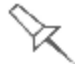

Be very careful to save the covering screws. These are special screws; if they are lost, you need to order replacements.

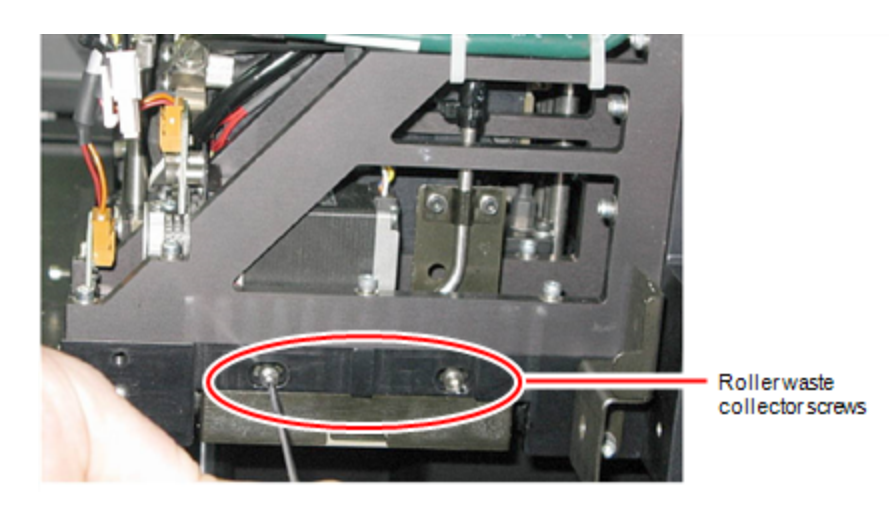

<span id="page-57-0"></span>Figure 4-45 Removing the roller waste collector covering

7. Remove the covering by pulling it out, and then lower it.

8. Clean the roller waste collector and the scraper blade surface using cotton swabs. Make sure to remove any remaining printing materials.

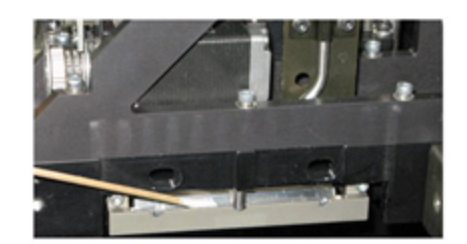

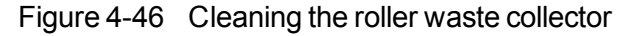

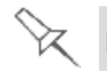

Before replacing the covering, you can check the effectiveness of the roller scraper—see below.

To check the effectiveness of the roller scraper:

- 1. Put on the cleaning gloves.
- 2. Wet a cloth with isopropanol.
- 3. Use the cloth to wet the bottom of the roller.
- 4. Turn the roller slowly with your hand. As the blade scrapes the roller, make sure the isopropanol is spread evenly over the entire length of the blade.
- 5. Inspect the roller. If it is not dry, replace the blade. (See ["Replacing](#page-59-0) the Roller [Scraper"](#page-59-0) on the next page.)
- 6. Before returning the roller waste collector to the print block, make sure that the pins are clean.

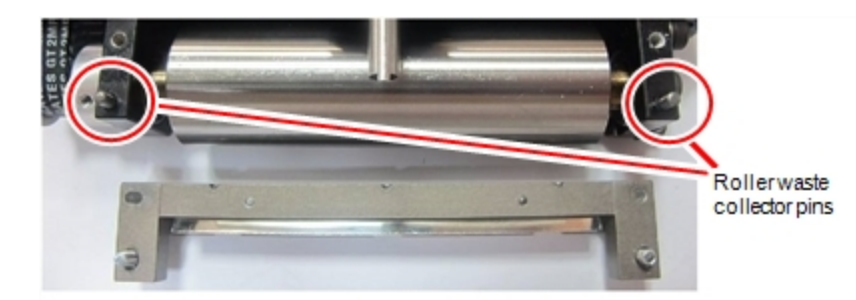

Figure 4-47 Roller waste collector pins

To re-assemble the components:

1. Return the roller waste collector to the print block and screw on the covering (see Figure 4-45 on the [previous](#page-57-0) page).

2. Loosen the screws securing the suction tube.

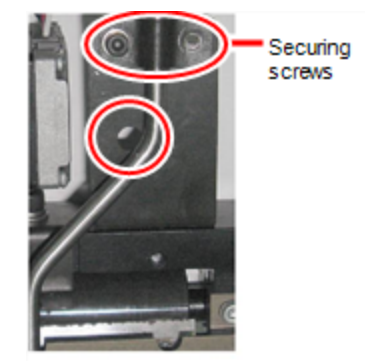

Figure 4-48 Suction tube correctly positioned

- 3. Lower the suction tube so that the hole in the panel behind the tube is visible, and tighten the screws to secure the tube.
- 4. Attach the right-UV-lamp assembly to the print block and reconnect the UV power and fan cables.

<span id="page-59-0"></span>Replacing the Roller Scraper

- You should replace the roller scraper blade—
- after 1,000 hours of printing. • if it does not effectively keep the roller clean.

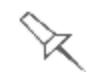

You should periodically test the effectiveness of the roller scraper when you clean the roller waste collector. See ["Cleaning](#page-56-0) the Roller Waste Collector and [Inspecting](#page-56-0) the Roller Scraper" on page 4-36.

To replace the roller scraper:

- 1. Prepare—
	- ❒ a new roller scraper blade
	- $\Box$  a Phillips 1x75 mm screwdriver
	- ❒ a 2.5-mm and a 2-mm hex (Allen) key
- 2. Remove the right UV lamp and the roller waste collector covering (see steps [3](#page-56-1) to [6](#page-57-1) on page [4-36\)](#page-56-1).
- 3. Loosen the two screws securing the roller waste collector and pull it out.

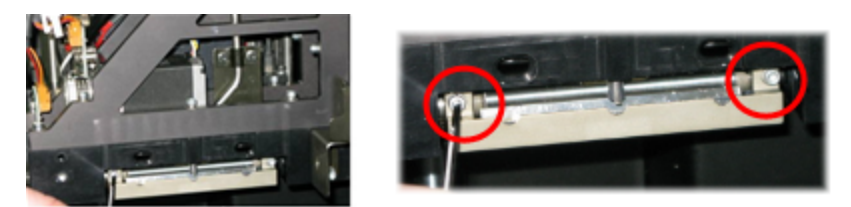

Figure 4-49 Removing the roller waste collector

4. Remove the screws that secure the roller scraper assembly.

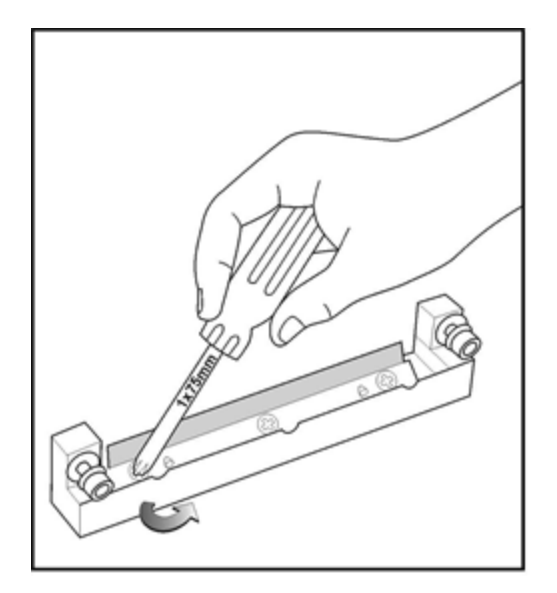

Figure 4-50 Removing the roller scraper screws

5. Remove the scraper blade and discard it.

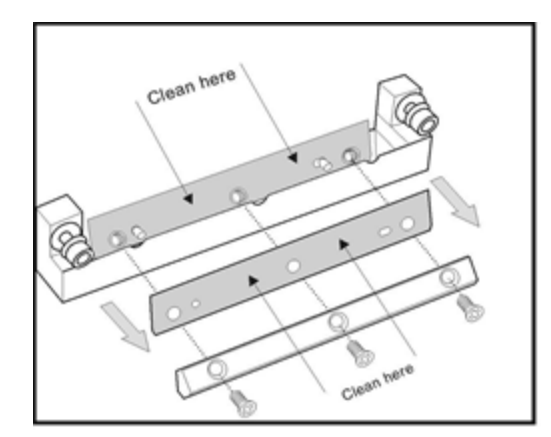

Figure 4-51 Removing the old roller scraper blade

6. Place the new scraper blade onto the pins in the holder, as shown.

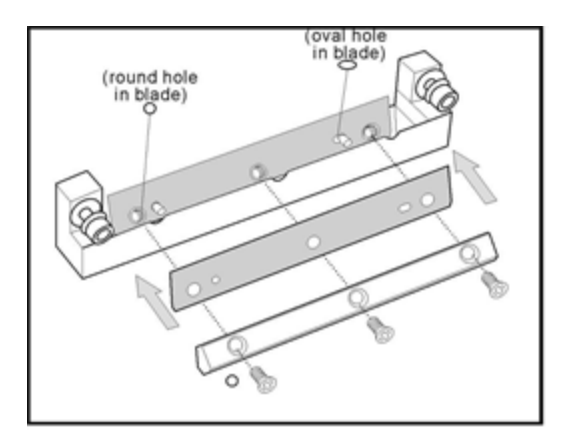

Figure 4-52 Inserting the new roller scraper blade

7. Insert and tighten the roller scraper blade screws.

#### **Important:**

- Tighten the screws in the order shown in [Figure](#page-61-1) 4-53.
- Use the new screws supplied in the replacement kit

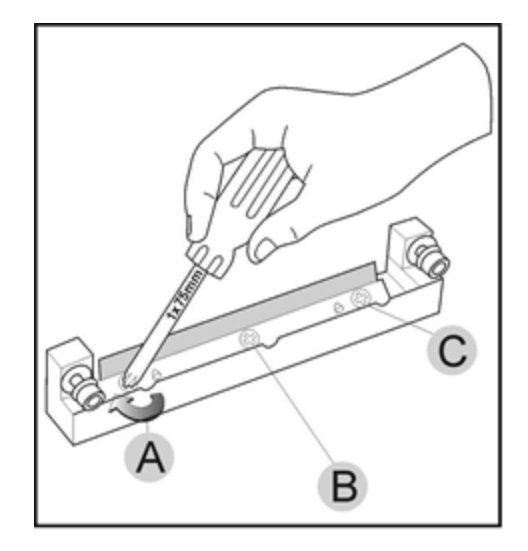

<span id="page-61-1"></span>Figure 4-53 Tightening the roller scraper screws

- 8. After tightening the screws, inspect the blade and make sure that it is straight. If necessary, loosen the screws and tighten them again, evenly.
- 9. Return the roller waste collector assembly and the right UV lamp to the print block. (See steps [4](#page-57-2) to [6](#page-57-1) on page [4-36](#page-56-1) in ["Cleaning](#page-56-0) the Roller Waste Collector and [Inspecting](#page-56-0) the Roller Scraper".)

You should check the alignment of the print heads—

- once a month
- after replacing one or more heads
- if model quality is not acceptable even after cleaning the orifice plate on the bottom of the print block (see ["Cleaning](#page-52-0) the Print Heads, Roller and Wiper" on [page 4-32\)](#page-52-0).

This procedure takes about 20 minutes.

To check the alignment of the print heads:

- 1. Prepare—
	- ❒ a transparency sheet, A-4 or Letter size
	- ❒ any type of adhesive tape, to fasten the transparency sheet to the build tray
- 2. Start the Head Alignment wizard from the *Options* menu.
- 3. Click Next to begin, and close the cover.
- 4. In the wizard screen, select the check box to confirm that the cover is closed, and click Next.

<span id="page-61-0"></span>Aligning the Print Heads

5. When instructed to do so, place the transparency on the build tray— next to the left and rear edges of the tray, as shown in the following figure.

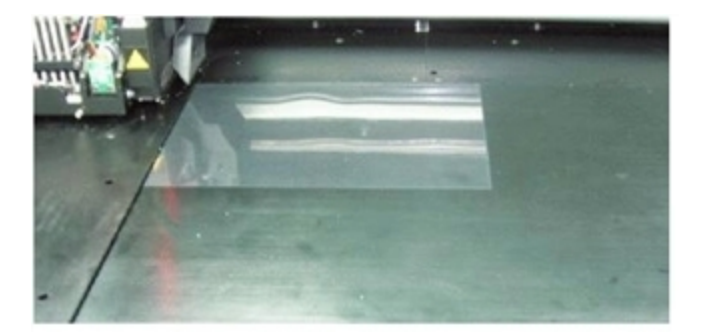

Figure 4-54 Positioning the transparency on the build tray

- 6. Make sure that the transparency sheet is lying flat, and tape it to the tray.
- 7. In the wizard screen, select the check box to confirm that the transparency sheet is on the build tray, and click Next. The printer prints the head alignment test on the transparency.
- <span id="page-62-0"></span>8. When the following screen appears, remove the transparency.

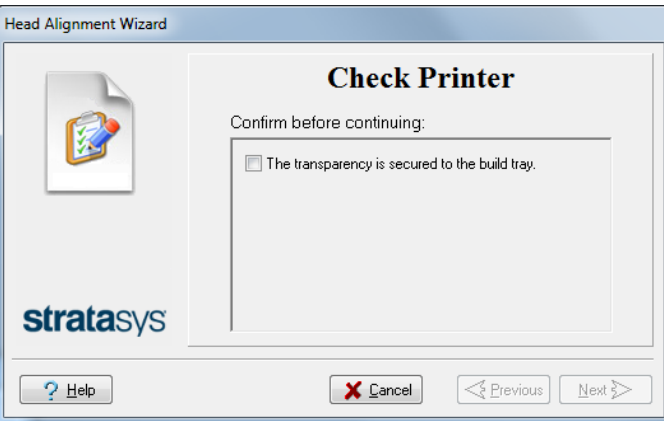

<span id="page-62-1"></span>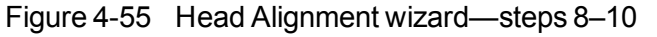

The transparency sheet is printed with sets of vertical lines in seven columns, each showing the results from a different print head.

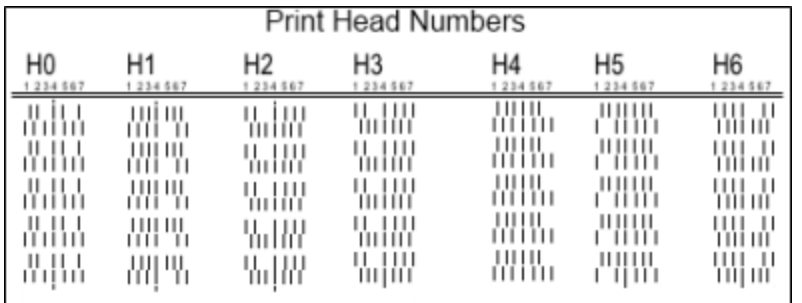

Figure 4-56 Sample head-alignment test

**Note:** There is no column for head H7 because its alignment is used as a reference for aligning all other heads.

9. For each column of lines, use a magnifying glass or loupe to inspect pairs of consecutive rows printed on the transparency to see where the vertical lines align.

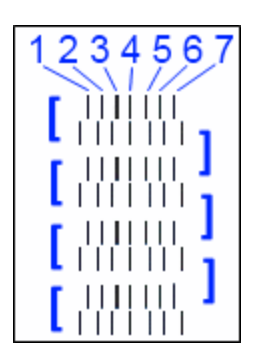

<span id="page-63-1"></span>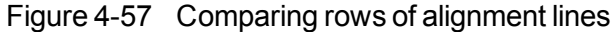

**Note:** It does not matter which pair of lines you inspect, since they were all printed by the same head. Choose a pair of clearly printed lines for the inspection. (Since some nozzles may not print clearly, you may have to inspect several pairs of lines to properly view the alignment.)

Optimum head alignment is shown when the *fourth* lines in the upper and lower rows are aligned, [Figure](#page-63-1) 4-57. In the example shown, no change to the head alignment is necessary. If other lines in the set are aligned, you need to change the alignment of that head—in the next wizard screens.

<span id="page-63-0"></span>10.In the wizard screen shown in [Figure](#page-62-1) 4-55, select the *Transparency removed* check box, and click Next.

The first in a series of alignment screens appears.

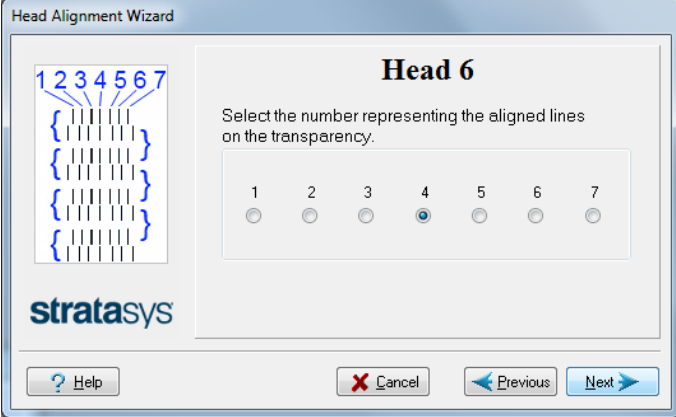

Figure 4-58 Head alignment selection

11. In the head-alignment screen, select the number that indicates which lines align in the upper and lower rows of a pair on the transparency (counting from the left) for this print head.

**Note:** Because the alignment of the fourth lines is optimum, the number "4" is selected, by default, in the wizard screen. This does not change the head alignment. If you select other numbers, the wizard adjusts the head alignment, accordingly.

12. Click Next to display the next head alignment screen, and again select the number representing the most closely aligned vertical lines on the transparency for that print head.

When you have finished aligning all of the heads, the following screen is displayed.

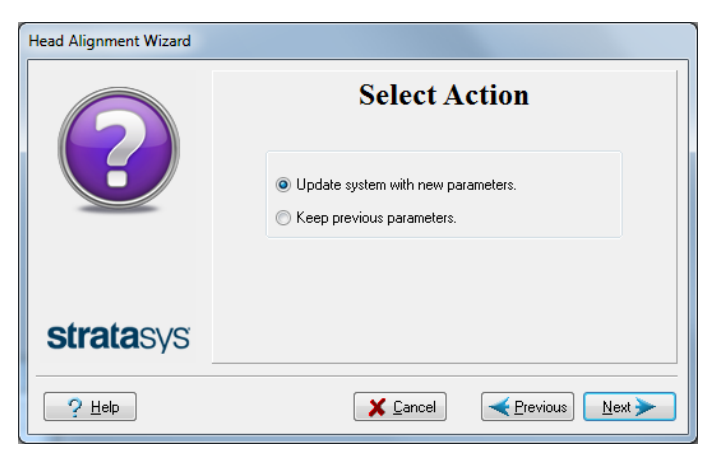

Figure 4-59 Parameter update confirmation

- 13. Continue as follows:
	- ❒ To make the alignment changes in the printer, make sure that *Update system with new parameters* is selected, and click Next.
	- $\Box$  To recheck the alignment test results before making the alignment changes in the printer, click Previous.
	- ❒ If you do not want to make alignment changes in the printer at this time, select *Keep previous parameters*, and click Next.
- 14.In the following screen, you can choose to either repeat the head alignment procedure or close the wizard.
	- ❒ If the most closely aligned vertical lines for a print head were at either extreme, choose *Repeat the test*, then click Next.

The transparency test will show if the heads are now properly aligned, and—if not—the wizard will allow you to "fine tune" the alignment.

❒ If the vertical lines for the print heads were not aligned at either extreme, choose *End the wizard*, then click Next.

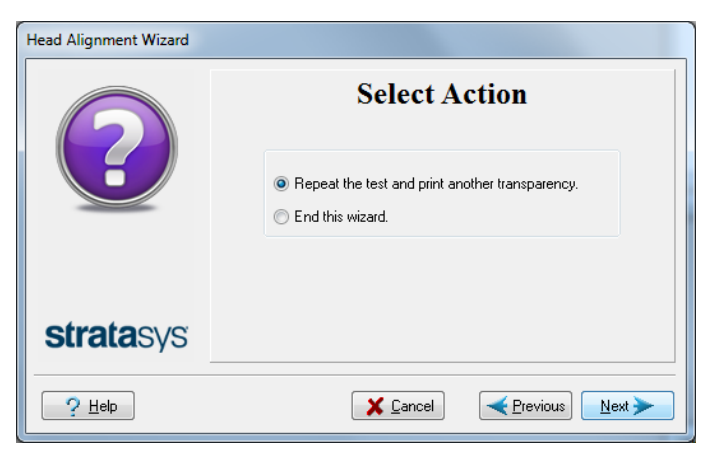

Figure 4-60 *Repeat head alignment* option

<span id="page-65-0"></span>Cleaning the Print-Head Splash Shield To prevent excess printing material from accumulating around the print heads, a splash shield is installed on the bottom of the print block. Remove the shield and clean it once a month, when cleaning the print heads (see ["Cleaning](#page-52-0) the Print Heads, Roller and Wiper" on page 4-32).

To remove the print-head splash shield:

- 1. Run the Cleaning wizard from the *Options* menu.
	- When the printer moves components to the cleaning position, the following screen appears.

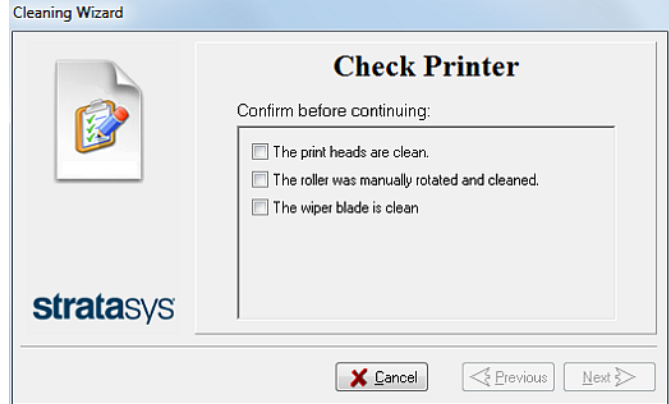

Figure 4-61 Wizard screen during cleaning tasks

- 2. Open the printer and place a mirror on the build tray.
- 3. Put on cleaning gloves.

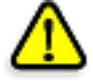

### **Caution**

Uncured printing material on the print heads might cause skin irritation. Use disposable cleaning gloves to protect your hands.

<span id="page-66-0"></span>4. Using a 2-mm hex (Allen) key, remove the screws to remove the splash shield.

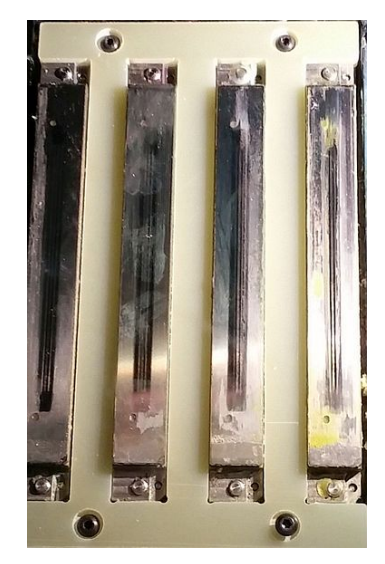

Figure 4-62 Print-head splash shield installed on the print block

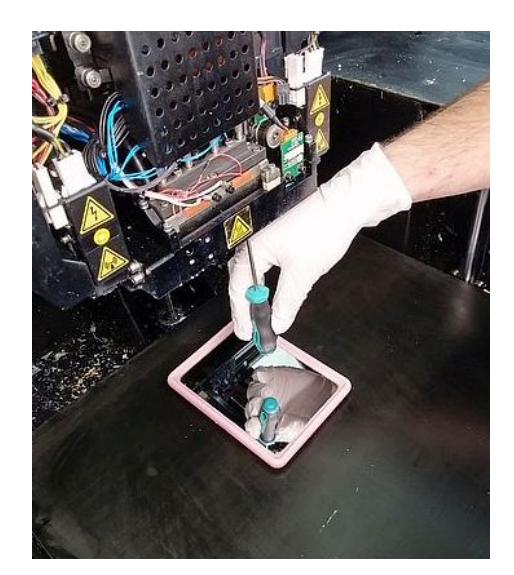

Figure 4-63 Removing the print-head splash shield

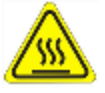

#### **Warning: Hot Surface**

The print head orifice plates (bottom surface) may be hot. Do not touch them with your bare hands, and proceed with caution.

- 5. Soak a cleaning cloth with alcohol and clean the splash shield.
- 6. Return the splash shield to the print block and secure it with four (4) screws.

After cleaning the print heads and the splash shield, continue with step [8](#page-54-0) in the daily cleaning routine (see ["Cleaning](#page-52-0) the Print Heads, Roller and [Wiper"](#page-52-0) on [page 4-34](#page-54-0).

<span id="page-67-0"></span>**Optimizing** (Calibrating) Print Heads

The condition of the print heads directly affects the quality of printed models. To maintain optimum printing, you should routinely test the print heads, and calibrate them to the best working configuration possible by running the Head Optimization wizard every 300 hours of printing.

During this procedure, you place a scale on the build tray and connect it to the printer. Printing material (resin) is jetted from each head and its weight is automatically recorded and the wizard determines how to optimize the print heads.

If, during the optimization process, the wizard determines that a print head is faulty—or that it is negatively affecting layer uniformity with the current head configuration—the wizard instructs you to replace it. If this happens, you can continue the wizard to replace the print head, or abort the wizard, to replace the head at another time.

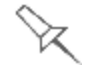

Run the Head Optimization wizard every 300 hours of printing or whenever the condition of print heads is negatively affecting the quality of printed models, or if you suspect that there is a problem with one or more of the print heads.

**Note:** To accurately test and calibrate print heads, they must be clean. If necessary, run the Cleaning wizard before beginning this procedure.

To test and calibrate the print heads:

- 1. Prepare—
	- ❒ disposable cleaning gloves (any clean, powder-free protective gloves)
	- ❒ pink paper
	- ❒ the Missing Nozzles ruler
	- ❒ the scale supplied for use in the Head Optimization wizard

**Important:** Ensure that the scale is calibrated before beginning this procedure.

2. Start the Head Optimization wizard from the *Options* menu.

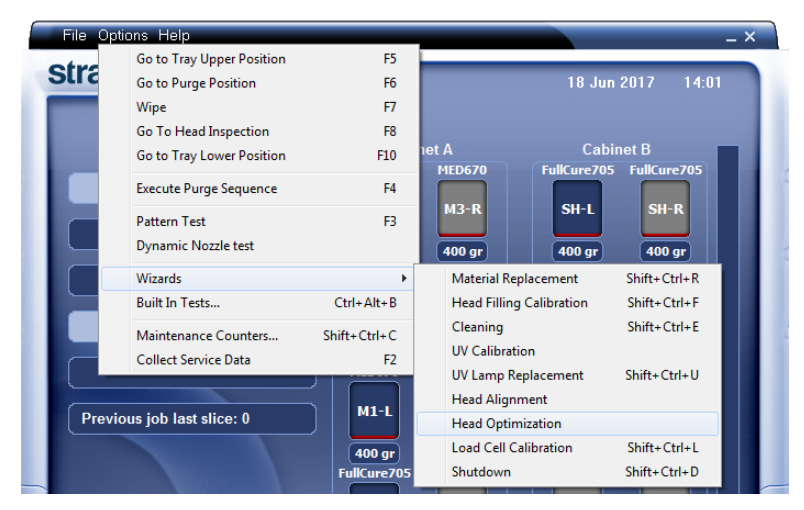

Figure 4-64 Starting the Head Optimization wizard

3. In the opening wizard screen, click Next to begin.

The *Wizard Conditions* screen appears.

- 4. Read the conditions, select I Agree and click Next.
- 5. In the following screen, select Continue with Head optimization if you have recently cleaned the print heads. Otherwise, cancel the wizard and run the Cleaning wizard.

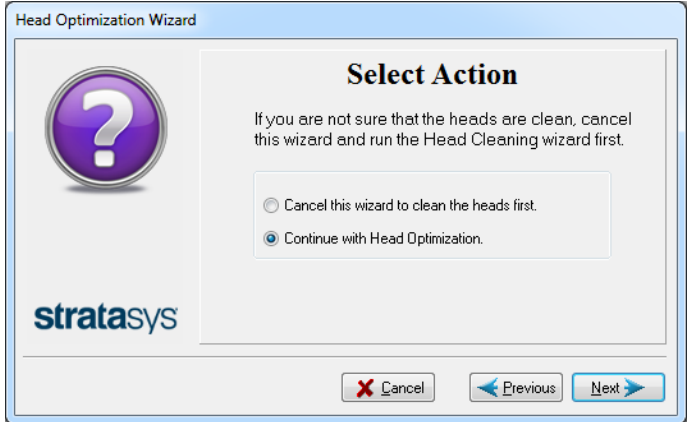

Figure 4-65 Clean print heads screen

6. In the following screen, make sure *Optimize all print heads* is selected, and click Next.

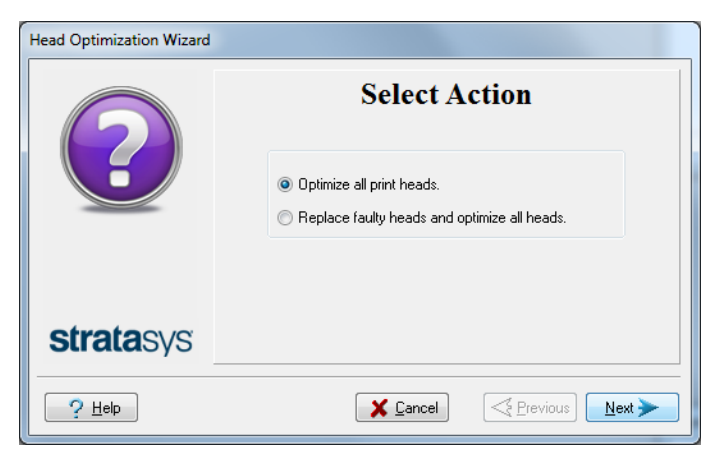

Figure 4-66 Procedure selection screen

7. Select the printing mode for which you want to optimize the print heads and click Next.

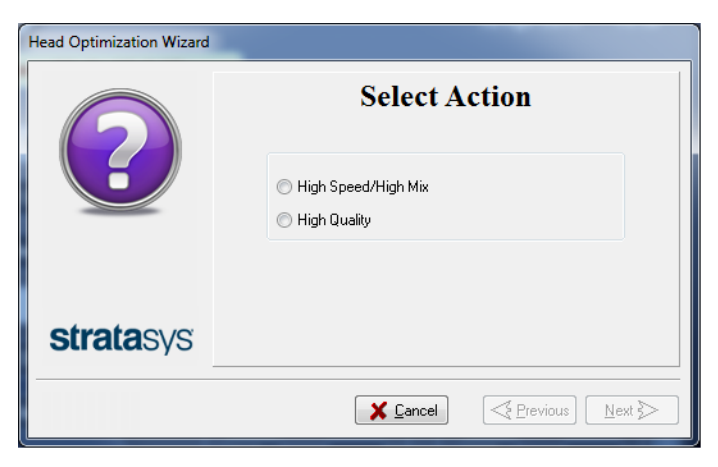

Figure 4-67 Printing mode selection

8. When the following screen appears, tape a sheet of pink paper to the surface left of the build tray, close the cover and click Next.

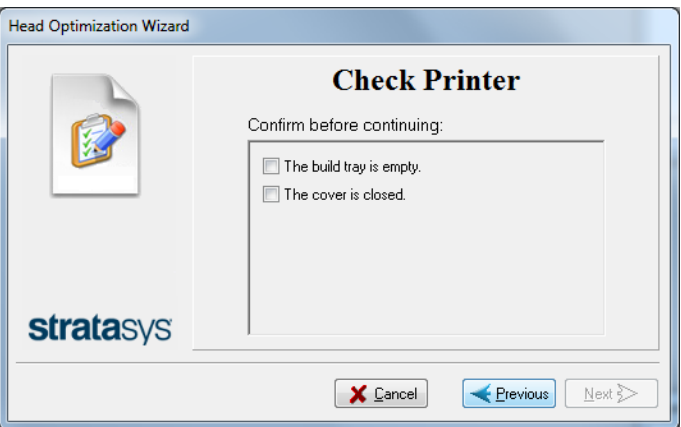

Figure 4-68 *Preparations* confirmation

The printer prints a frame on the build tray and then prints the Pattern Test.

9. When the Pattern Test is printed, carefully inspect it, using the Missing Nozzles Ruler to see if there are missing lines.

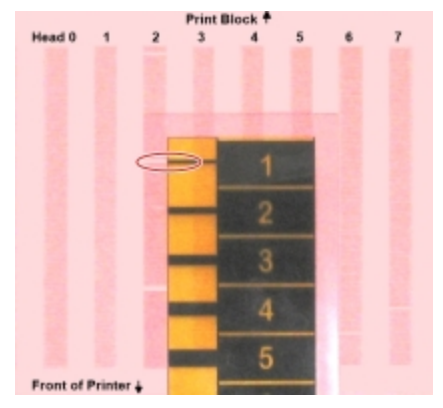

Figure 4-69 Inspecting the Pattern Test Each missing line represents a faulty nozzle in the print head.

10.In the following wizard screen, enter the number of missing nozzles for each print head and click Next.

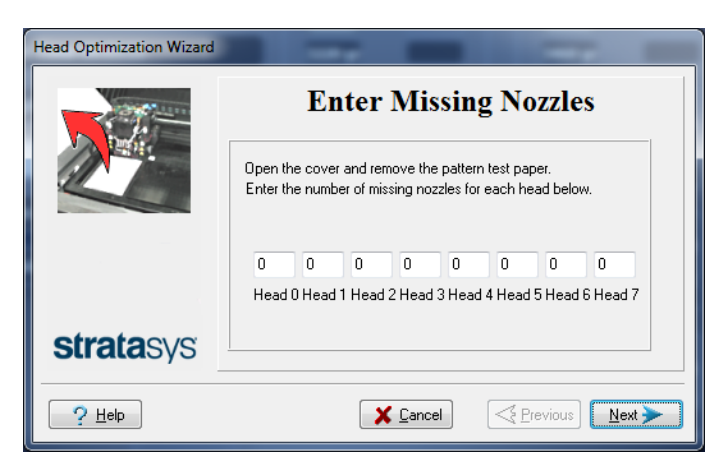

Figure 4-70 *Enter Missing Nozzles* screen

- 11. The wizard continues according to the number of missing nozzles you entered.
	- ❒ If there are too many missing nozzles for acceptable printing, the wizard instructs you to replace the defective print head(s). You can do this now, or abort the wizard.

If you are prepared to replace print heads now, the wizard guides you through the procedure when you click Next. Make sure you have replacement heads and the required tools (see page [4-55](#page-75-0)). Then, continue with "Preparing the [Print Block"](#page-76-0) on page 4-56.

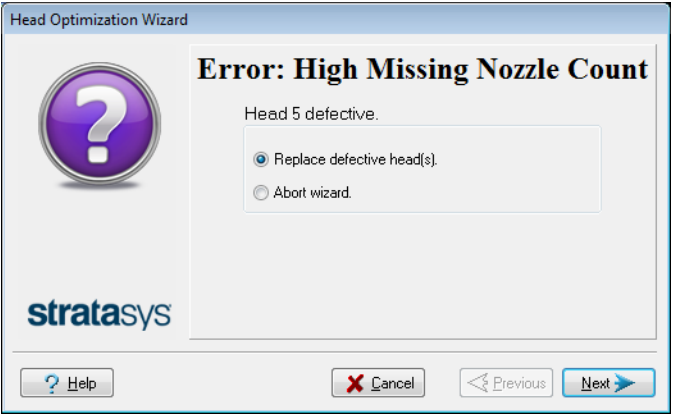

Figure 4-71 Head replacement due to missing nozzles

❒ If the number of missing nozzles in all print heads is acceptable, the wizard continues with the head optimization process (below).

12. Set up the scale in the printer by performing the steps listed in the wizard screen.

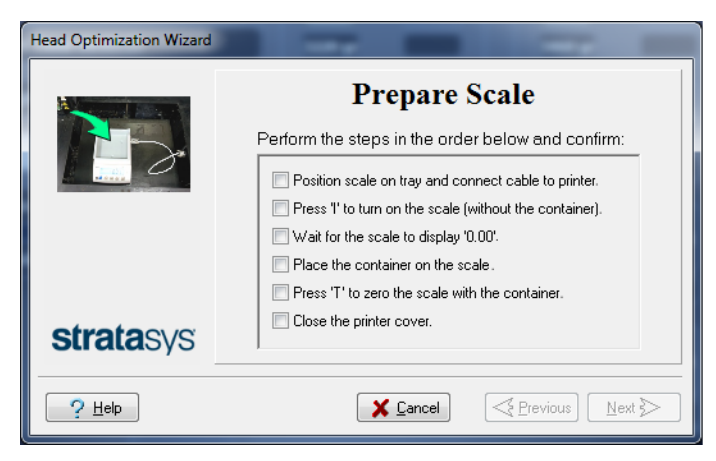

Figure 4-72 Setting up the Head Optimization scale

13. After confirming all of the items listed in the wizard screen, click Next. Printing material (resin) is jetted from each head and its weight is automatically recorded. This process is repeated for each printing mode, after which the following screen appears.

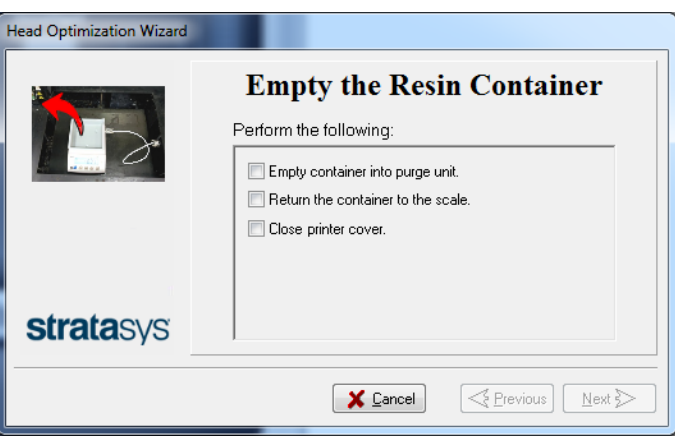

Figure 4-73 Emptying the resin container

14. Carefully remove the resin container from the scale and empty it into the purge unit in the printer. Then return the container to the scale.

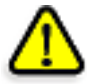

### **Caution: The resin in the container is uncured**

- To prevent contact with skin, wear neoprene or nitrile gloves.
- Dispose of uncured resin in accordance with applicable regulations. By emptying the container into the purge unit, the resin is stored in the printer's sealed waste container.
- 15. Close the printer and click Next.

The printer cures the remaining resin in the container.
16. When the following screen appears, remove the scale and clean the build tray.

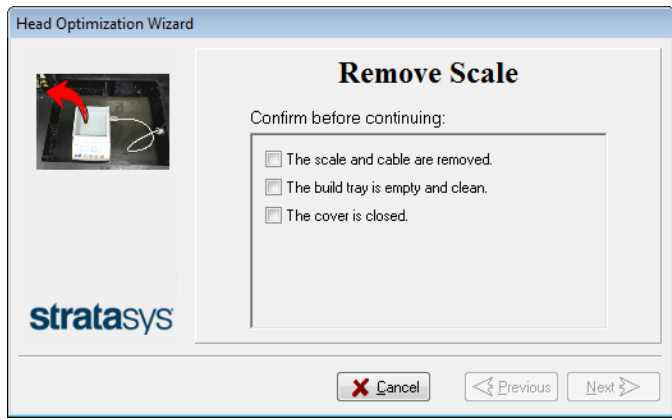

Figure 4-74 *Remove the scale* confirmation screen

The wizard uses the data collected to analyze the condition of the print heads and optimize them so they print models with a uniform layer of material.

 $\Box$  If the heads are in satisfactory condition, the following wizard screen appears.

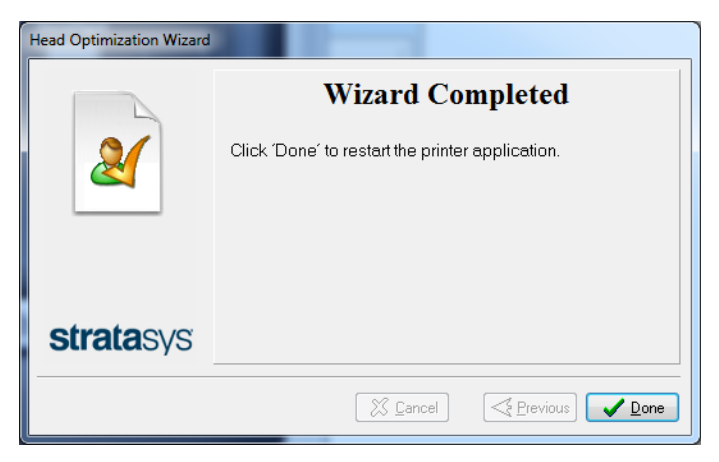

Figure 4-75 Final wizard screen, after optimizing print heads

 $\Box$  If the wizard determines that a print head is faulty—or that it is negatively affecting model quality with the current head configuration—you need to replace it. Indicate whether or not you want to do so now.

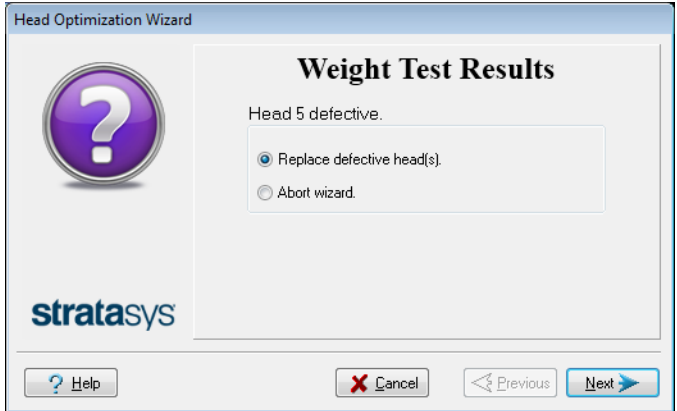

Figure 4-76 Defective print heads found

Select Replace defective head(s) if you are prepared to replace the print heads now (see below).

or—

• Select Abort wizard if you want to replace the print heads at another time.

Replace print heads only after consulting with a Stratasys-authorized customer-support engineer.

To replace print heads, you need these tools and materials:

- $\Box$  replacement print head(s)
- ❒ isopropanol (IPA—isopropyl alcohol) or ethanol (ethyl alcohol)
- $\Box$  disposable cleaning gloves (supplied with the print head; or use any clean, powder-free protective gloves)
- ❒ a supplied cleaning cloth or equivalent
- ❒ a mirror
- ❒ a 3-mm hex (Allen) key (depending on the type of print block)
- ❒ the scale supplied for use in the Head Optimization wizard (Weight Test)
- $\Box$  the Missing Nozzles ruler

If you are replacing print heads now, the wizard guides you through the procedure when you click Next. Continue with "Replacing [Print Heads"](#page-74-0) on the next [page](#page-74-0).

<span id="page-74-0"></span>Replacing Print Heads The condition of the print heads directly affects the quality of printed models. You may need to replace a print head if one or more of the following symptoms occurs:

- The Head Optimization wizard determines that a print head is defective. (See "Optimizing [\(Calibrating\)](#page-67-0) Print Heads" on page 4-47.)
- There are noticeable grooves in the surface of printed models.
- Visual inspection of the head reveals that its surface is damaged—peeling or bubbles in the nozzle area.
- The printer interface displays a warning or malfunction message relating to a print head—
	- ❒ Head Heater temperature timeout
	- ❒ Head Heater thermistor open
	- ❒ Head Heater thermistor short

Replace print heads only after consulting with a Stratasys-authorized customer-support engineer.

The Head Optimization wizard guides you through the procedure of replacing a print head, and configures printer components to enable you to perform it. Only replace a print head with the aid of the wizard.

The entire print-head replacement procedure takes about 45 minutes, and consists of the following phases:

A. Identifying the head(s) needing replacement.

This is normally done by the Head Optimization wizard. Otherwise, evidence of physical damage to the head surface or a malfunction message indicates which head needs replacing.

B. Preparing the print block for head replacement.

This is done automatically when you run the wizard.

- C. [Removing](#page-77-0) the defective print head.
- D. [Installing](#page-81-0) a new print head.
- E. Optimizing the print heads (done automatically by the wizard).
- F. [Performing](#page-61-0) head alignment.

To replace a print head:

- 1. Prepare—
	- $\Box$  replacement print head(s)
	- ❒ isopropanol (IPA—isopropyl alcohol) or ethanol (ethyl alcohol)
	- $\Box$  disposable cleaning gloves (supplied with the print head; or use any clean, powder-free protective gloves)
	- ❒ a supplied cleaning cloth or equivalent
	- ❒ a mirror
	- ❒ a 3-mm hex (Allen) key, depending on the type of print block
	- $\Box$  the scale supplied for use in the Head Optimization wizard (Weight) Test)
	- ❒ the Missing Nozzles ruler

**Important:** Make sure that you have these items and that the scale is calibrated and fully charged before continuing. It is highly recommended to connect the scale to the wall power socket when running this wizard.

- 2. Start the Head Optimization wizard from the *Options* menu (see the figure on [page 4-47](#page-67-1)).
- 3. In the opening wizard screen, click Next to begin.

The *Wizard Conditions* screen appears.

- 4. Read the conditions, select I Agree and click Next.
- 5. In the following screen, select Continue with Head optimization if you have recently cleaned the print heads. Otherwise, cancel the wizard and run the Head Cleaning wizard.

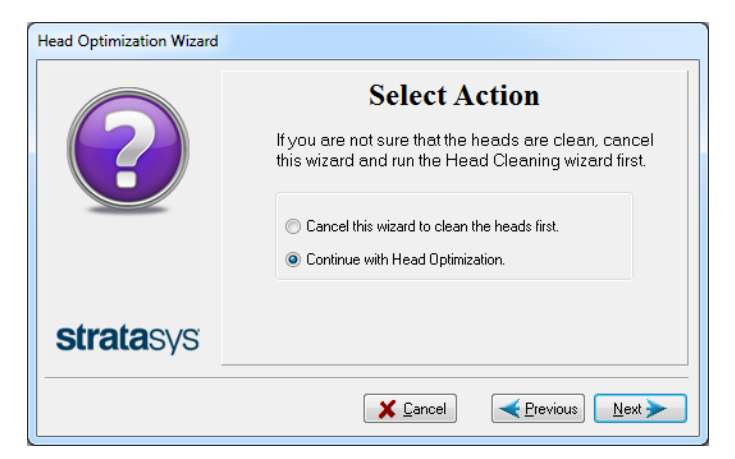

Figure 4-77 Clean print heads screen

6. In the following screen, select Replace faulty heads, and click Next.

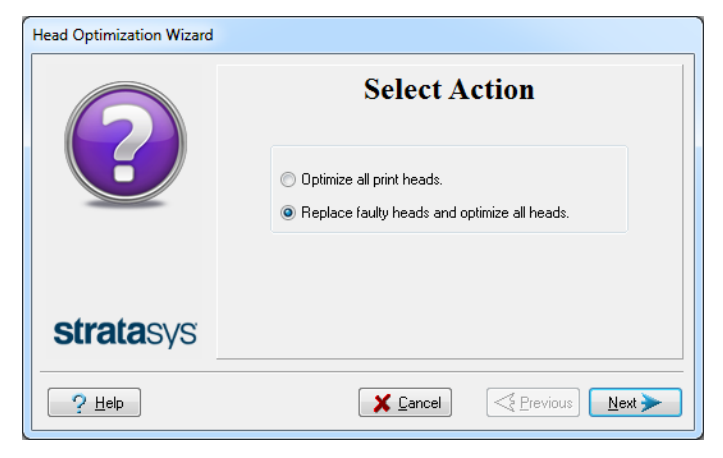

Figure 4-78 Procedure selection screen

Prepari Print

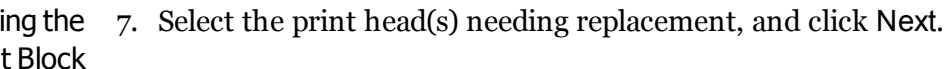

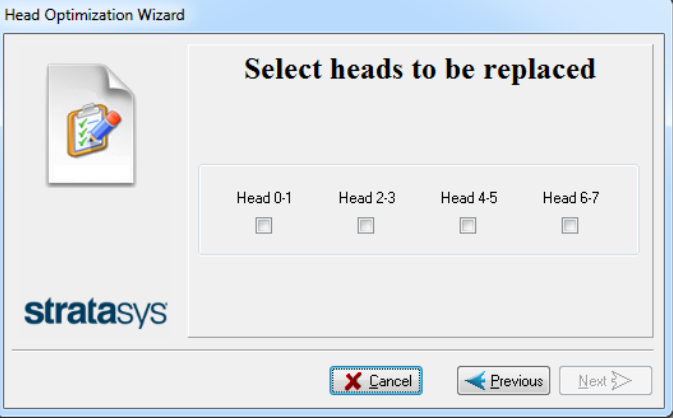

Figure 4-79 Head selection screen

The printer heats and empties the print block, and prepares the printer. (This should take up to 15 minutes.)

The following screen appears when the printer is ready for you to replace print heads.

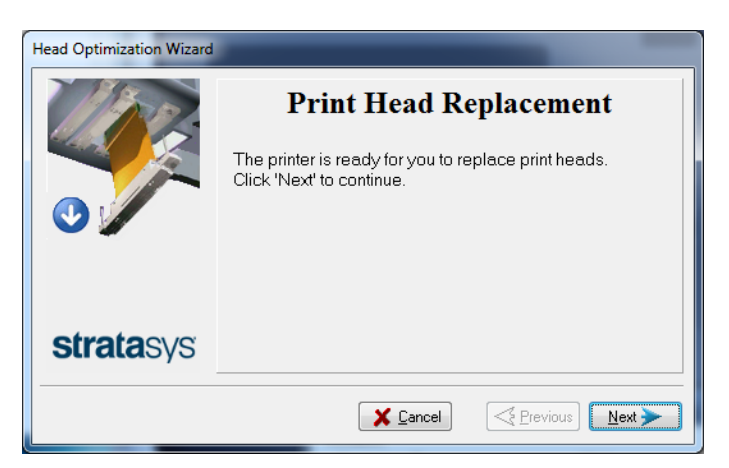

Figure 4-80 Printer ready for head replacement

8. Put on the protective gloves and open the printer cover. **Note:** The printer disconnects power to the heads for your safety.

<span id="page-77-0"></span>Removing the Defective Head

9. On the front of the print block, loosen the screws that secure the cover protecting the print-head driver cards.

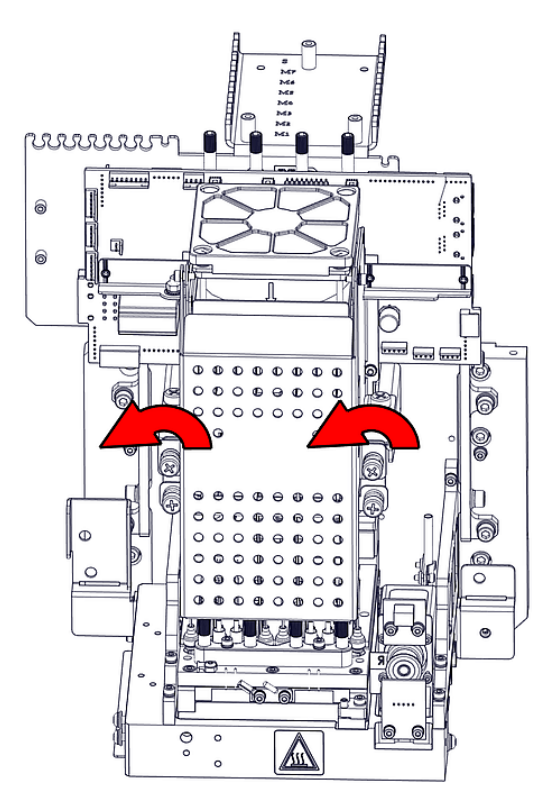

Figure 4-81 Loosening the driver-card cover screws 10.Lift up the cover.

11. Loosen the screws that secure the driver-card bracket, and lower the bracket.

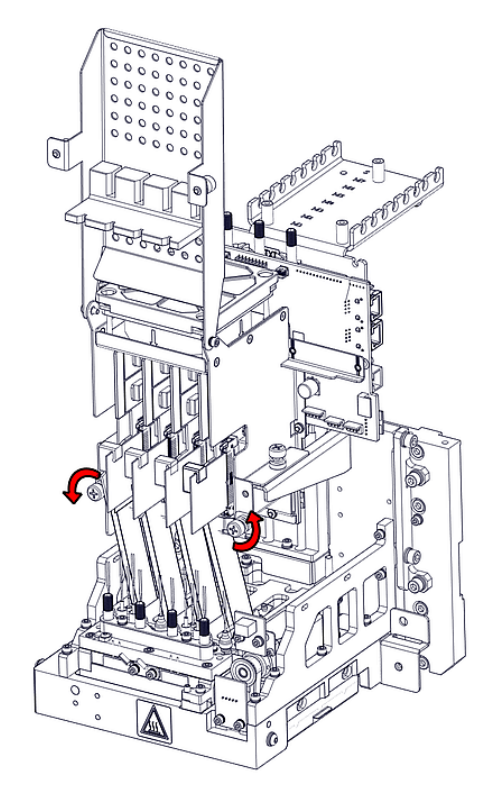

Figure 4-82 Loosening the driver-card bracket screws 12. Release the driver-card support.

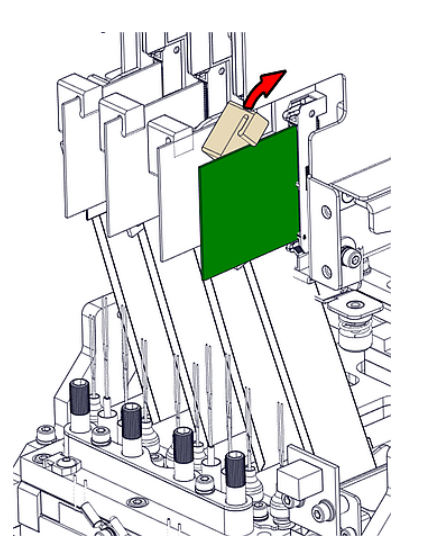

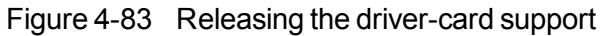

13. Remove the driver card by releasing the latch at the points shown.

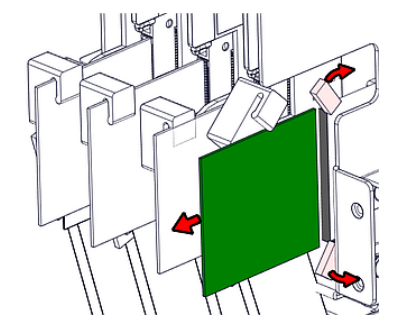

Figure 4-84 Releasing the driver-card latch

14. Release the upper and lower screws that secure the print head in the block. (If necessary, you may use a 4-mm hex (Allen) key to loosen the screws.)

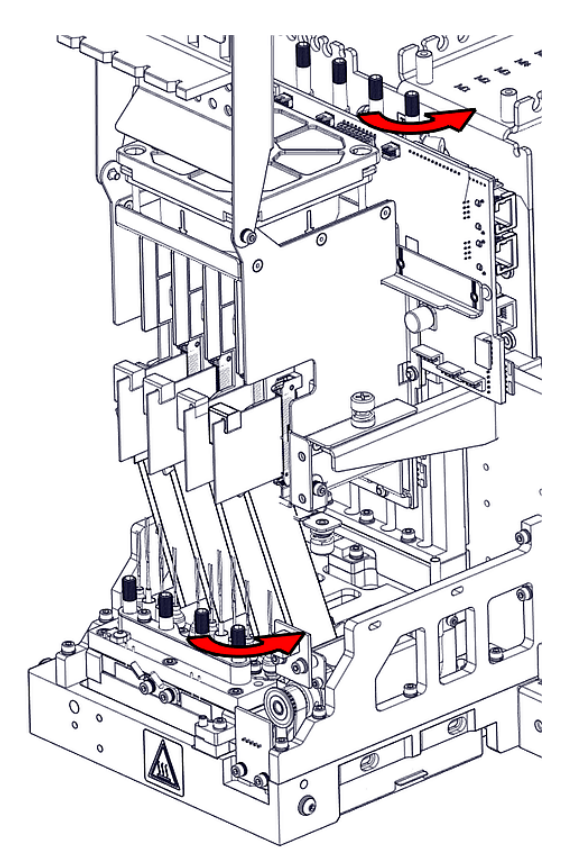

Figure 4-85 Releasing the print-head locking screws

15. Press down on the upper and lower locking screws to release the print head, and remove it from the bottom of the print block.

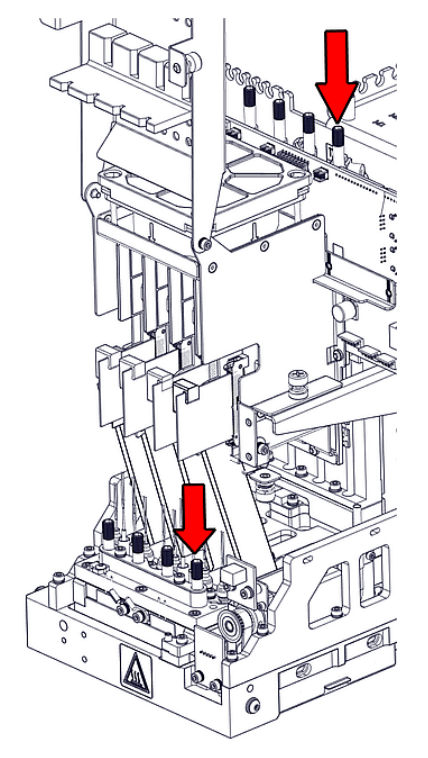

<span id="page-80-1"></span>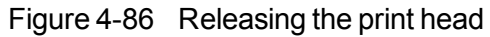

16. Make sure that along with the head, you remove the four (4) rubber Oring seals.

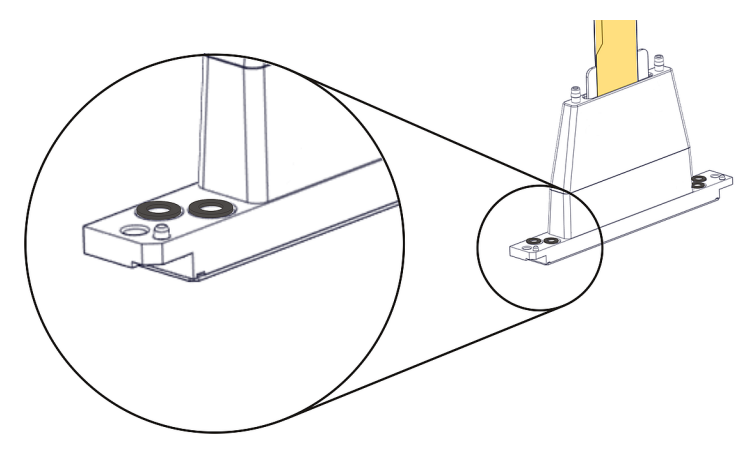

<span id="page-80-0"></span>Figure 4-87 O-ring seals on the print head

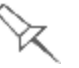

# **Important**

If the seals are not removed with the head, they are probably stuck to the print block housing. If so, remove them.

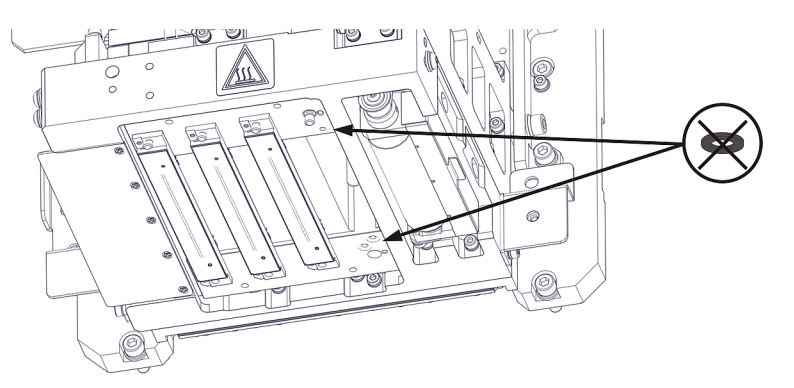

Figure 4-88 Making sure the O-rings are not stuck to the print block

<span id="page-81-0"></span>Installing the New Head

- 17. Place four (4) O-ring seals in the replacement head (see [Figure](#page-80-0) 4-87 on the [previous](#page-80-0) page).
- 18.Position the head in the print block, making sure that the location pins are in place.

**Note:** Make sure to insert the head with the contacts on the driver card facing the print block.

19. Tighten the upper and lower screws that secure the print head in the print block (see Figure 4-86 on the [previous](#page-80-1) page).

**Note:** Hand-tighten these screws. To avoid over-tightening, do *not* use a hex (Allen) key.

20.Insert the driver card into its socket, and secure the card.

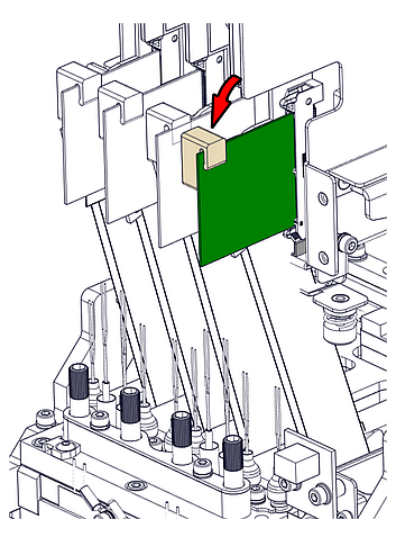

Figure 4-89 Securing the driver card

21. Lower the protective cover and tighten the screws to secure it.

22.In the *Replace print heads* screen, select the check box to confirm that you have replaced the head(s), and click Next.

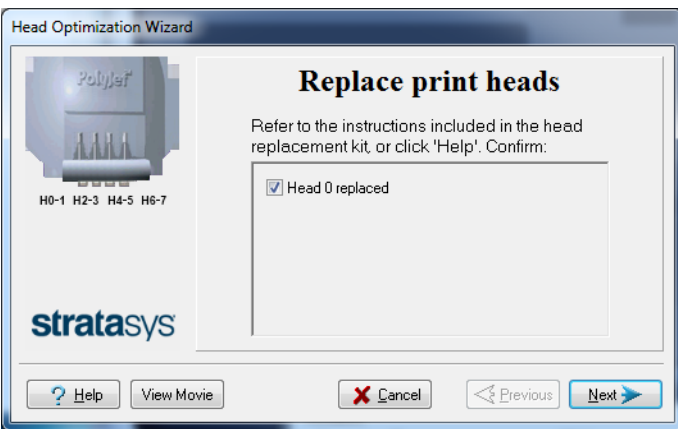

Figure 4-90 Head replacement confirmation

23.With your fingers, make sure that the new head is level and even with the other heads.

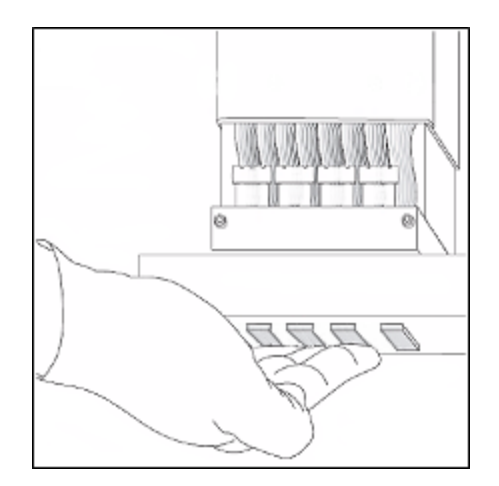

Figure 4-91 Checking the level of the new head

24.Confirm that the heads are level by selecting the check box in the following wizard screen, and click Next.

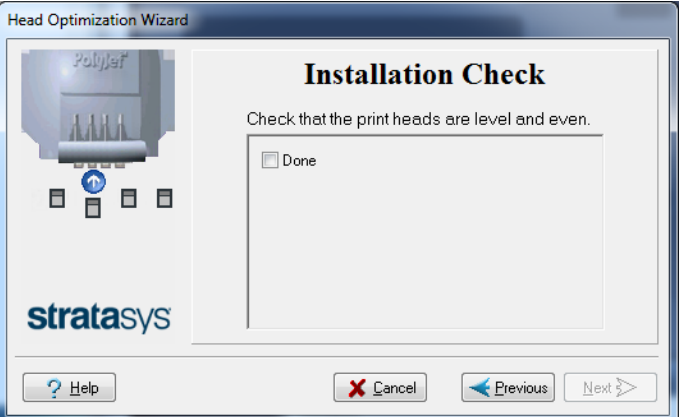

Figure 4-92 Installation-check screen

25.In the next wizard screen, confirm that you have removed all tools and objects from the printer.

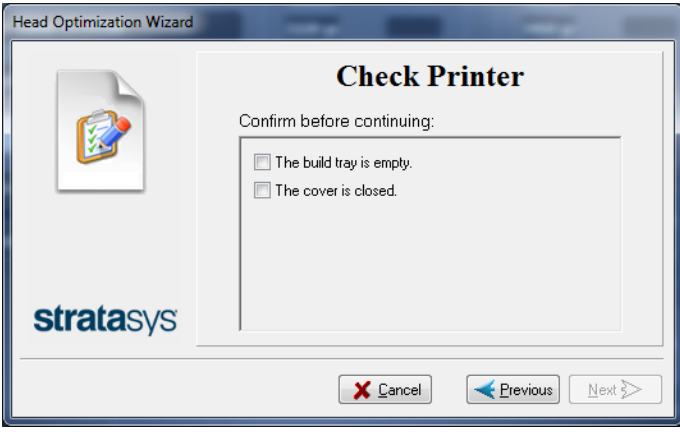

Figure 4-93 Cleared-tray confirmation screen

26.Close the printer cover.

The wizard continues by heating the heads, then filling and purging them. If there are no installation problems, the optimization procedure begins, to calibrate the print heads to the best working configuration—see "Optimizing [\(Calibrating\)](#page-67-0) Print Heads" on page 4-47.

If installation problems are detected, the wizard alerts you and instructs you how to continue (see ["Installation](#page-84-0) Problems" on the next page).

27.After replacing print heads, you should check the head alignment before using the printer to produce models. In the final wizard screen, select Optimize all print heads and click Next to run the Head Alignment wizard.

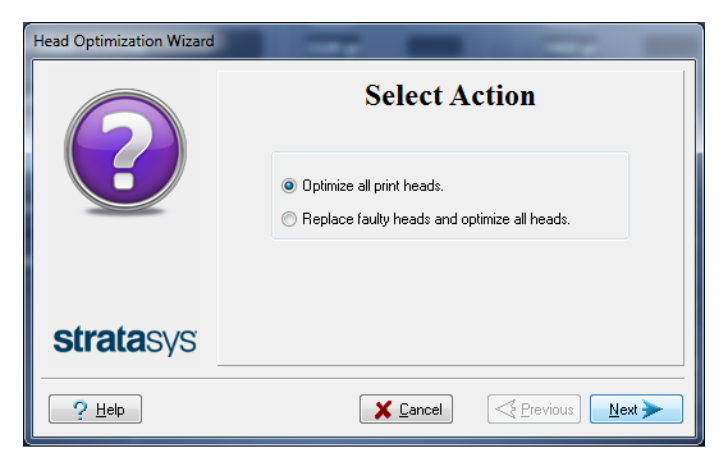

Figure 4-94 Final wizard Screen

<span id="page-84-0"></span>Installation If the printer detects that there is a problem after you install print heads, Problems relevant warning screens appear.

> • If the printer software does not detect the replaced head, the following warning screen appears.

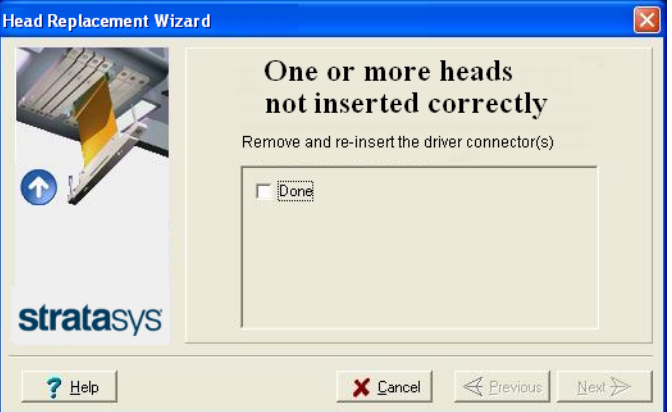

Figure 4-95 Incorrect-installation screen

If this happens:

- a. Release the print head card and re-insert it. (see ["Removing](#page-77-0) the Defective Head" on [page 4-57](#page-77-0)).
- b. In the wizard screen, select the check box to confirm that you have re-inserted the card, and click Next.
- If the replacement head was not factory-calibrated, the following warning screen appears.

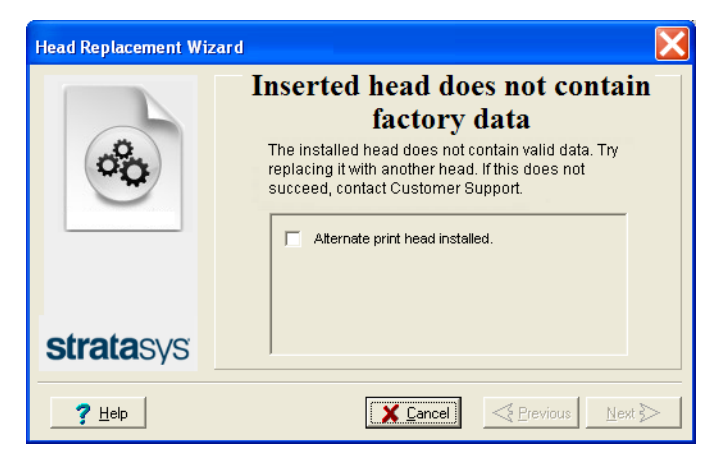

Figure 4-96 Invalid-data warning screen

If this happens:

- a. Remove the head and replace it with another one (see ["Removing](#page-77-0) the Defective Head" on [page 4-57](#page-77-0)).
- b. In the wizard screen, select the check box to confirm that you have installed another print head, and click Next.
- c. Contact your authorized Customer Support center about the unformatted head.

• If the vacuum test is not successful, the replacement head was not sealed properly during installation, and the following warning screen appears.

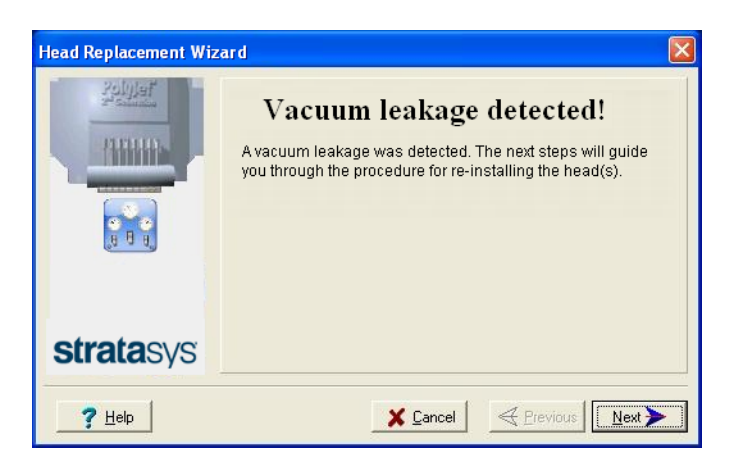

Figure 4-97 Vacuum-leakage warning screen If this happens:

- a. Click Next.
- b. Follow the instructions on the wizard screens to re-install the head.

Testing and Calibrating the UV Lamps

The level of UV radiation from the lamps used for curing models can change over time. To ensure optimum curing of models during printing, a pop-up message reminds you to test the lamps and calibrate the level of UV radiation after every 300 hours of printing. You do this by running the UV Calibration Wizard.

To measure the UV radiation, you need:

- Stratasys TOL-03005-S (UV sensor and cable) or—
- a stand-alone UV radiation meter, approved for use with the printer

The wizard compares the measured radiation to the recommended radiation level for each of the lamps, at each printing mode—High Speed, and High Quality and Digital Material.

When calibrating the lamps, the wizard attempts to adjust the radiation level, if necessary.

- If the reading is within the acceptable range, the wizard continues to the next phase.
- If further adjustment is necessary, the current phase is repeated.
- If the level of UV radiation is too low to be properly adjusted, the wizard continues to the next phase, but the final wizard screen indicates that the lamp's radiation for the printing mode is unacceptable.

Before testing and calibrating the UV lamps:

- I Make sure the glass lens on each of the UV lamps is clean. For easy access, run the Head Cleaning Wizard, and use the special cleaning pad supplied.
- Make sure that the glass over the UV radiation sensor is clean.

To test and calibrate UV lamp radiation:

- 1. Start the UV Calibration Wizard from the *Options* menu.
- 2. In the following screen, select Calibrate UV Intensity to adjust the lamp's radiation level to the acceptable range.

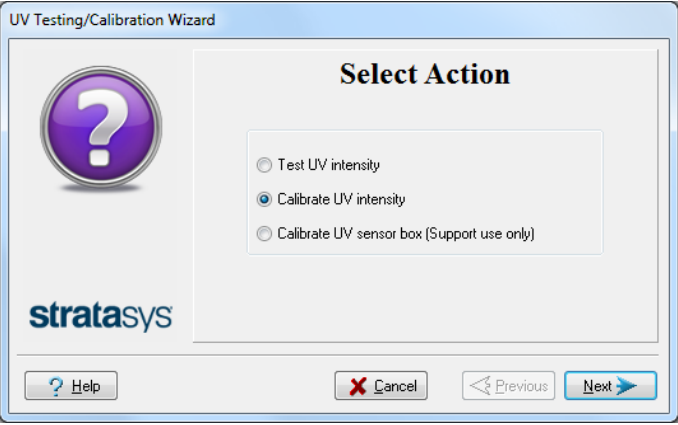

Figure 4-98 UV Test/Calibration selection

3. In the following screen, select the UV sensor and measuring device to be used.

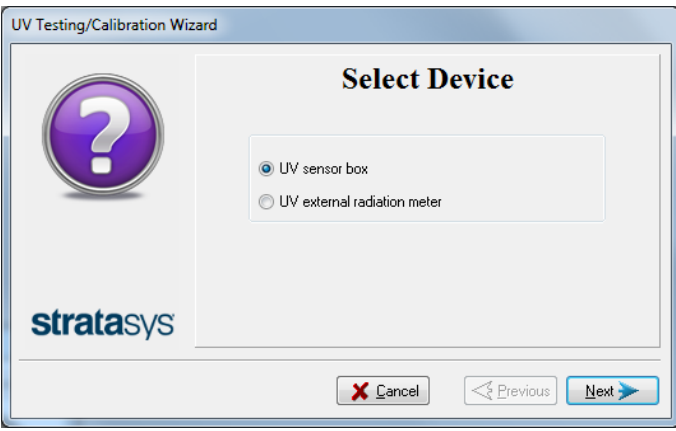

Figure 4-99 UV device selection

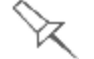

# **UV Measuring Device**

When you use the Stratasys UV sensor box (TOL-03005-S), you connect it to the printer. The wizard automatically measures and calibrates the UV radiation.

If you use a stand-alone UV radiation meter, you need to manually enter the readings from the meter in the wizard screens.

4. Make sure that the build tray is empty. Confirm this in the wizard screen and click Next.

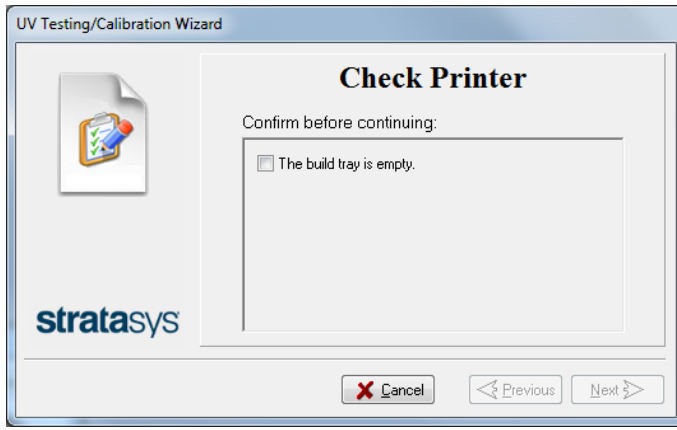

Figure 4-100 Printer preparation

- $\triangleright$  When using a Stratasys UV sensor box that you connect to the printer (TOL-03005-S), continue with "UV Sensor [Connected](#page-88-0) to Printer" on the next [page.](#page-88-0)
- $\triangleright$  When using a stand-alone UV radiation meter, continue with ["External](#page-89-0)" UV Meter" on [page 4-69.](#page-89-0)

<span id="page-88-0"></span>UV Sensor The following steps apply when using the Stratasys UV sensor box that you Connected to connect to the printer. They do not apply when using a UV external radiation Printer measuring device.

> 1. To synchronize the wizard and the UV sensor, enter the CF number from the label on the back of the UV sensor box.

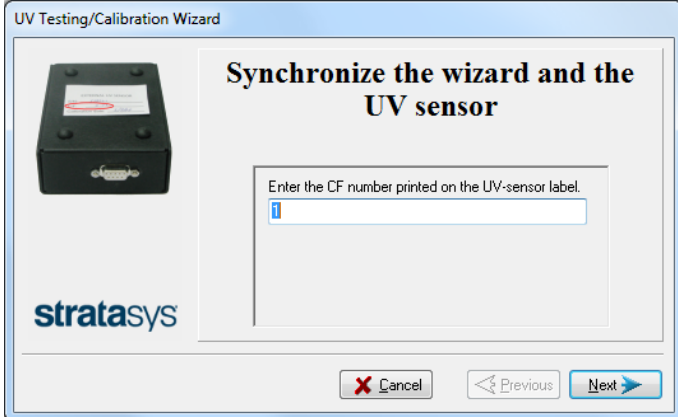

Figure 4-101 UV sensor synchronization

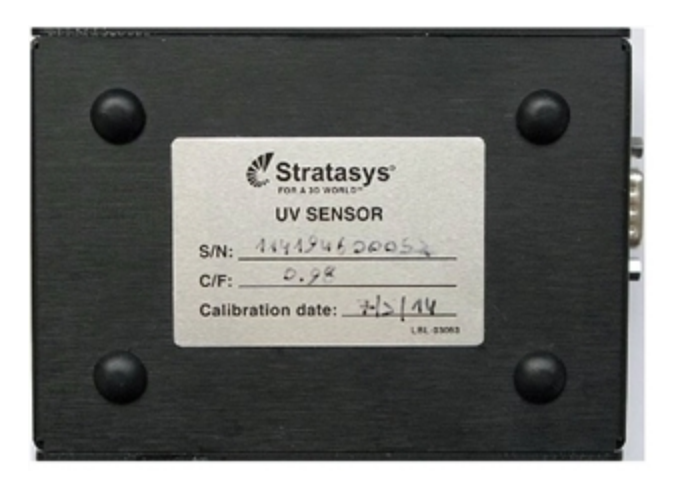

Figure 4-102 Label on the bottom of the UV sensor box

2. Click Next.

The build tray lowers so you can connect the UV sensor box.

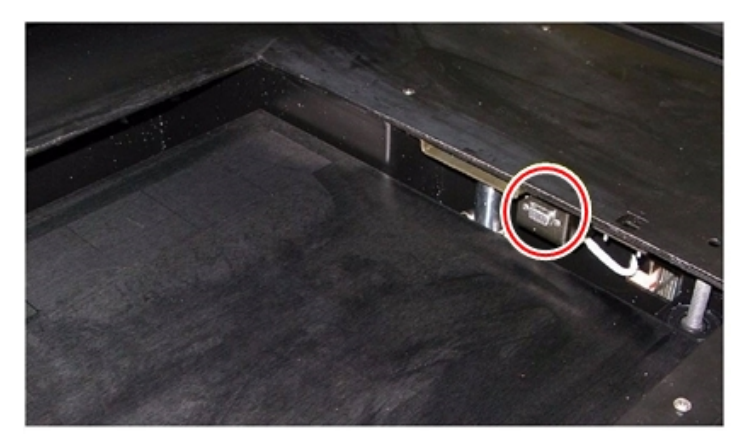

Figure 4-103 UV sensor connector

3. Connect the UV sensor cable to the connector in the printer.

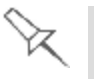

To ensure that the sensor cable does not interfere with the build tray when it is raised, route it in *back* of the sensor.

4. Confirm the items listed in the wizard screen and click Next.

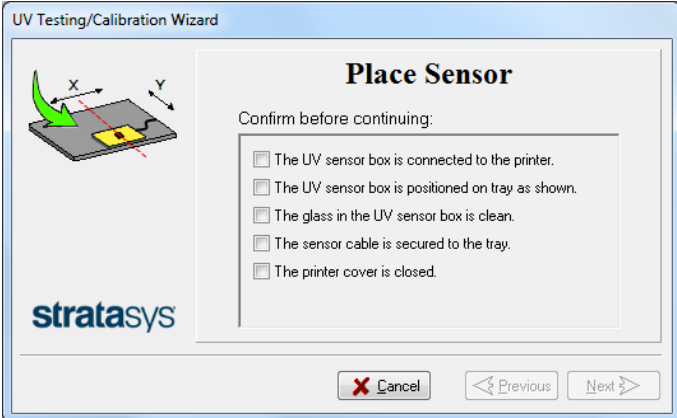

Figure 4-104 Sensor positioning

Continue with *"UV [Measurement "](#page-91-0) on page 4-71*.

- <span id="page-89-0"></span>External UV The following steps apply when using a stand-alone UV meter. They do not Meter apply when using the Stratasys UV sensor box connected to the printer.
	- 1. When the following screen appears, open the printer and place the UV sensor (probe) at the rear edge of the tray, in the center.

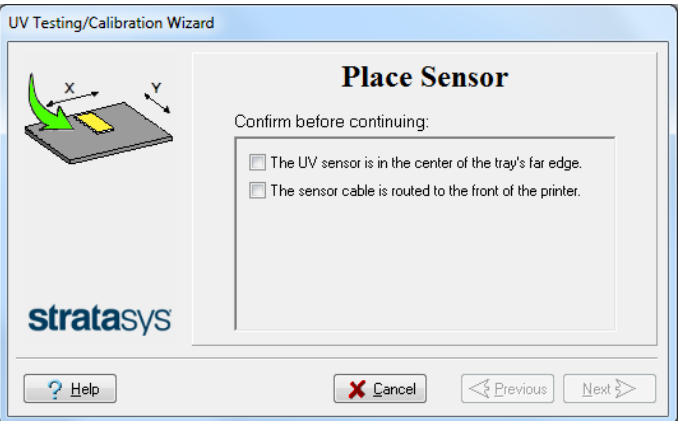

Figure 4-105 Sensor placement screen

2. Lead the cable out of the printer so that you can close the printer, and tape it down to make sure that it does not interfere with the moving print block.

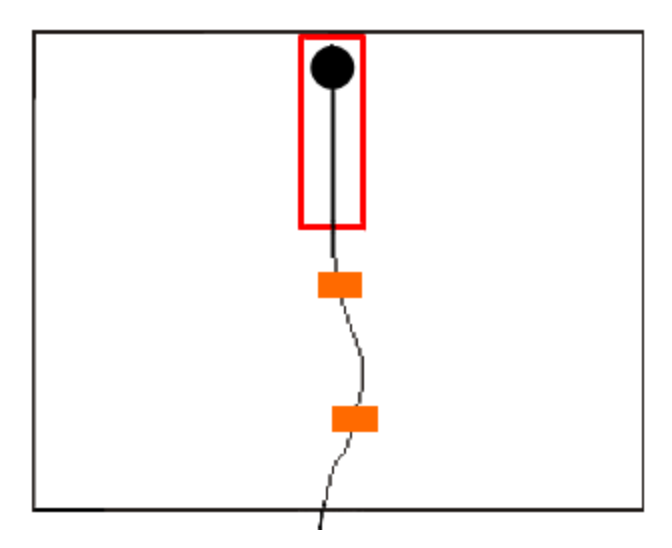

Figure 4-106 Correct UV-sensor placement

- 3. Close the printer, while checking that the sensor does not move out of position.
- 4. Set the UV meter to measure mJ/cm2.
- 5. Set the range on the meter to 2,000.
- 6. Connect the cable from the sensor to the UV meter.
- 7. Turn on the UV meter, and wait until "0 0 0.0" appears on the display.
- 8. In the wizard screen, confirm that the sensor is positioned correctly, and click Next.

Continue with "UV Measurement" on the next page.

<span id="page-91-0"></span>UV Measurement print block passes over the sensor and the wizard compares the measured The UV lamps power up and stabilize. (This takes several minutes.) Then, the radiation to the recommended level for each UV lamp and printing mode. During this process, which takes 20–40 minutes, you need to monitor the progress as displayed in the wizard screen.

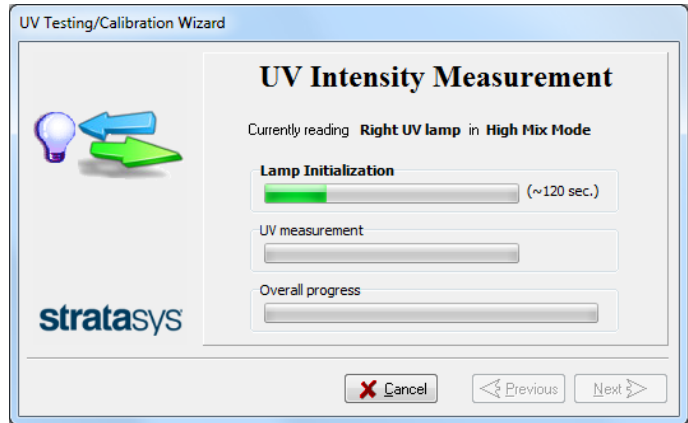

Figure 4-107 UV measurement progress

When using a stand-alone radiation meter, reset the meter and enter the reading (measurement) when you are prompted to do so.

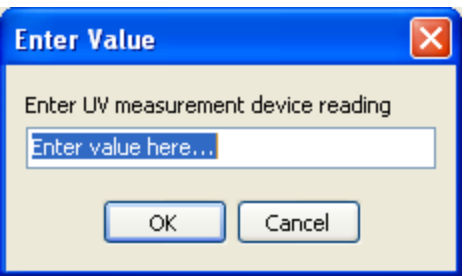

Figure 4-108 UV Measurement dialog box

If the UV level measured is not acceptable, the wizard calibrates the UV lamp by adjusting the current supplied to it, and then tests it again.

When all UV tests have finished, the results are displayed, showing the condition of the lamps after calibration (see [Figure](#page-91-1) 4-109 below).

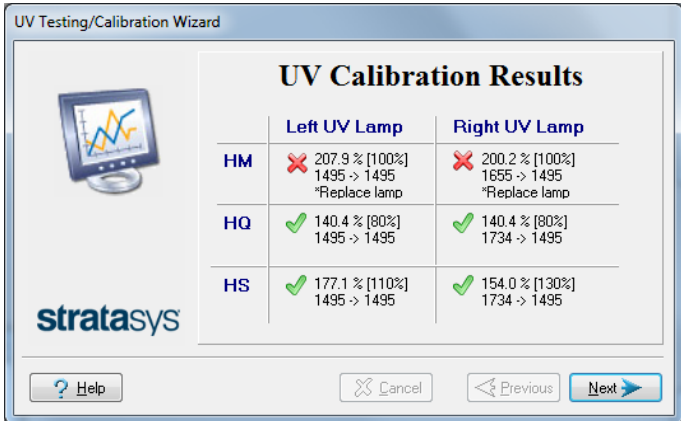

<span id="page-91-1"></span>Figure 4-109 Results and condition of UV lamps after calibration

After examining the UV calibration results:

- 1. Click Next.
- 2. Remove the UV sensor and close the printer cover. After confirming the items listed in the wizard screen, click Next.

If the results are not acceptable for quality printing, this is indicated in the final wizard screen.

3. In the final wizard screen, click Done.

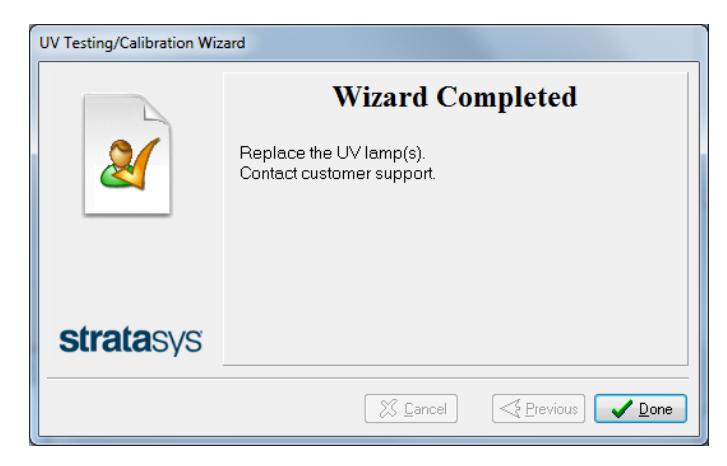

Figure 4-110 Final UV Calibration Wizard screen

# Calibrating the<br>Load Cells

Load cells are sensors that measure the weight of the material cartridges and the waste container in the printer. It is important that you periodically check that the weight measurements are accurate to prevent unnecessary waste of printing materials. It is recommended that you calibrate the load cells once a month.

To calibrate load cells:

- 1. Start the Load Cell Calibration wizard from the *Options* menu.
- 2. In the following screen, select one or more load cells that you want to calibrate.

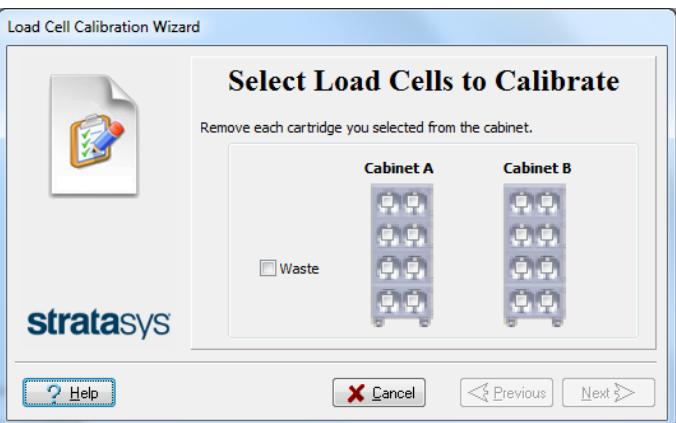

Figure 4-111 Load cell selection

- 3. Remove each selected cartridge from the materials cart, and click Next.
- 4. In the next wizard screen, observe the numbers and wait until the weight level is relatively stable—two units above or below the average level shown.

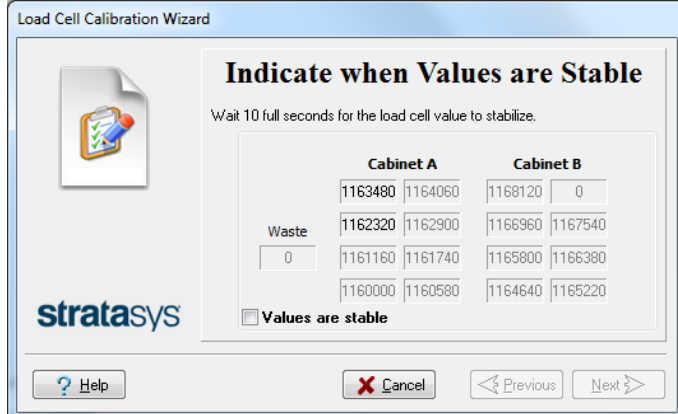

Figure 4-112 Weight stabilization

- 5. Select the check box, and click Next.
- 6. Click Done in the final wizard screen.

Flushing the Print-block **Heater** 

If the printer was once configured to print with six Model materials and later configured to print with three Model materials (High Speed mode), the unused channels in the print-block heater need to be periodically flushed to prevent clogging. A reminder message appears if 250 printing hours have passed since changing to 3-material printing or since the print-block heater was last flushed.

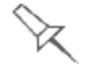

This procedure takes about 90 minutes to complete.

To flush the Print-block Heater:

1. From the *Options* menu, open the Material Replacement wizard.

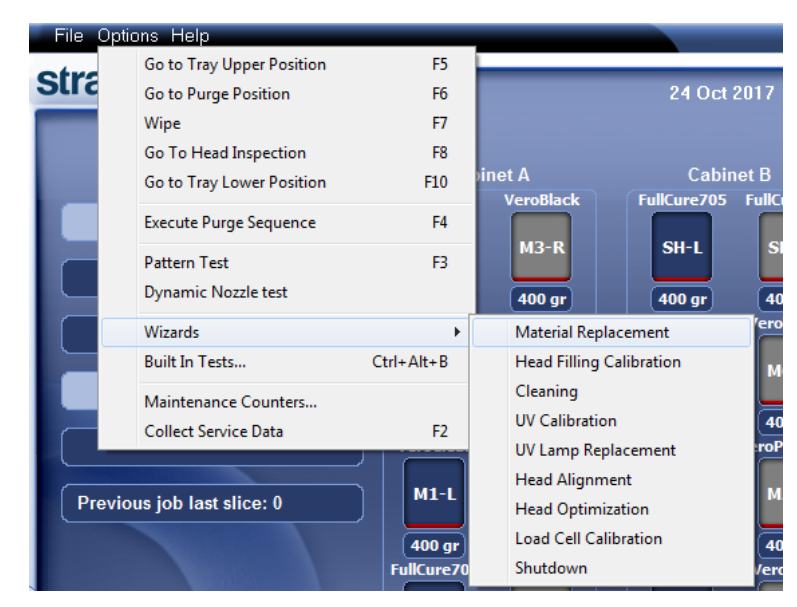

Figure 4-113 Opening the Material Replacement wizard

- 2. In the opening screen, click Next.
- 3. In the *Material Replacement Options* screen, click Advanced Settings.

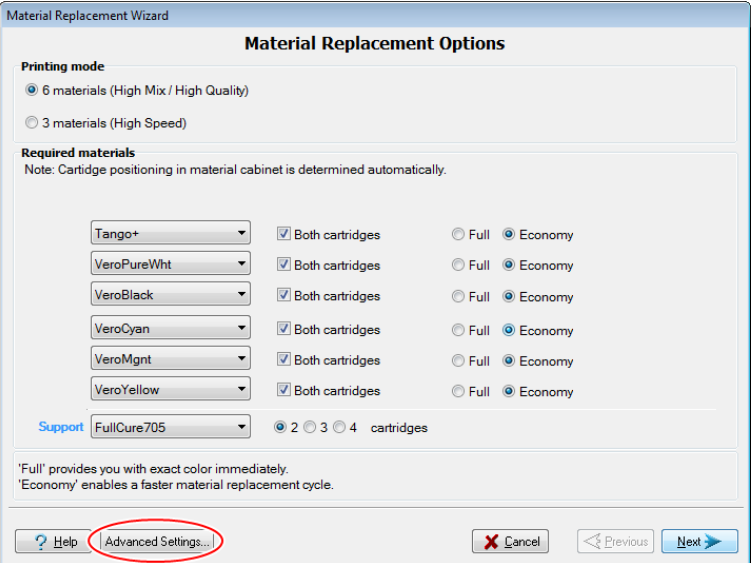

Figure 4-114 Material Replacement Options screen

4. In the *Advanced Settings* screen, select Manual slot selection and click Apply.

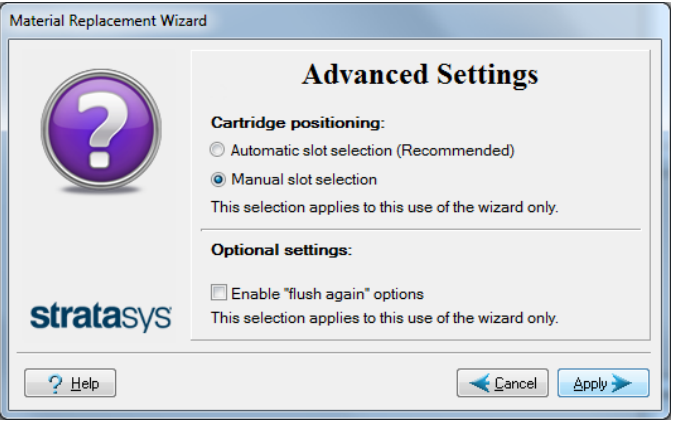

Figure 4-115 Manual slot selection

- 5. When the *Material Replacement Options* screen opens again, select the following:
	- ❒ 6 materials
	- ❒ Both cartridges
	- ❒ Economy

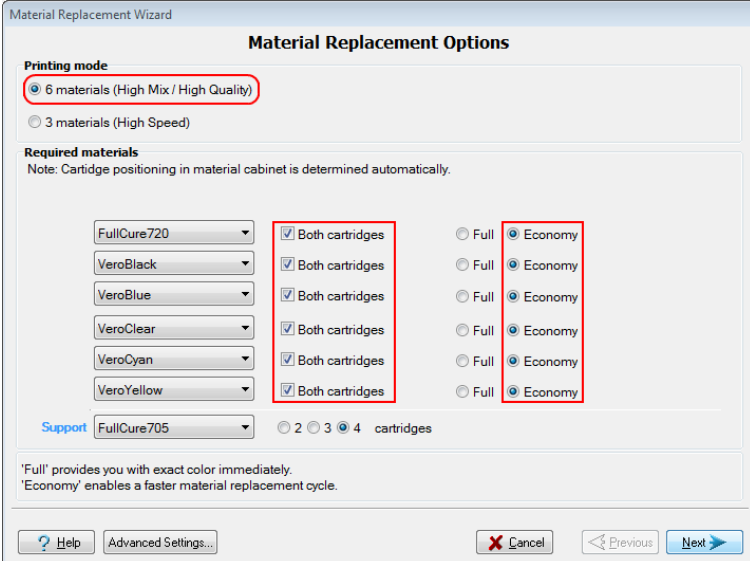

Figure 4-116 Selections in the *Material Replacement Options* screen

Make sure that the printer is loaded with the selected materials. This procedure requires six Model materials to flush all of the channels in the printblock heater.

- 6. Click Next.
- 7. In the *Cartridge positioning* screen, make sure that the material cartridges are properly positioned, and click Start.
- 8. Read the warning message, and click OK.

The wizard drains the Model materials from the print block and fills it with the selected materials.

This process takes up to one hour. Then, the *Wizard Completed* screen appears.

| Material Replacement Wizard |                                        |                    |                    |                |                    |                                   |
|-----------------------------|----------------------------------------|--------------------|--------------------|----------------|--------------------|-----------------------------------|
|                             | <b>Wizard Completed</b>                |                    |                    |                |                    |                                   |
|                             | Printer's current configuration        |                    |                    |                |                    |                                   |
|                             | Ø)                                     | Left               | <b>Right</b>       | ◉              | Left               | <b>Right</b>                      |
|                             | M3                                     | <b>VeroMgnt</b>    | <b>VeroMgnt</b>    | Support        | <b>FullCure705</b> | <b>FullCure705</b>                |
|                             | M <sub>2</sub>                         | <b>VeroWhite</b>   | <b>VeroWhite</b>   | M <sub>6</sub> | <b>RGD535</b>      | <b>RGD535</b>                     |
|                             | M <sub>1</sub>                         | <b>VeroYellow</b>  | <b>VeroYellow</b>  | M <sub>5</sub> | <b>VeroCyan</b>    | <b>VeroCyan</b>                   |
|                             | Support                                | <b>FullCure705</b> | <b>FullCure705</b> | M <sub>4</sub> | <b>RGD515</b>      | <b>RGD515</b>                     |
|                             | Printing mode: High Mix / High Quality |                    |                    |                |                    |                                   |
| <b>stratasys</b>            |                                        |                    |                    |                |                    |                                   |
|                             |                                        |                    |                    |                | XX Cancel          | $\leq$ Previous<br>$\sqrt{2}$ one |

Figure 4-117 *Wizard Completed* screen

9. Click Done.

The printer-control application restarts.

10.Purge the materials from the print heads 15 times—

Press F4.

or

From the *Options* menu, select Execute Purge Sequence.

- 11. To return to the 3-material printing mode, run the Material Replacement wizard again.
- 12.In the *Material Replacement Options* screen, select the following:
	- ❒ 3 materials
	- ❒ Both cartridges
	- ❒ Economy
- 13. Click Next.
- 14.In the *Cartridge positioning* screen, make sure that the material cartridges are properly positioned, and click Start.

The wizard fills both channels of each print head with the selected material

This process takes about 15 minutes.

15. When the *Wizard Completed* screen appears, click Done. After the printer-control application restarts, you can print.

Replacing the Waste-Pump Tubes

The tubes that pump waste material from the roller waste collector and the purge unit should be replaced after 1500 hours of printing. At this time, a counter should display a maintenance message on the printer interface screen.

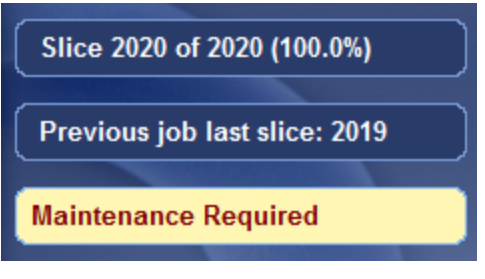

Figure 4-118 Maintenance message

You can verify that the pump tubes need to be replaced by examining the waste pump maintenance counters.

To open the *Maintenance Counters* screen:

 $\triangleright$  Click on the "Maintenance Required" indicator.

or—

➢ From the *Options* menu, select Maintenance Counters.

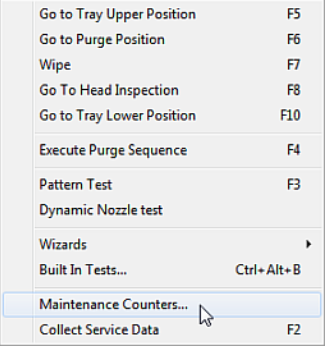

Figure 4-119 Selecting *Maintenance Counters* from the *Options* menu.

When the *Maintenance Counters* screen opens, scroll down to the *General Pumps* section.

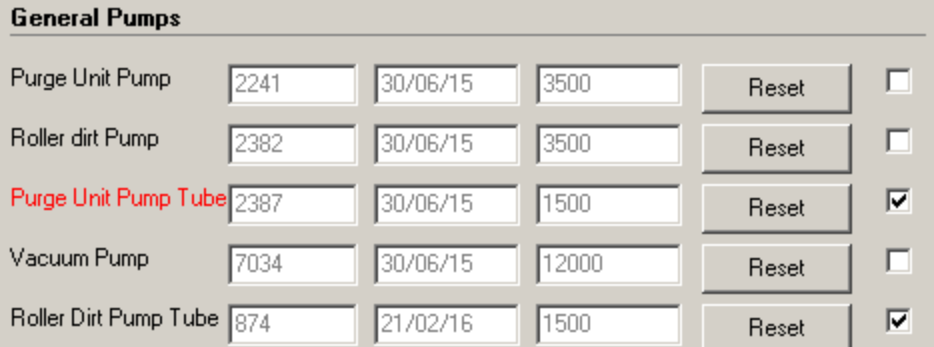

Figure 4-120 Pump Maintenance Counters

The waste-pump tubes that require replacing are displayed in red.

**Note:** If the check box on the right is selected, the "Maintenance Required" indicator appears when that task is due.

To replace pump tubes, you replace the "cassette" assembly that attaches to the pump in the printer. Replacement cassettes are supplied in the printer Start-up Kit. Additional cassettes can be ordered from your Stratasys service provider.

To replace the waste pump tubes:

1. Make sure that the printer is in Idle mode (see the figure on [page 4-3](#page-23-0)).

**Note:** The printer enters Idle mode about 16 minutes after printing stops. To force the printer into Idle mode, close the printer application: From the *File* menu, click Exit.

2. Using an 8-mm hex (Allen) key, open the two latches that secure the left printer panel (as you face the printer).

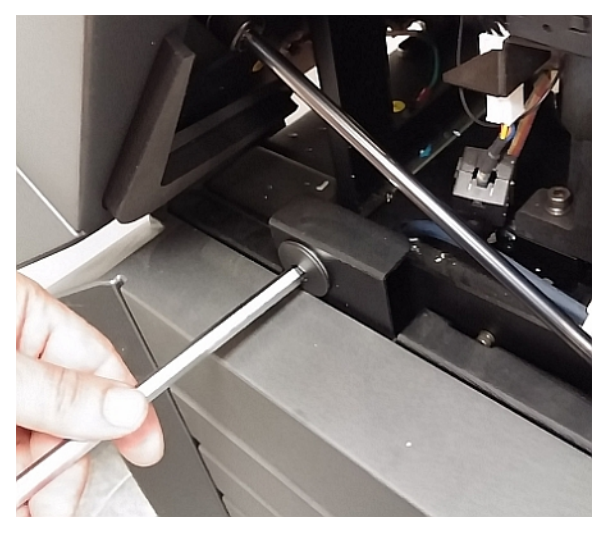

Figure 4-121 Opening a panel latch

3. Open the panel and disconnect the ground (earth) wire.

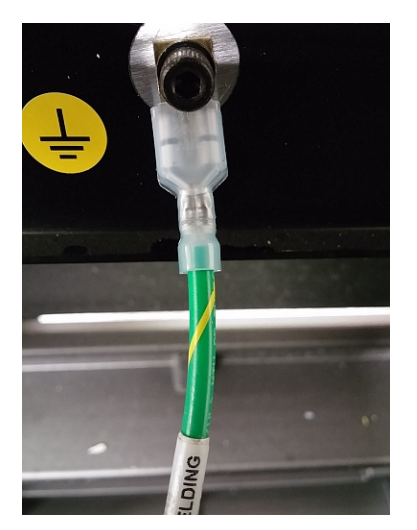

Figure 4-122 Ground wire connected to panel

4. Remove the panel.

5. Identify the waste pump that requires tube replacement.

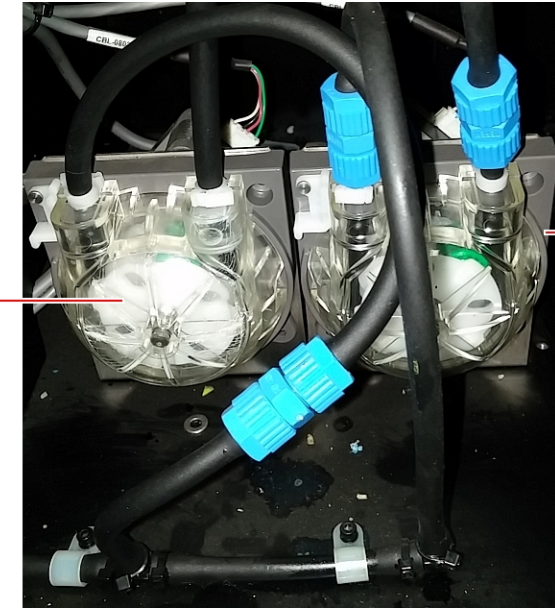

-Purge-unit waste pump

Roller-waste pump

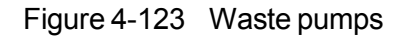

6. Unscrew the fittings that connect the waste tubes to the pump.

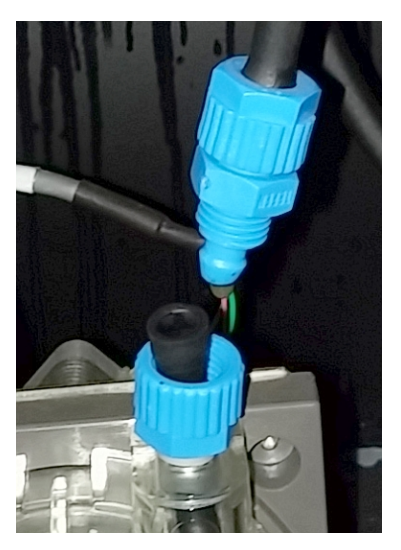

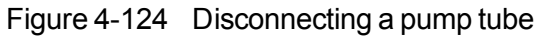

7. Remove the part of the fitting remaining on the pump tube, and save it.

8. When the tubes on both sides of the pump are disconnected, rotate the pump "cassette" assembly counter-clockwise and remove it.

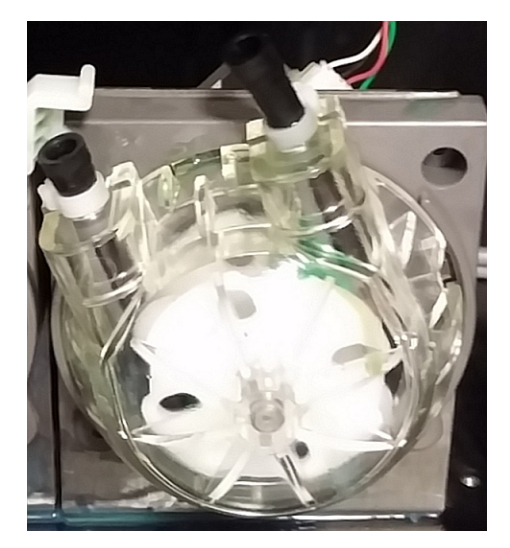

Figure 4-125 Rotating the pump cassette

- 9. Install a new pump cassette. The new cassette contains a new pumping tube.
- 10.Connect the waste tubes to the new pump cassette.
- 11. If necessary, replace the pump cassette on the other waste pump.
- 12. Open the *Maintenance Counters* screen, scroll down to the *General Pumps* section, and click Reset for the relevant counter(s) (see the figure on [page 4-28\)](#page-48-0).
- 13. Connect the ground wire to the printer panel and attach the panel to the printer.

#### Replacing the Vero PureWhite Material Filters

Filters are installed in the line that supplies Vero PureWhite Model material to the print heads. To ensure that the heads remain in optimum condition, the filters should be replaced periodically. A counter keeps track of the amount of material passing through the filtered line, and the *Maintenance Required* indicator appears in the printer interface when it is time for filter replacement. The counter is set for 15 hours—enough, on average, for about a year of printing. To check the counter, open the *Maintenance Counters* screen (see ["Maintenance](#page-46-0) Counters" on page 4-26) and scroll down to the *Filters* section.

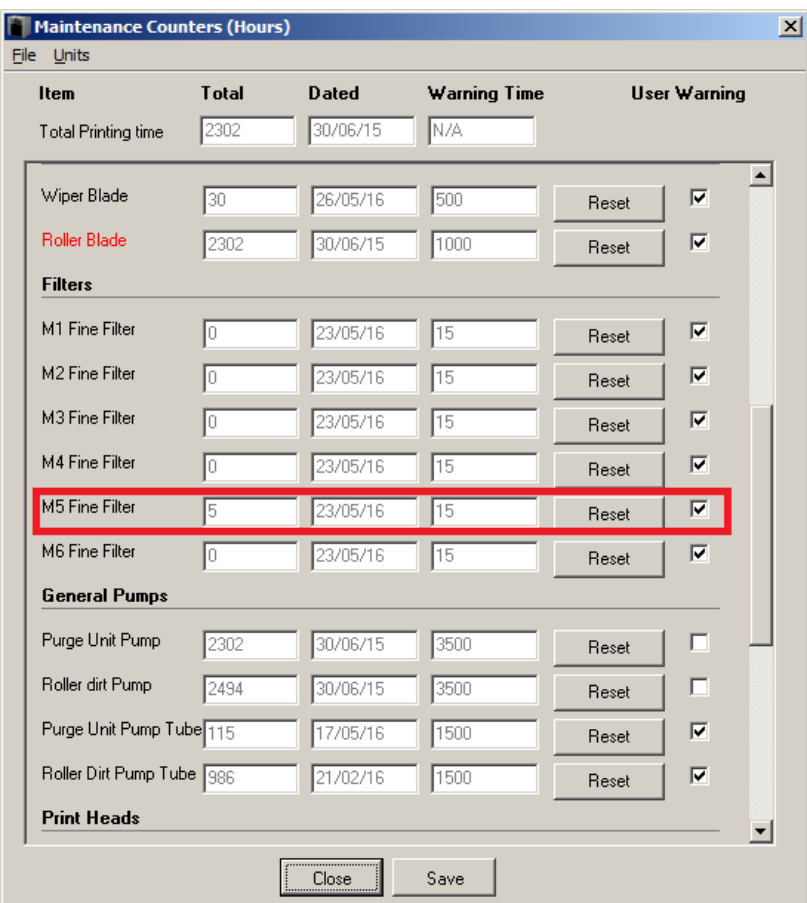

<span id="page-101-0"></span>Figure 4-126 Maintenance Counters screen, showing material filters

The figure above shows that five hours of filter time have passed since filters were installed in the M5 slot location.

Factory-installed filters for Vero PureWhite are in the M5 slot location.

To prepare for material filter replacement:

- 1. Prepare the following tools and materials:
	- ❒ 8-mm hex (Allen) key
	- ❒ protective gloves
	- $\Box$  cleaning cloths or paper towels
	- $\Box$  replacement filter or twin-filter kit (supplied in the Start-up Kit)
- 2. Close the printer application.

3. Shut down the printer computer, wait 60 seconds after the monitor goes blank, and turn off the main power switch.

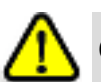

# **Caution:**

The monitor goes blank before the computer shuts down. Turning off the printer before computer shutdown can cause damage.

- 4. Using an 8-mm hex (Allen) key, open the two latches that secure the back of the materials cabinet and remove the back of the cabinet.
- 5. Locate the Vero PureWhite filter/filters.

In some printers, one filter is installed on the Vero PureWhite line. Other printers have a set of twin filters.

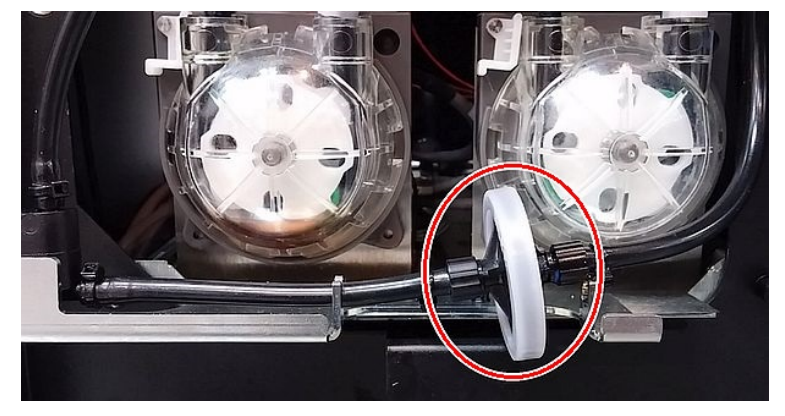

Figure 4-127 Single material filter installed

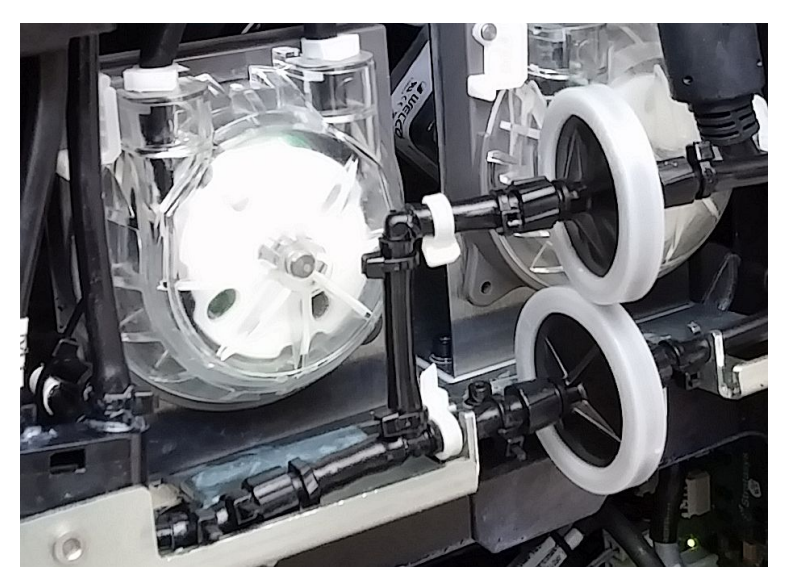

Figure 4-128 Twin material filters installed

6. Continue with ["Replacing](#page-103-0) a Single Filter" on the next page or ["Replacing](#page-105-0) Twin Filters" on [page 4-85.](#page-105-0)

<span id="page-103-0"></span>Replacing a Single Filter

1. Put on protective gloves.

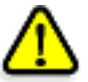

#### **Warning: Toxic and Corrosive Materials**

Prolonged contact with resins could cause skin irritation. Put on protective gloves before continuing.

2. Disconnect the tube from the **left** (inlet) side of the material filter.

#### **Important:**

To disconnect the tube, hold the fitting at the end of the tube in place and turn the filter. Otherwise, the tube will be twisted and material might leak.

- 3. Make sure that the tube fitting remains on the tube.
- 4. Wrap the filter in a cleaning cloth (or paper towel) to absorb material spillage.
- 5. On the new filter, identify the side marked INLET.

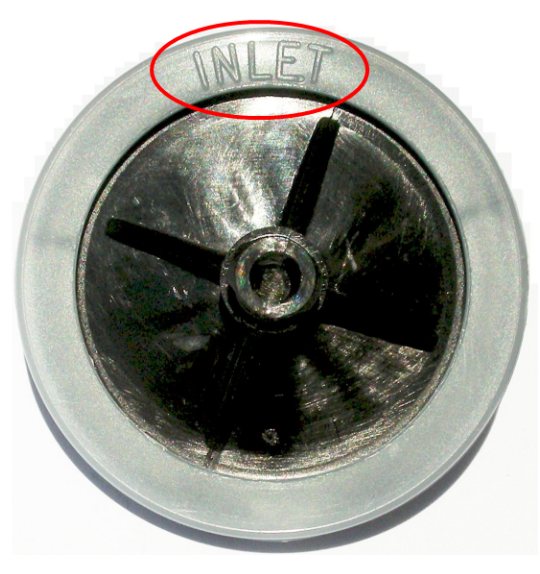

Figure 4-129 INLET side of the filter

6. Connect the INLET side of the new filter to the disconnected (left) tube.

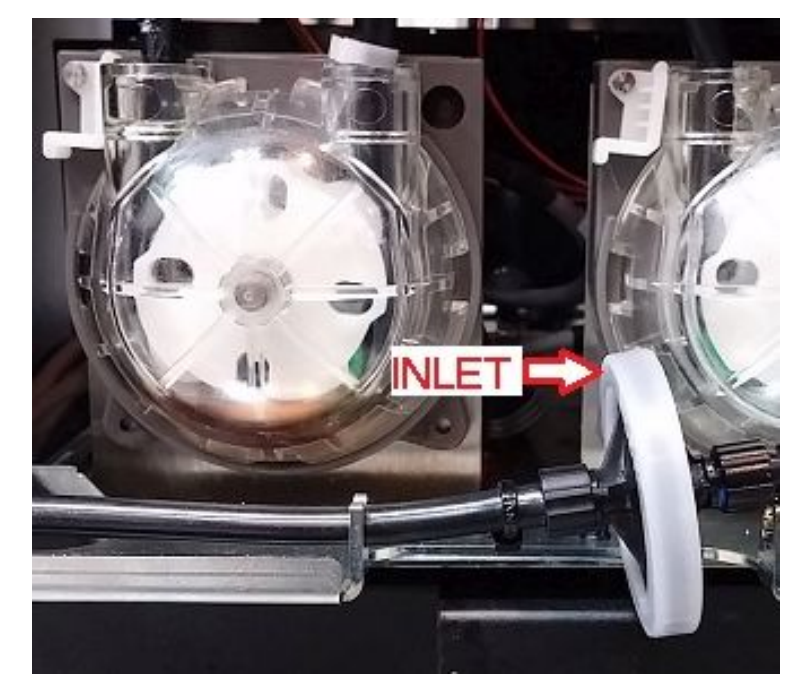

Figure 4-130 INLET side of the filter connected to the left tube

# **Important:**

To connect the filter, hold the fitting at the end of the tube in place and turn the filter. Otherwise, the tube will be twisted and material might leak.

- 7. Disconnect the remaining tube from the old filter.
- 8. Discard the old filter.

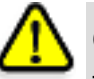

# **Caution:**

The filter contains uncured printing material. Discard the filter in accordance with applicable environmental regulations.

9. Connect the free tube to the right side of the new filter.

# **Important:**

Before connecting the tube to the filter, turn the filter about 90°. When connecting them, hold the fitting at the end of the tube in place and turn the filter back to its original position. Otherwise, the tube will be twisted after you connect it, and material might leak.

- 10.Wipe the filters, tubes and surrounding area to remove material leaks and spills.
- 11. Replace the back of the materials cabinet.
- 12.In the *Maintenance Counters* screen, click Reset and then Close (see Figure 4-126 on [page 4-81](#page-101-0)).

<span id="page-105-0"></span>Replacing Twin Filters

1. Put on protective gloves.

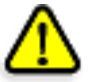

### **Warning: Toxic and Corrosive Materials**

Prolonged contact with resins could cause skin irritation. Put on protective gloves before continuing.

2. Detach the filter set from the bracket.

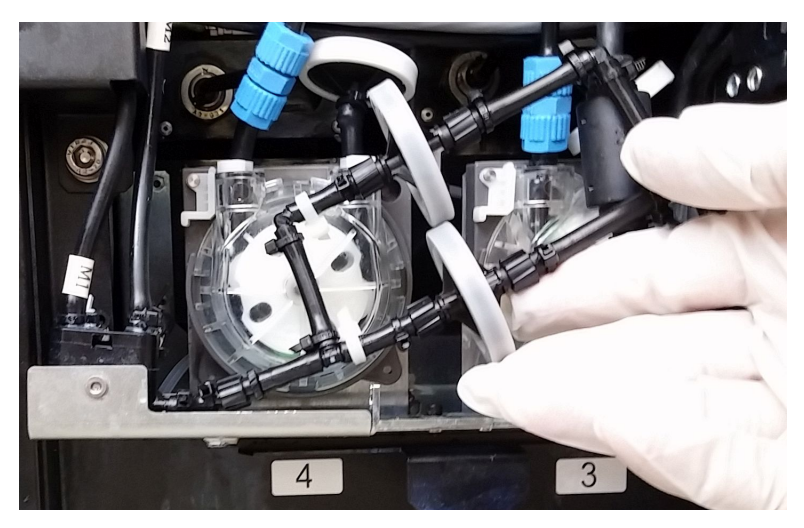

Figure 4-131 Detaching the filter set

- 3. Disconnect the filter set from the printer at both ends, and remove it. Make sure that the fittings remain on the tubes in the printer.
- 4. Wrap the open tubes and the removed filter set with cleaning cloths (or paper towels) to absorb material spillage.
- 5. Discard the old filter set.

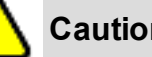

# **Caution:**

The filters contain uncured printing material. Discard them in accordance with applicable environmental regulations.

6. On the new filter set, identify the side where the filters are marked INLET.

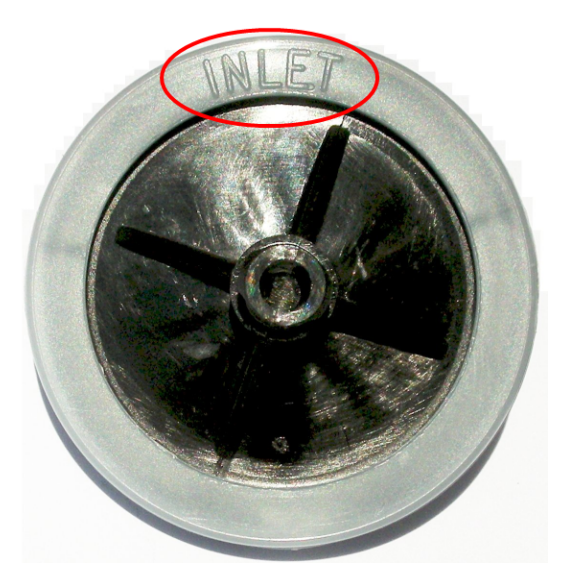

Figure 4-132 INLET side of the filter

7. Connect the INLET side of the new filter set to the tube on the **left** side.

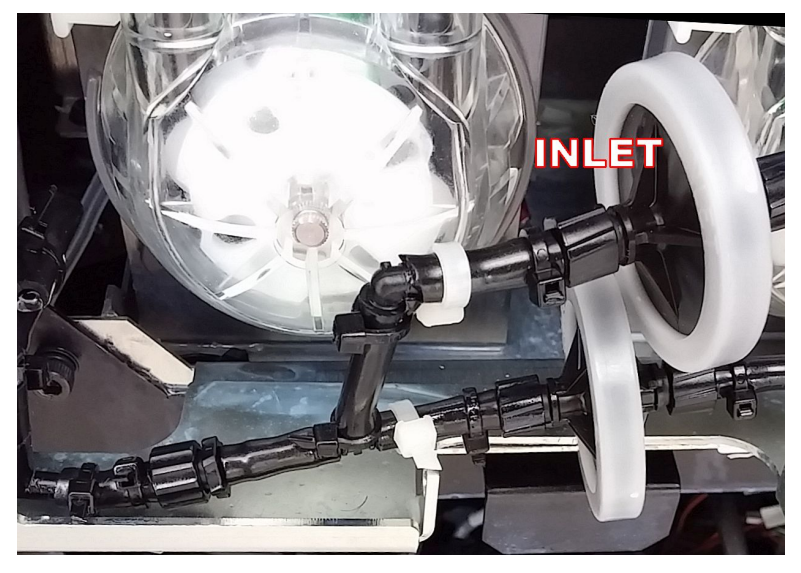

Figure 4-133 Filter set attached on the left side

# **Important:**

Before connecting the tube, turn the filter set towards you about 90°. When connecting the tube, hold the fitting at the end of the tube in place and turn the filter set back to the upright position. Otherwise, the tube will be twisted after you connect it, and material might leak.

8. Connect the other side of the new filter set to the tube on the right side. See the "Important" note above. Make sure that the tubes are not twisted after connecting them.

9. Secure the filter set to the bracket.

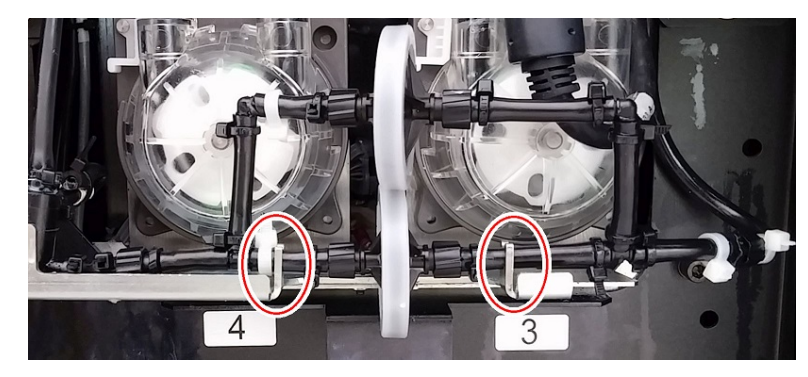

Figure 4-134 Filter set secured to the bracket

- 10.Wipe the filters, tubes and surrounding area to remove material leaks and spills.
- 11. Replace the back of the materials cabinet.
- 12.In the *Maintenance Counters* screen, click Reset and then Close (see Figure 4-126 on [page 4-81](#page-101-0)).

Replacing the Odor Filter If the printer exhaust is not connected to an external ventilation system, a built-in activated-carbon filter removes odors from printing materials. This filter should be replaced regularly (as necessary) to keep your working environment pleasant. This is normally done during the preventivemaintenance service visit.

Replacing the UV Lamps The UV lamps used for curing models have a long, but limited, working life. You can test and adjust their effective power with the UV Calibration wizard . If you need to replace a UV lamp, follow these instructions:

1. Make sure the printer is in *offline* mode.

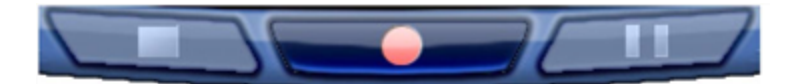

Figure 4-135 Offline mode indicator (red)

The *online/offline* button at the bottom of the printer interface should be red. If not, click it to switch the printer to *offline* mode.

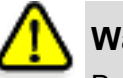

# **Warning**

Before continuing, make sure that the safety interlock is not defeated, and that the UV lamp is not hot.

2. Start the UV Lamp Replacement wizard from the *Options* menu.
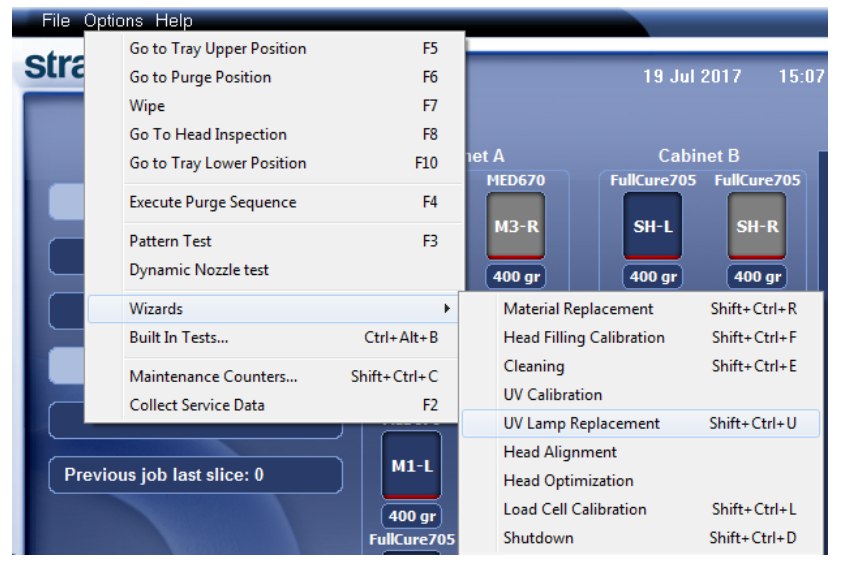

Figure 4-136 Selecting the UV Lamp Replacement wizard

3. Make sure that the build tray is empty, and confirm this in the wizard screen. Then, close the printer, and click Next.

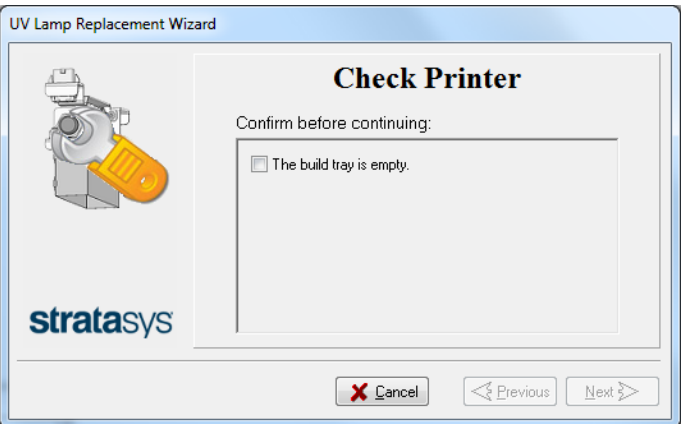

Figure 4-137 Tray confirmation The axes move to the "home" position.

4. Select the UV lamp(s) to be replaced and click Next.

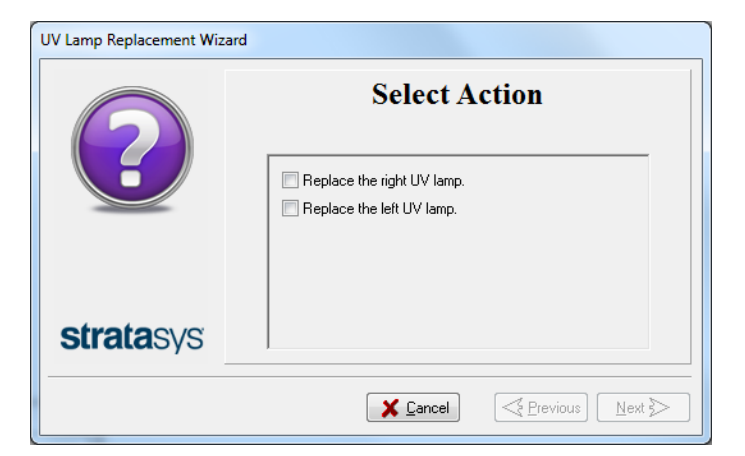

Figure 4-138 UV lamp selection screen

5. Disconnect the UV-lamp power connector and the UV heat fuse connector.

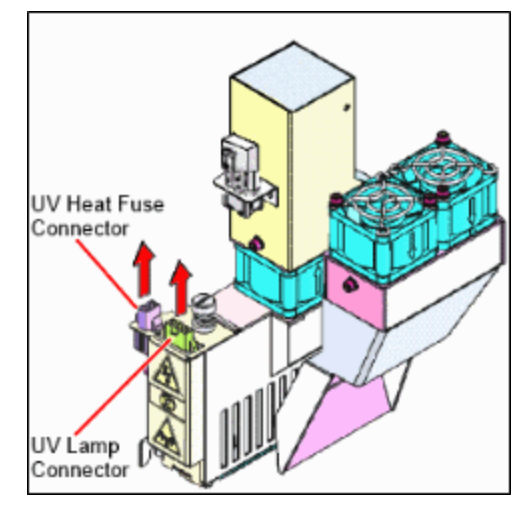

Figure 4-139 Disconnecting the UV lamp

**Note:** Do *not* disconnect the power connection to the cooling fans.

6. Loosen the screw securing the UV lamp cover (A), and pull the cover up (B), then out (C).

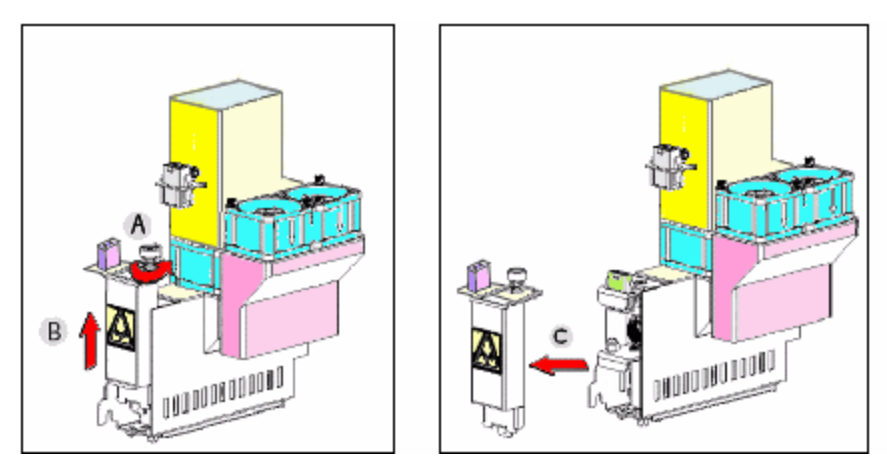

Figure 4-140 Removing the UV lamp cover

7. Pull the UV lamp reflector out of the UV housing.

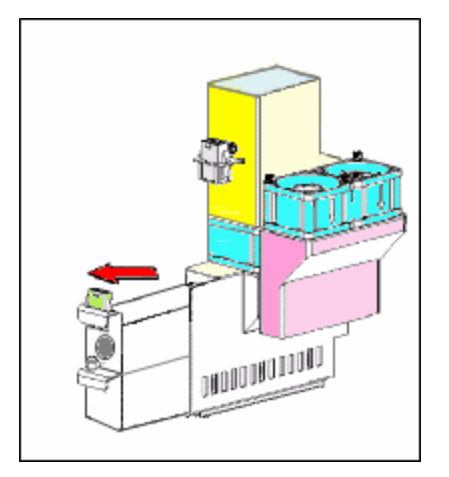

Figure 4-141 Removing the UV lamp reflector

8. Inspect the new UV lamp reflector, and make sure that a black strip is attached to the inside of it. If not, install one—on the side of the reflector *opposite* (not next to) the print block.

**Note:** Extra black strips are included in the printer Start-Up Kit. If necessary, you can remove the black strip from the old reflector and install it in the new reflector (as long as the black paint has not faded).

9. Discard the old UV reflector and lamp.

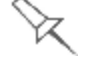

Dispose of the used UV lamp in accordance with environmental and safety requirements.

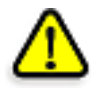

### **Warning: Broken UV lamp hazard**

UV lamps contain mercury. Deal with broken lamps with caution.

- $\bullet$  Ventilate the room thoroughly.
- Use protective gloves when collecting mercury and lamp components.
- Remove spilled mercury with a method that prevents the generation of mercury vapor, such as a syringe, packing tape or paper.
- Place the broken lamp, mercury and contaminated materials in an air-tight, non-metallic container.

10.Insert the new UV lamp/reflector unit into the housing, next to the print block.

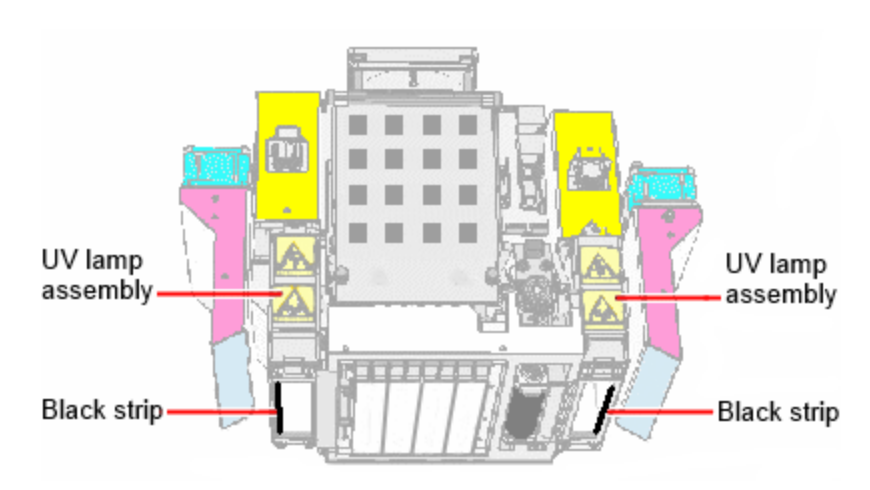

Figure 4-142 Print block and UV lamp assembly, showing correct placement of black strip

11. Replace the UV lamp cover by inserting it into the slot on the bottom of the housing, and tighten the securing screw on top.

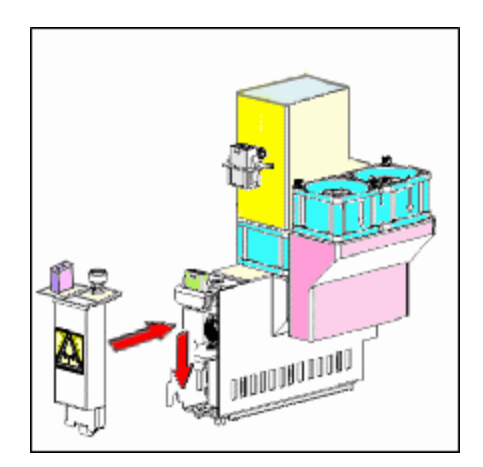

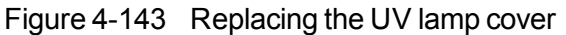

12. Reconnect the power and heat fuse connectors.

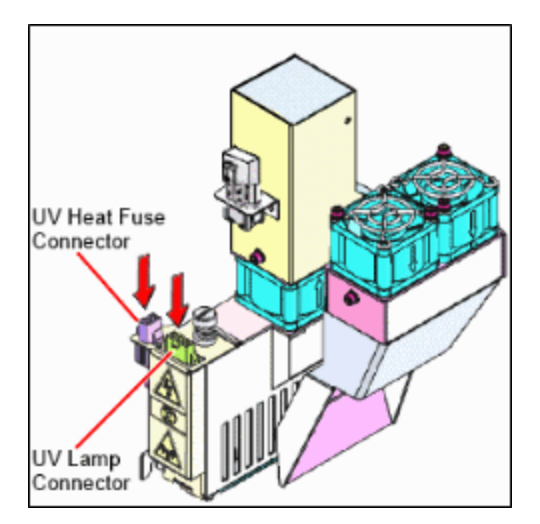

Figure 4-144 Connecting the UV lamp

13.In the wizard screen, confirm that you have replaced the UV lamp(s) and that the black strip is attached, then click Next.

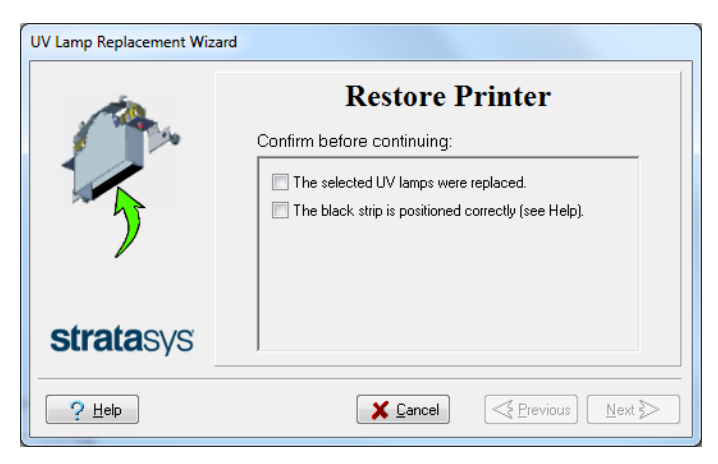

Figure 4-145 UV-installation confirmation

The wizard operates the UV lamps and checks if their power is within the acceptable range for each printing mode.

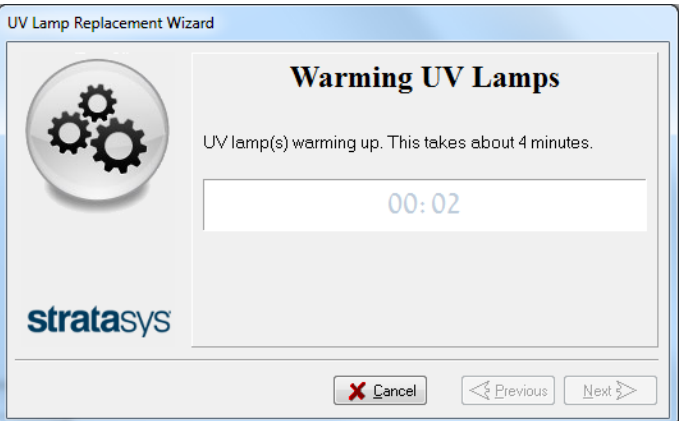

Figure 4-146 Status during UV lamp check

After replacing a UV lamp, it is recommended that you calibrate its power for the various printing modes. The next screen allows you to continue to the UV Calibration wizard (see "Testing and Calibrating the [UV Lamps"](#page-85-0) on [page 4-65](#page-85-0)).

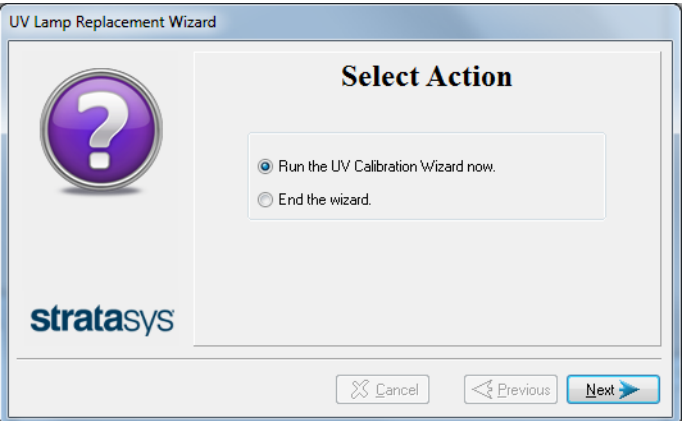

Figure 4-147 Calibration selection screen

Built-in Tests The printer application contains a suite of tests for regularly checking the hardware and software, and for troubleshooting.

> Because running the tests affects the operation of the printer, you can only open the Built-in Tests interface when the system is not printing.

The test suite features:

- The organization of printing-related tasks in categories:
	- ❒ Communications
	- ❒ Data cards
	- ❒ Temperatures
	- ❒ Voltages
	- ❒ Encoder repeatability
	- ❒ Print-head heating
	- ❒ Print-head filling
- A clear display of test results and the source of any failures, enabling you to determine if printing is possible or worthwhile.
- The ability to monitor test results for specific components.
- Troubleshooting tips.

Running these tests can help identify problems in the printer hardware and software. A large number of hardware defects (or near-defects) warns you of possible printing problems, either for current or future jobs.

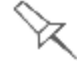

Stratasys recommends running the built-in tests in the following cases:

- as a routine test, once every two weeks
- $\bullet$  as a system check, before major (long) jobs
- as needed, for troubleshooting

To open the Built-in Tests screen, do one of the following:

- From the *Options* menu, select Built-In Tests.
- Press Ctrl+Alt+B.

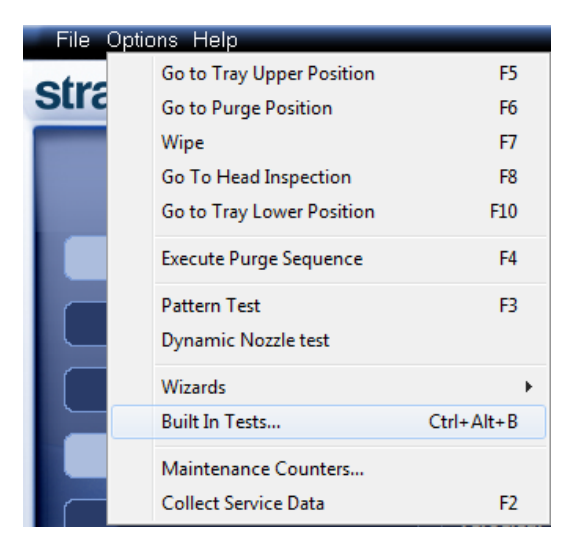

Figure 4-148 Selecting *Built-In Tests* from the *Options* menu

The *Built In Tests* screen lists pre-configured tests, grouped by component categories. In this screen, you select and run tests, and the results are displayed.

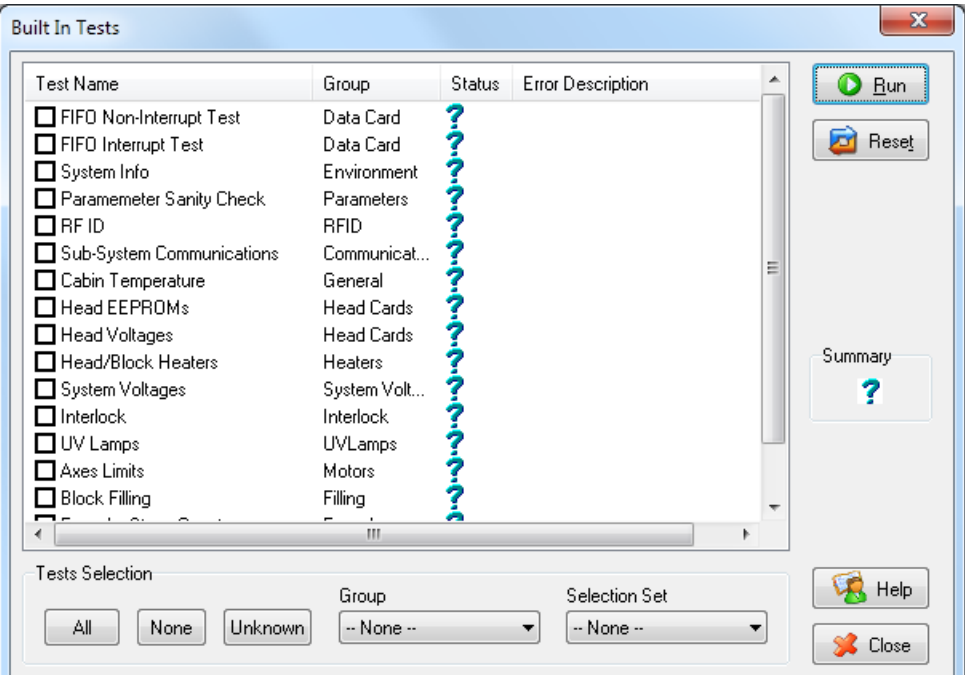

Figure 4-149 *Built In Tests* screen

#### Test List **Test Name**

This column lists all of the tests, together with selection check boxes.

Click the check boxes to select the tests you want to run. To remove a selection, click the check box again. To quickly select all of the tests in a component category, use the *Group* drop-down list at the bottom of the screen.

#### **Group**

This column shows the component categories for each test.

This tells you which tests are run when selecting a category from the *Group* drop-down list at the bottom of the screen.

#### **Status**

This column shows the results of each test after you run it:

- **Test successfully completed.**
- **X** Test failed. (Double-click on a failed test's line to review the failure details.)
- ? Unknown results. (The test has not been run yet.)

#### **Test Selection Area**

In the *Test Selection* area, at the bottom of the screen, you can quickly select or de-select tests by their characteristics:

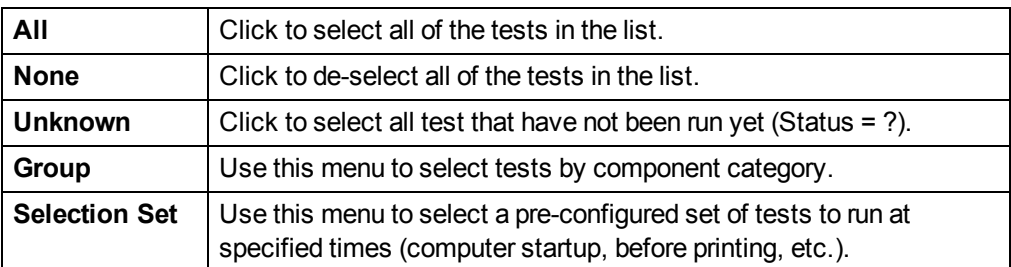

#### Running Built-in To run the selected tests: Tests

 $\triangleright$  Click  $\boxed{\bullet_{\text{Run}}}$ 

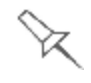

After you run a test, the *Save* and *View* command buttons are added to the *Built In Tests* screen.

Test Results To save and view a report of all tests:

 $\triangleright$  Use the Save and View command buttons.

Command Click the command buttons, on the right side of the screen to perform the Buttons following operations:

# **Run**

Click to run the selected tests.

#### **Reset**

Click to clear previously run tests. This returns the status of each test to *Unknown* (?).

#### **Save**

Click to save a report that summarizes the tests run. The report is saved as an HTML file. You can save any number of reports for the tests you run; the name of the file saved is BITReport [date][time].htm. By default, these files are saved in the J750 installation folder, but you can save it in any other folder.

### **View**

Click to display the latest test report that you saved. (You can view other test reports by opening the relevant files in your Web browser. To do so, open Windows Explorer, and double click the *BITReport* file.)

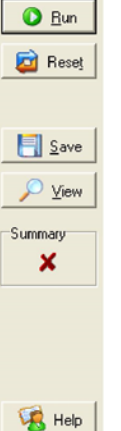

 $\frac{1}{2}$  Close

#### **Close**

Click to close the *Built-in Tests* screen.

- Summary On the right side of the screen, a symbol represents the combined results of all the tests run, using the symbols from the *Status* column.
	- All tests successfully completed.
	- X At least one test failed.
	- ? Not all tests performed.

Test The following table lists the name of each test in the Built-in Tests suite, together with its description and a possible reason for its failure. If you need assistance, contact your Stratasys service provider.

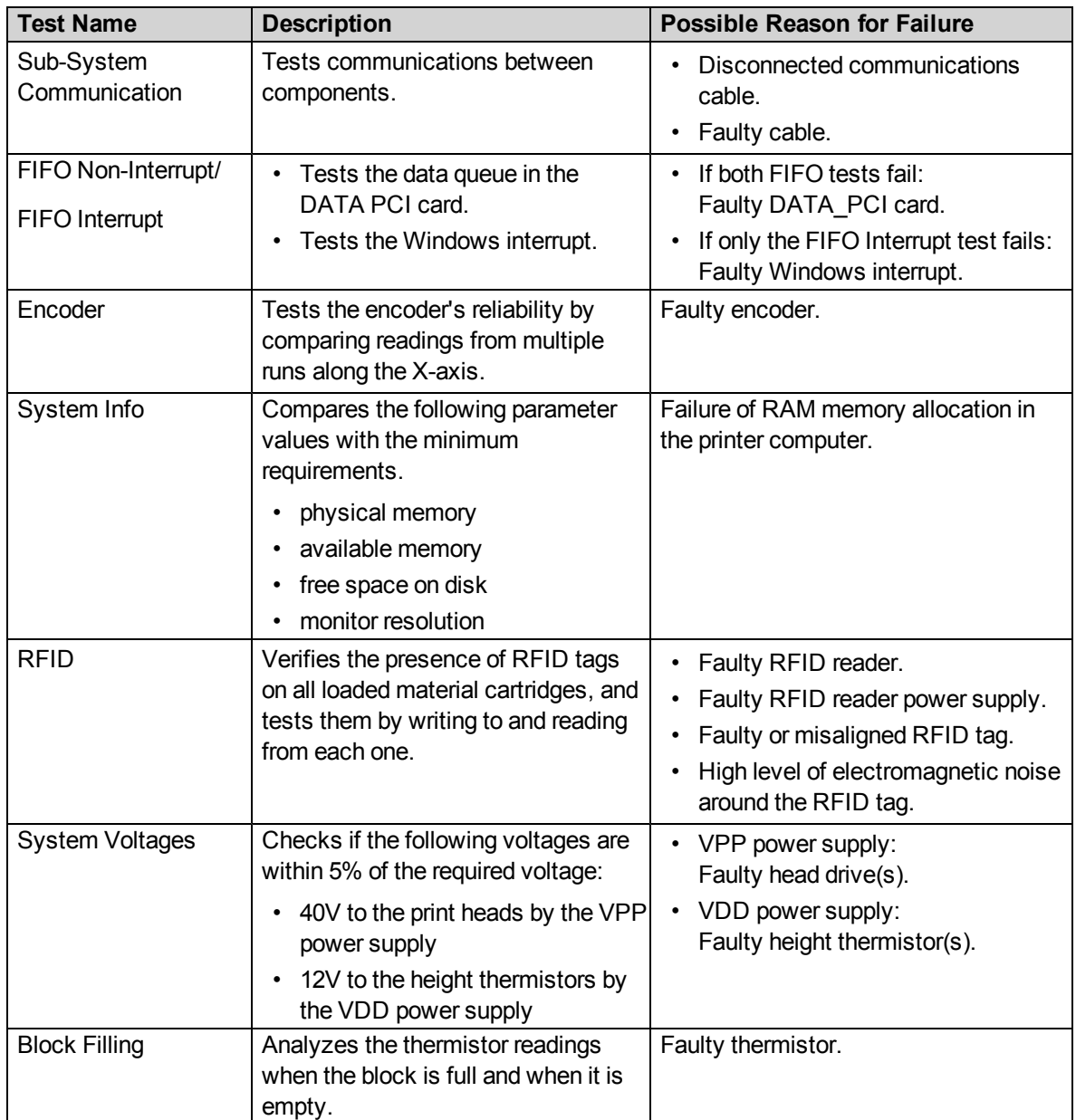

Descriptions and **Troubleshooting** 

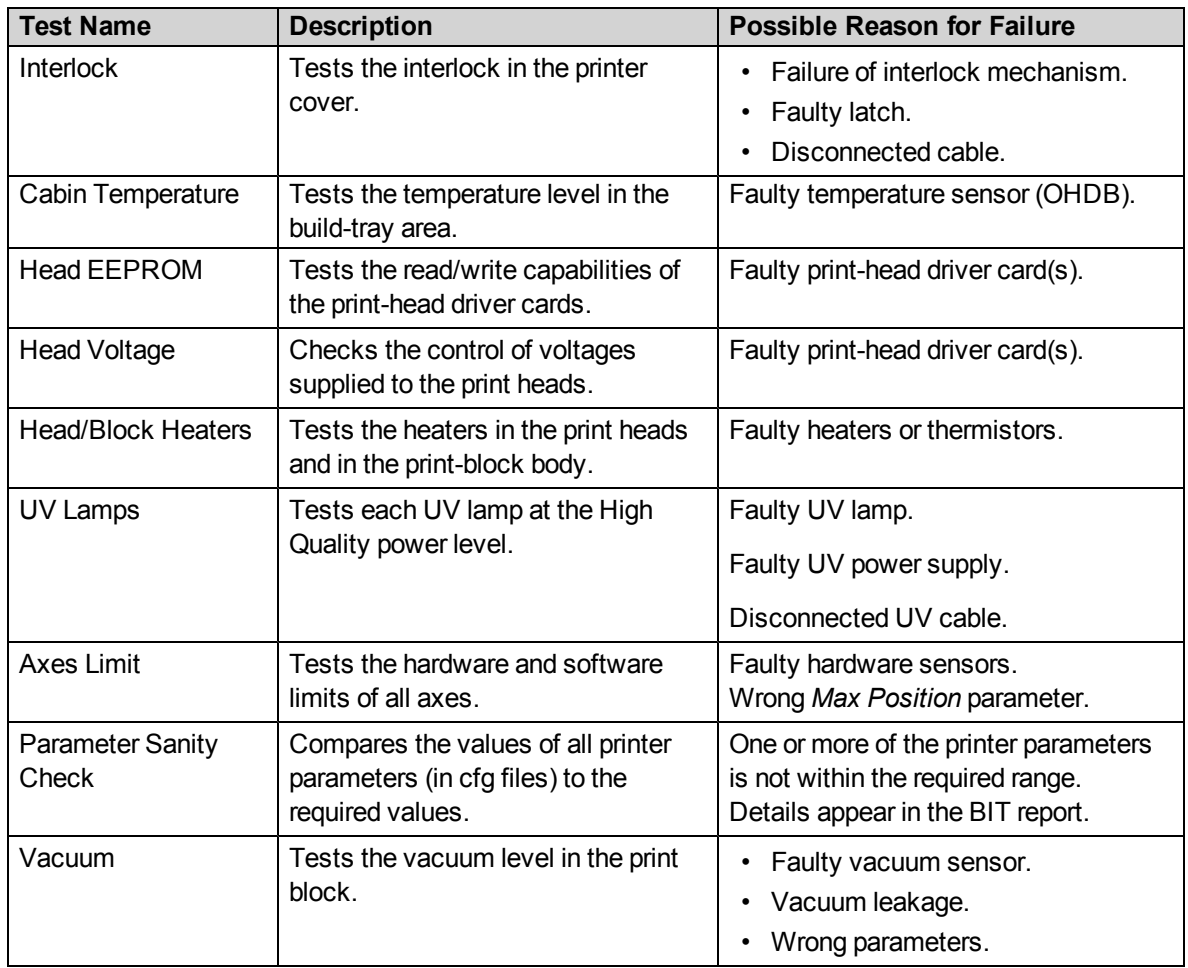

Replacing the **Waste** Container Printer waste contains partially cured polymeric material, collected during normal operation and maintenance of the printer. For safety and environmental reasons, this material is kept in a special leak-proof, disposable container.

> The container has a capacity of 10 kilograms of waste material—usually enough for several months of printer use. The printer application displays a warning message when there are 9 kilograms of material in the container, and stops the printing when the net weight reaches 9.5 kilograms. Above 9 kilograms, the software does not allow you to start a printing job or activity until you replace the waste container. You can monitor the weight of the waste container in the Printer Indicators display in the printer interface. You can also visually inspect the level of waste in the container. To access it, see page [4-99](#page-119-0).

To monitor the waste weight (and other indicators) in the printer:

 $\triangleright$  In the main printer interface screen, click the display toggle to view the printer indicators.

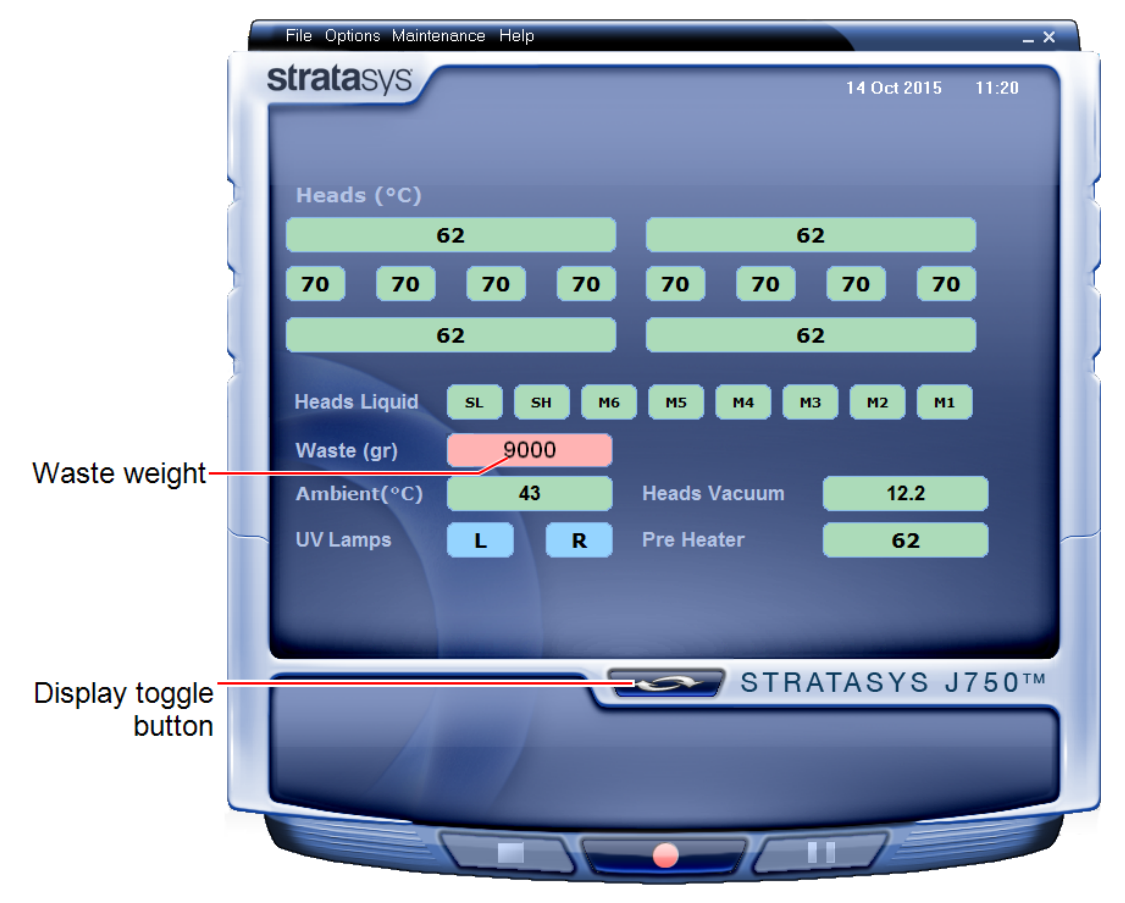

Figure 4-150 Printer interface, showing waste weight (red background indicates operator alert)

The waste container consists of a plastic container inside a cardboard box. You typically dispose of the entire waste container—including the box. Therefore, you must assemble a new box and insert a new plastic container before you can install it in the printer.

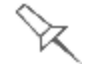

Replacement boxes, plastic containers, and sealing caps are supplied in the J750 printer start-up kit and in the preventive-maintenance kit.

To prepare a new waste container:

- 1. Assemble the cardboard box, making sure to punch out the perforated sections.
- 2. Place a new plastic container into the box.

**Note:** Do not close the box until you connect the waste drain tube from the printer.

<span id="page-119-0"></span>To replace the waste container:

- 1. Locate the door on the lower-left side of the printer.
- 2. Push in the top-center of the door to release the latch and open the door.

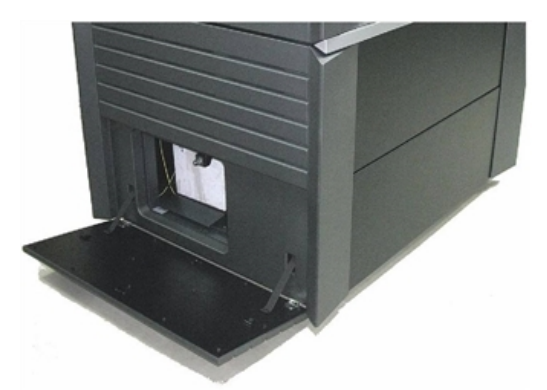

Figure 4-151 Accessing the waste container

- 3. Carefully slide out the waste container to remove it from the printer.
- 4. Place the new waste container next to the full container.
- 5. Unscrew the cap securing the waste drain tube and connect it to the new container.
- 6. Close the full container with the cap supplied with the new waste container.
- 7. Close the new waste container box. If necessary, use tape to hold it closed.
- 8. Position new the waste container inthe printer.

**Note:** Make sure that the waste drain tube is not crimped and that it is not pinched by the container.

9. Close the waste compartment door.

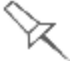

Dispose of the full waste container in accordance with environmental and safety requirements.

Cleaning the Exterior Panels The painted exterior plastic panels of J750 3D printers have a durable finish, offering excellent chemical resistance to common cleaning materials. Follow the recommendations below when cleaning these areas of the printer.

Acceptable Cleaning Agents

- mild soap solution
- common household cleaners and window cleaners
- common commercial and industrial detergents, 5% solution in water
- alcohol (ethanol, isopropanol), 10% to 40% solution in water

Wipe the exterior of the printer, using a soft cloth moistened with the cleaning solution.

Unacceptable Materials

- industrial solvents
- cleaning agents containing hydrocarbons, ketones, esters and lacquer thinners
- spray disinfectants
- abrasives and agents which could wear away the panel finish

# Handling Printed Models

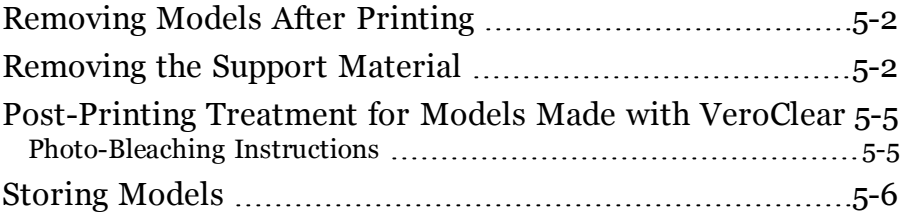

# <span id="page-122-0"></span>Removing Models After Printing

After printing models, you should allow them to cool as much as possible before handling them. If additional models do not have to be produced on the printer, it is best to let the printed models cool in the printer, with the cover closed, as long as possible.

If the printer must be used to produce additional models as soon as possible:

- 1. Let the printed models cool on the build tray for at least 10 minutes.
- 2. Very carefully, remove the models from the tray with a scraper or spatula (supplied in the tool kit), taking care not to pry or bend the model.

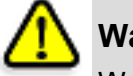

#### **Warning:**

Wear protective gloves when handling printed models before they are washed.

3. Place the models on a flat surface, and cover them with a cardboard box or paper hood.

This allows the models to cool slowly and evenly.

4. Let the models cool for several hours.

# <span id="page-122-1"></span>Removing the Support Material

After printed models have cooled, the Support material must be removed. This can be done by different methods, depending on the type of Support material, the size of the model, how delicate it is, the amount and location of the Support material, and other factors. Use the following methods as a guide, and adapt them (or a combination of them) for finishing the models you are handling.

There are two types of Support material available:

- SUP705 (FullCure705), a gel-like Support material.
- SUP706, an easily removed Support material that dissolves in a solution of caustic soda and sodium metasilicate.

SUP705 (FullCure705) and SUP706 can be removed from printed models using the following methods, in this order:

- 1. by hand
- 2. water pressure (in a suitable cleaning unit)
- 3. SUP705: 1% caustic soda solution (recommended for a smooth finish) SUP706: 2% caustic soda and sodium metasilicate solution

Removing While wearing protective gloves, break away excess Support material on the Support Material outside of the model. For delicate models, use a toothpick, pin or small brush by Hand after dipping the model in water.

- For SUP705, after breaking away excess Support material, soak the model in a 1% caustic soda solution (see ["Removing](#page-124-0) SUP705 with Caustic Soda" on page [5-4](#page-124-0)).
- For SUP706, after breaking away excess Support material, soak the model in a 2% caustic soda and sodium metasilicate solution (see ["Removing](#page-124-1) SUP706 with Caustic Soda and Sodium [Metasilicate"](#page-124-1) on the next page).

Pressure

Removing For most models, the most efficient way to remove Support material is by Support Material using a high-pressure water jet. One suitable system is the Balco WaterJet with Water cleaning unit. This device is marketed by Stratasys.

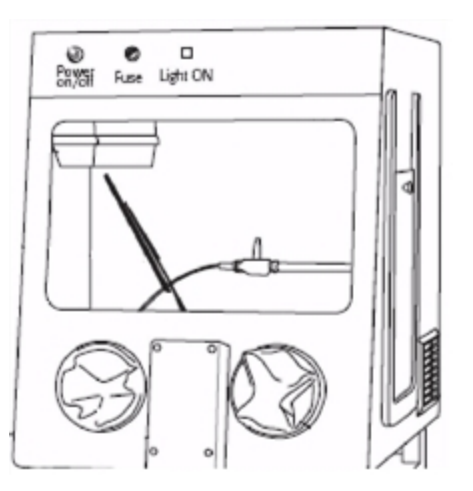

Figure 5-1 Balco WaterJet Cleaning Unit

To clean a model using this device, you place it in the chamber, and you manipulate it and the jet using the built-in, waterproof sleeves. A pump turns ordinary tap water into a high-pressure jet, and a wiper keeps the window clear.

Use caution when cleaning delicate models with high-pressure water systems.

Removing

<span id="page-124-0"></span>SUP705 with remove Support material from difficult-to-reach areas and to give the model a Caustic Soda smooth, clean finish. The amount of time you soak the model in the solution Soak models in a 1-percent solution of caustic soda (sodium hydroxide) to depends on how delicate it is and how much Support material needs to be removed, but it is typically between half-an-hour and several hours. In any case, you should remove as much Support material as possible before the caustic soda treatment, and rinse the model thoroughly (with a water jet) afterwards.

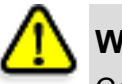

# **Warning**

Caustic soda may cause chemical burns, scarring and blindness. Mixing it with water generates heat that could ignite other materials. Never pour water into caustic soda. When diluting the solution, always add caustic soda to water. Take adequate safety precautions; always use nitrile gloves when handling caustic soda and models soaked in it.

<span id="page-124-1"></span>Removing Caustic Soda and Sodium Metasilicate

SUP706 with sodim metasilicate ( $Na<sub>2</sub>SiO<sub>3</sub>$ ) to remove Support material. The amount of Soak models in a 2-percent solution of caustic soda (sodium hydroxide) and time you soak the model in the solution depends on how delicate it is and how much Support material needs to be removed. Rinse the model thoroughly under running water afterwards.

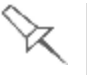

SUP706 will dissolve into the caustic soda and sodium metasilicate solution and saturate it, reducing its effectiveness. Replace the solution when the Support material reaches 15% of the solution (after approximately one month of average use).

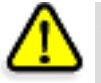

# **Warning**

Caustic soda may cause chemical burns, scarring and blindness. Mixing it with water generates heat that could ignite other materials. Never pour water into caustic soda. When diluting the solution, always add caustic soda to water. Take adequate safety precautions; always use nitrile gloves when handling caustic soda and models soaked in it.

# <span id="page-125-0"></span>Post-Printing Treatment for Models Made with VeroClear

Models made with VeroClear (RGD810) have a slight yellow tint when removed from the printer. This is especially true for models printed with a glossy finish. The yellow tint fades naturally over time, but you can greatly accelerate this process by using a suitable photobleaching treatment.

As a rule, best clarity is achieved when parts are printed with a matte finish, and treated as explained below.

Photobleaching models involves exposing them to light. To achieve highly controlled and predictable results, a professional illumination chamber is recommended. However, adequate results may be obtained using ordinary desk lamps fitted with suitable fluorescent elements.

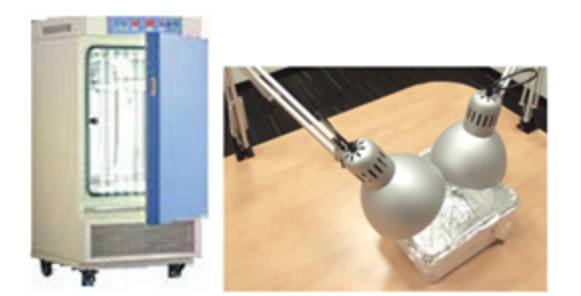

Figure 5-2 **Left:** Illumination chamber; **Right:** Desk lamps

**Instructions** Follow these instructions for photobleaching printed models. • The fluorescent lamps should be rated 45W, 6500K. • When using desk lamps, place the models in a container lined with

- aluminum foil. Use at least two lamps, more when treating models in a large container. • Arrange the models with enough space between them to allow light to
- reach all sides of each model.
- Verify that the ambient temperature around the models is approximately 40°C (104°F). Higher temperatures may cause model distortion; lower temperatures may not produce satisfactory results. When using desk lamps, you can achieve the required temperature by positioning the lamps approximately 10 cm (4 in.) above the models.
- Inspect the models after six hours of treatment.
	- ❒ For parts with a matte finish, this should be enough. Polish and lacquer the parts.
	- ❒ For parts with a glossy finish, continue the photobleaching treatment for up to 18 hours more.

In Stratasys laboratories, there was a tint reduction of approximately 70% within six hours. After 24 hours, tint was reduced by approximately 90%.

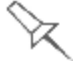

More information about this treatment is available in the application note *VeroClear RGD810 Model Material*.

<span id="page-125-1"></span>Photo-**Bleaching** 

# <span id="page-126-0"></span>Storing Models

Models are cured as they are printed, making them safe and stable for a long time. However, proper storage conditions are necessary to prevent deforming.

- Keep printed models at room temperature and in a low-humidity environment.
- Do not expose models to direct sunlight and other heat sources.